# MANUAL PARA ELABORAÇÃO DE PROJETOS

# HU)

FUNDO DE DEFESA DE DIREITOS DIFUSOS

VERSÃO 1.0 (JULHO/2019)

# Sumário

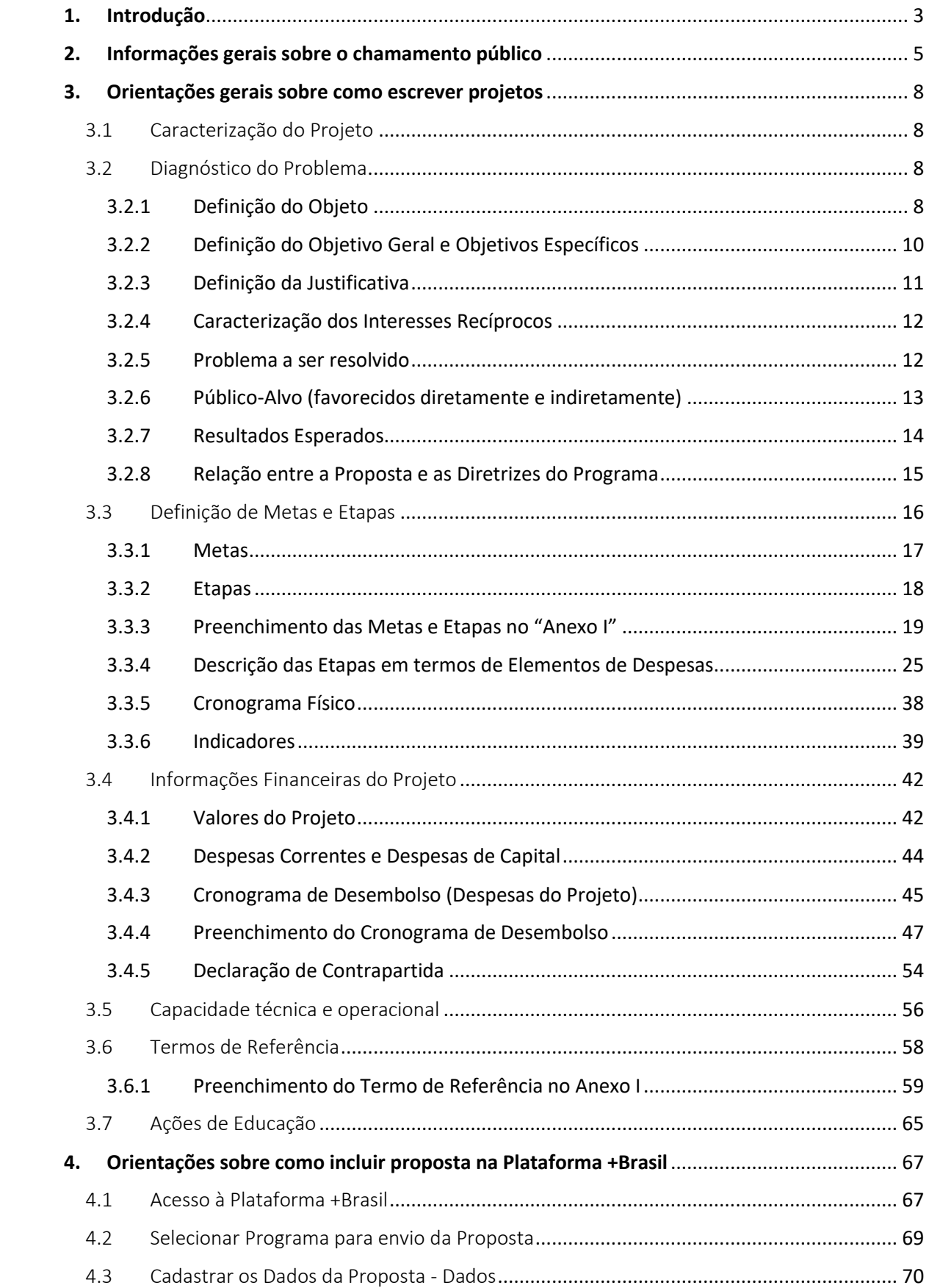

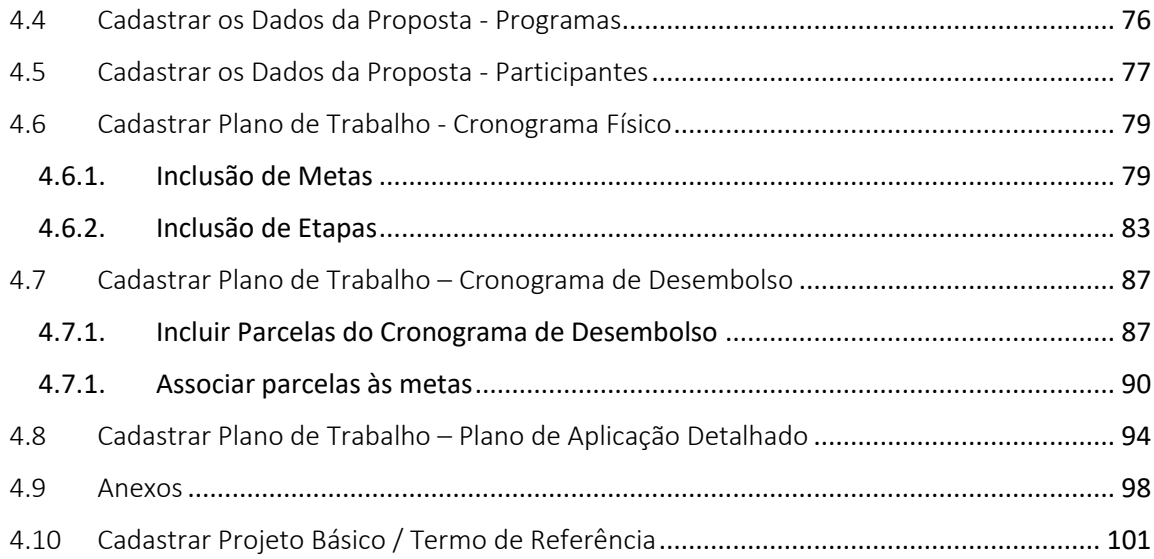

### <span id="page-3-0"></span>1. Introdução

Criado pela Lei da Ação Civil Pública (Lei 7.347/85) e regulamentado pela Lei n.º 9.008/1995, o Fundo de Defesa de Direitos Difusos (FDD), vinculado ao Ministério da Justiça e da Segurança Pública e à Secretaria Nacional do Consumidor, tem como missão a defesa e a recomposição de danos causados aos direitos difusos e coletivos elencados no art. 1º da Lei 7.347/1985<sup>1</sup>.

Trata-se, pois, de fundo que nasceu para o cumprimento de finalidade específica, uma vez que as receitas que o compõem, oriundas de processos - judiciais ou administrativos - iniciados quando constatada a lesão a direito difuso ou coletivo, devem ser empregadas em projetos que previnam ou recomponham, sobretudo, danos ao meio ambiente, ao patrimônio histórico e artístico, ao consumidor, à ordem econômica, ao trabalhador, às pessoas idosas ou portadoras de deficiências e ao patrimônio público e social.

A Lei 9.008/1995 atribui ao Conselho Federal Gestor do Fundo de Defesa de Direitos Difusos (CFDD), órgão colegiado previsto no art. 2º desta Lei<sup>2</sup>, a responsabilidade pela escolha das políticas públicas que serão fomentadas pelo FDD, por meio da definição de Eixos Temáticos e Linhas Temáticas.

Os Eixos Temáticos correspondem às políticas públicas que o CFDD entende que devem ser financiadas pelo Fundo. Portanto, ainda que não exista uma restrição legal a apresentação de projetos que visem à proteção de outros direitos difusos, a seleção dos projetos segue as diretrizes firmadas historicamente pelo Conselho.

Atualmente, são consagrados cinco eixo temáticos, a saber:

I – Promoção da recuperação, conservação e preservação do meio ambiente;

1

<sup>1</sup> Art. 1º Regem-se pelas disposições desta Lei, sem prejuízo da ação popular, as ações de responsabilidade por danos morais e patrimoniais causados: [\(Redação dada pela Lei nº 12.529, de](http://www.planalto.gov.br/CCIVIL_03/_Ato2011-2014/2011/Lei/L12529.htm) 2011).

l - ao meio-ambiente;

ll - ao consumidor;

III – a bens e direitos de valor artístico, estético, histórico, turístico e paisagístico;

IV - a qualquer outro interesse difuso ou coletivo. [\(Incluído pela Lei nº 8.078 de 1990\)](http://www.planalto.gov.br/CCIVIL_03/LEIS/L8078.htm)

V - por infração da ordem econômica; [\(Redação dada pela Lei nº 12.529, de 2011\).](http://www.planalto.gov.br/CCIVIL_03/_Ato2011-2014/2011/Lei/L12529.htm)

VI - à ordem urbanística. [\(Incluído pela Medida provisória nº 2.180-35, de 2001\)](http://www.planalto.gov.br/CCIVIL_03/MPV/2180-35.htm)

VII – à honra e à dignidade de grupos raciais, étnicos ou religiosos. [\(Incluído pela Lei nº 12.966, de 2014\)](http://www.planalto.gov.br/CCIVIL_03/_Ato2011-2014/2014/Lei/L12966.htm)

VIII – ao patrimônio público e social. (Incluído pela [Lei nº 13.004, de 2014\)](http://www.planalto.gov.br/CCIVIL_03/_Ato2011-2014/2014/Lei/L13004.htm)

<sup>&</sup>lt;sup>2</sup> Art. 2º O CFDD, com sede em Brasília, será integrado pelos seguintes membros:

I - um representante da Secretaria de Direito Econômico (atual SENACON) do Ministério da Justiça, que o presidirá;

II - um representante do Ministério do Meio Ambiente, dos Recursos Hídricos e da Amazônia Legal;

III - um representante do Ministério da Cultura (atual Ministério da Cidadania);

IV - um representante do Ministério da Saúde, vinculado à área de vigilância sanitária;

V - um representante do Ministério da Fazenda (atual Ministério da Economia);

VI - um representante do Conselho Administrativo de Defesa Econômica - CADE;

VII - um representante do Ministério Público Federal;

VIII - três representantes de entidades civis que atendam aos pressupostos dos [incisos I e II do art. 5º da Lei nº 7.347, de](http://www.planalto.gov.br/ccivil_03/leis/L7347orig.htm)  [1985.](http://www.planalto.gov.br/ccivil_03/leis/L7347orig.htm)

II – Proteção e defesa do consumidor;

III – Promoção e defesa da concorrência;

IV – Patrimônio cultural brasileiro;

V – Outros direitos difusos e coletivos

As Linhas Temáticas, por sua vez, correspondem aos temas, dentro dos Eixos Temáticos, considerados particularmente relevantes para a escolha das políticas públicas que devem ser priorizadas pelo Fundo<sup>3</sup>, igualmente estabelecidas pelo CFDD.

Finalmente, cumpre mencionar que é atribuição do CFDD a definição de critérios para a apresentação e a seleção dos projetos que serão financiados, sendo o responsável pela aprovação do edital de chamamento público que norteia o certame e pela escolha dos projetos que serão fomentados, respeitados os parâmetros anteriormente fixados.

#### Quem pode apresentar projetos ao FDD?

 $\overline{\phantom{a}}$ 

Periodicamente, é dada possibilidade para que entes públicos federais, estaduais, municipais e organizações da sociedade civil encaminhem projetos para análise do CFDD, devendo ser respeitados os critérios estabelecidos para apresentação do plano de trabalho, com o envio de todas as informações e documentos exigidos.

É importante ressaltar que a seleção leva em conta as particularidades previstas na legislação para cada proponente, com divulgação pública das regras aplicáveis. Além disso, a modalidade de transferência voluntária do recurso (termo de execução descentralizada, convênio, contrato de repasse ou contrato de fomento) é escolhida de acordo com o ente para quem é disponibilizado o recurso e o objeto do projeto (a Portaria Interministerial n.º 424/2016 veda a realização de convênio entre o FDD, que faz parte da Administração Direta Federal, e ente estadual ou municipal que tenha por objeto a realização de obras.

No presente chamamento público, foram incluídos apenas órgãos estaduais e municipais, além de consórcios públicos, com quem serão celebrados convênios ou contratos de repasse (quando a execução do projeto incluir a realização de obra).

Cumpre mencionar, por fim, que os projetos apresentados devem demonstrar a reciprocidade de interesses entre o FDD e o proponente; em outras palavras, ambos devem estar alinhados em busca de um mesmo objetivo, explicitamente demonstrado no plano de trabalho, razão pela qual os recursos disponibilizados pelo Fundo devem ser aplicados, exclusivamente, na execução do projeto apresentado.

<sup>&</sup>lt;sup>3</sup> É importante mencionar que o Eixo Temático 5, "Outros Direitos Difusos e Coletivos", apresenta uma maior diversidade em suas linhas temáticas, a saber: a) Igualdade racial; b) Acessibilidade e inclusão de pessoas com deficiência; c) Proteção e inclusão de vulneráveis; d) Acessibilidade e inclusão de pessoas em situação de vulnerabilidade social; e) Igualdade de gênero; f) Prevenção e combate à violência contra a mulher; g) Projetos de natureza trabalhista; e h) Patrimônio público e probidade administrativa.

# <span id="page-5-0"></span>2. Informações gerais sobre o chamamento público

Na análise do presente chamamento público, devem ser consideradas as seguintes premissas:

- O CFDD realiza chamamento público para selecionar os projetos que serão financiados, os quais são submetidos para aprovação do CFDD.
- O edital de chamamento público para a escolha de projetos encontra-se disponível na página do CFDD (http://www.justica.gov.br/seus-direitos/consumidor/direitos-difusos).
- Os projetos devem, obrigatoriamente, ser enviados através da **Plataforma +Brasil** (antigo Sistema de Gestão de Convênios e Contratos de Repasse – SICONV), onde serão realizados os atos e os procedimentos relativos à formalização, execução, acompanhamento e prestação de contas das transferências voluntárias realizadas pela União
- Os proponentes devem se cadastrar diretamente na **Plataforma +**Brasil (http://plataformamaisbrasil.gov.br/).

Este manual tem como objetivo auxiliar os proponentes a escrever projetos que se enquadrem aos padrões de avaliação exigidos pelo CFDD, detalhando todas as etapas necessárias para a construção dos planos de trabalho alinhados às exigências constantes do Edital de Chamamento Público. Sugerimos que a elaboração do projeto seja feita em três fases:

- I. Entendimento da proposta a ser apresentada e planejamento das *metas* e *etapas* do projeto (feito através de discussões entre os membros da equipe envolvida, antes da inclusão das informações em qualquer sistema);
- II. Preenchimento do arquivo "**Anexo I – Formulário Plano de Trabalho/ Termo de Referência**" (arquivo disponível na página do CFDD - [http://www.justica.gov.br/seus](http://www.justica.gov.br/seus-direitos/consumidor/direitos-difusos)[direitos/consumidor/direitos-difusos\)](http://www.justica.gov.br/seus-direitos/consumidor/direitos-difusos).
- III. Preenchimento das abas da **Plataforma +Brasil**, conforme orientações deste manual [\(http://portal.convenios.gov.br/\)](http://portal.convenios.gov.br/).

Para preenchimento do **Anexo I**, devem ser consideradas as seguintes premissas:

- O arquivo **Anexo I** disponibilizado no sítio eletrônico do CFDD está bloqueado para edição e protegido por senha, sendo que apenas os campos de preenchimento obrigatório (campos de cor cinza claro) estão liberados para edição. Qualquer tentativa de alteração do formulário ou de edição não autorizada resultará na desclassificação do projeto.
- O arquivo **Anexo I** deve ser inserido na **Plataforma +Brasil** como um anexo na aba "Projeto Básico/Termo de Referência". Seu preenchimento deve, obrigatoriamente, conter as seguintes informações:
- I. Aba (I) Plano de Trabalho
- II. Aba (II) Cronograma
- III. Aba (III) Formulário Orçamentário
- IV. Aba (IV) Termo de Referência
- V. Aba (V) Ações de Educação
- É de responsabilidade do proponente garantir que as informações inseridas no **Anexo I** sejam idênticas às demais informações inseridas na **Plataforma +Brasil**. Divergências de valores e informações resultarão na desclassificação no projeto, como expressamente definido no Edital.
- Ao finalizar o preenchimento das cinco abas do **Anexo I**, o proponente deverá verificar a última guia de planilha do arquivo, chamada "Verificação de Pendências", onde consta uma relação de todos os campos de preenchimento obrigatório e a respectiva situação de cada um deles. O anexo será considerado completo e pronto para envio apenas quando **todos** os campos da guia "Verificação de Pendências" apresentarem a situação "*ok*", "*concluído*" ou "*não se aplica*".
- Caso algum dos campos esteja exibindo a situação "*incompleto*" ou "*não preenchido*", significa que o arquivo **não está pronto para ser enviado**. Os projetos que forem enviados com alguma pendência na guia de planilha "Verificação de Pendências" serão automaticamente desclassificados.
- O **Anexo I** deve ser inserido no SICONV (Plataforma +Brasil) na aba "Projeto Básico/Termo de Referência".

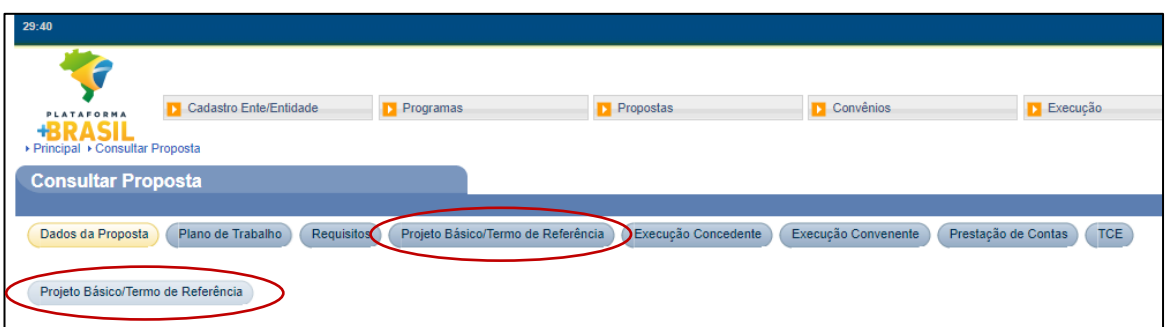

Os capítulos seguintes deste manual apresentam uma explicação detalhada de cada uma das etapas do projeto, seguindo a seguinte estrutura:

- I. Definição conceitual *Capítulo 3 deste manual*;
- II. Orientação sobre o preenchimento do "**Anexo I – Formulário Plano de Trabalho/ Termo de Referência**" – *Capítulo 3 deste manual*;
- III. Orientação sobre o preenchimento da **Plataforma +Brasil**, conforme informações disponíveis no Manual do Usuário – SICONV [\(http://portal.convenios.gov.br/images/Inclusao\\_e\\_Envio\\_de\\_Propostas\\_Dezembro2013.](http://portal.convenios.gov.br/images/Inclusao_e_Envio_de_Propostas_Dezembro2013.pdf) [pdf\)](http://portal.convenios.gov.br/images/Inclusao_e_Envio_de_Propostas_Dezembro2013.pdf) – *Capítulo 4 deste manual.*

O manual a seguir foi elaborado para facilitar o entendimento dessas três etapas.

Recomendamos fortemente que o preenchimento do "**Anexo I - Formulário Plano de Trabalho/ Termo de Referência**" (daqui em diante chamado apenas de **Anexo I**) seja realizado antes de inserir as demais informações na **Plataforma +Brasil**, pois esse arquivo foi estruturado de forma a facilitar o levantamento e validação de todas as informações do projeto, antes do preenchimento das abas da plataforma.

## <span id="page-8-0"></span>3. Orientações gerais sobre como escrever projetos

**(adaptado do manual de elaboração de projetos do Fundo Nacional do Meio Ambiente (FNMA), disponível em:**  http://www.mma.gov.br/images/editais\_e\_chamadas/FNMA/Edital%20FNMA%20FNMC%2001%202018.pdf**)**

As orientações a seguir correspondem ao preenchimento do Item "2. Caracterização do Projeto" do **Anexo I**:

#### <span id="page-8-1"></span>3.1 Caracterização do Projeto

Sob o ponto de vista conceitual, um projeto consiste em um esforço temporário (ou seja, com data de início e término previamente estimados) destinado à geração de entregas exclusivas, que podem ser produtos, serviços ou resultados.

Para atingir esse objetivo, é necessário, em um primeiro momento, que seja diagnosticada a questão que será objeto do projeto, ou seja, qual o problema a ser resolvido ou mitigado ou qual a potencialidade a ser fomentada.

Assim, antes do início da elaboração do projeto, deve-se verificar se a questão que se pretende abordar se insere em alguma das linhas temáticas previstas no Edital, para inferir se é cabível o financiamento pelo FDD. Além disso, deve ser discutido o impacto que se pretende produzir com a implementação do projeto, considerando que há limitação nos recursos que serão investidos e no prazo de execução desse projeto.

Feita essa análise preliminar, observa-se que o primeiro passo da elaboração do projeto é a apresentação do **diagnóstico** do problema, ou seja, o marco zero da situação a ser abordada, no qual deverá ser caracterizado o problema a ser resolvido ou a potencialidade a ser desenvolvida em todos os contextos pertinentes (ambiental, histórico, social, econômico, geográfico, políticas afins ao tema etc.). Se o proponente considerar necessário, pode apresentar, como anexo, documentação fotografias, mapas, relatórios e depoimentos, por exemplo, que ilustrem a situação de fato vivenciada pelos seus habitantes no momento atual.

Na elaboração do diagnóstico do problema, devem ser considerados os seguintes procedimentos:

#### <span id="page-8-2"></span>3.2 Diagnóstico do Problema

#### <span id="page-8-3"></span>3.2.1 Definição do Objeto

Uma das partes fundamentais no desenvolvimento do projeto é a escolha do **objeto** que será desenvolvido. O objeto precisa ser relevante não só para o proponente, mas também para a sociedade. A definição do objeto é uma das principais dificuldades dos proponentes na elaboração do projeto, uma vez que ocorre, com certa frequência, alguma confusão entre os conceitos de **tema** e **objeto** do projeto.

Em muitos casos, se tem uma noção clara do tema que se deseja abordar, mas não se sabe exatamente o que deve ser tratado. O **objeto** trata da situação desejada que será obtida após a transformação da situação atual. É importante ter em mente que o **tema** é diferente do **objeto**.

Entretanto, tais conceitos não se sobrepõem, sendo o caso de desenvolvimento de um raciocínio em duas etapas. Em um primeiro momento, o proponente deve definir o **tema** de seu projeto, que pode ser entendido como um "universo" a respeito de um assunto; ato contínuo, deve delimitar o **objeto** do projeto, ou seja, apontar a situação particular que se destaca nesse universo. Por exemplo: um dos assuntos que está em alta nos trabalhos relacionados a "*patrimônio cultural brasileiro*" é a *preservação dos bens culturais de natureza material*, que seria um tema possível. Dentro desse tema, um exemplo de **objeto** seria a *recuperação de determinado sítio arqueológico em um município específico.*

Importante: **é preciso delimitar o objeto**. O proponente deve entender quais objetos, dentro daquele universo, são os mais relevantes para o projeto. O **objeto** deve ser bastante sucinto, contendo**, no máximo, um parágrafo**.

Importante: **evite colocar na definição do objeto informações que indiquem algum tipo de mensuração** (quantidade de material inventariado, por exemplo), pois este item não poderá ser alterado em hipótese alguma após a assinatura do convênio ou contrato de repasse. Ao longo do preenchimento do projeto, tanto através do **Anexo I**, quanto pela **Plataforma +Brasil**, haverá outros campos específicos para que metas e etapas sejam descritas e mensuradas com maior detalhe.

Importante: **quanto mais específico e compreensível o objeto melhor**. Objetos muito amplos podem dar margem a desvios de foco durante a execução.

Existem objetos que já foram alvo de outros projetos realizados no passado, no entanto, isso não significa que o resultado final seja o mesmo.

Pesquisar e desenvolver o mesmo objeto não significa pesquisar e desenvolver a mesma coisa. Além disso, trabalhosjá realizados no passado sobre o mesmo objeto podem trazer informações relevantes para embasamento teórico do projeto.

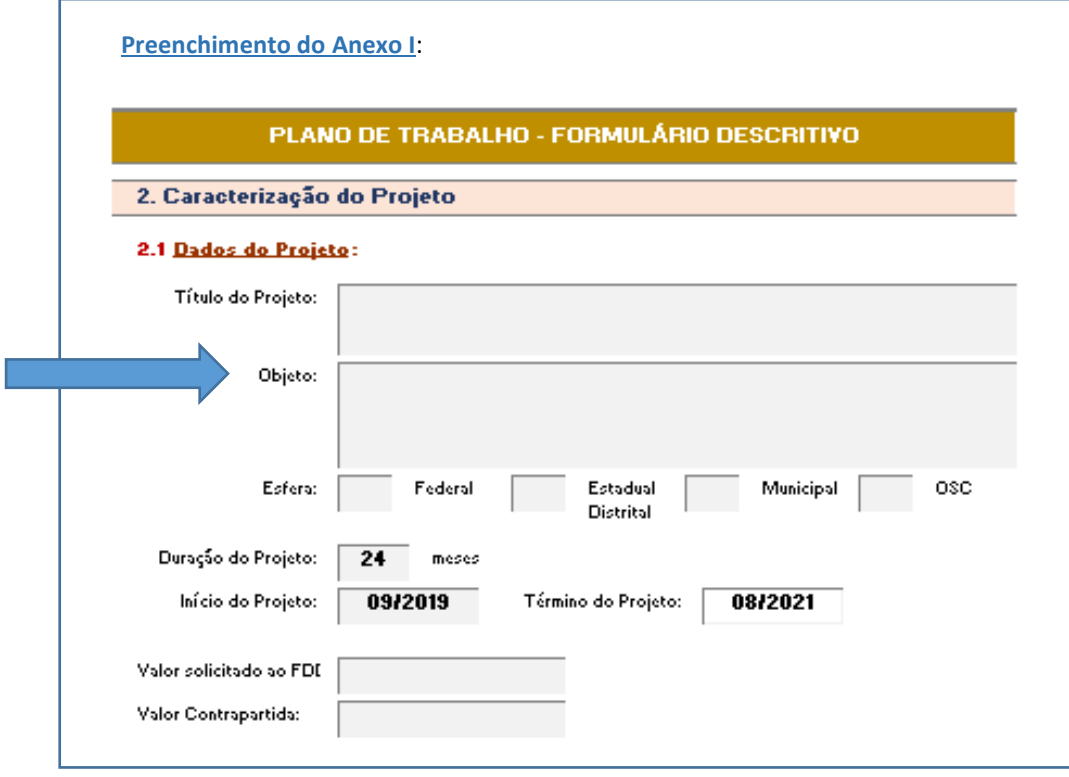

#### <span id="page-10-0"></span>3.2.2 Definição do Objetivo Geral e Objetivos Específicos

O **objetivo geral** deve apresentar a ideia central do projeto, descrevendo de forma clara e sucinta a finalidade pela qual ele está sendo realizado e qual meta geral se busca atingir. Ele deve conter o problema a ser tratado, bem como a delimitação do tema.

Nele, o proponente pode explicar o que procura obter com o projeto, a proposta que solucione o problema, propor a análise de uma solução, entre outros. Um exemplo de objetivo geral seria "*inserir educação para o consumo e educação financeira de forma integrada às disciplinas obrigatórias para as escolas públicas do Ensino Fundamental de acordo com as diretrizes da Base Nacional Comum Curricular*".

Nesse caso, a finalidade do projeto seria "*inserir educação para o consumo e educação financeira de forma integrada às disciplinas obrigatórias*", enquanto a delimitação seria "*para escolas públicas do Ensino Fundamental*".

Os **objetivos específicos** se relacionam diretamente com os objetivos gerais. Eles irão dar uma delimitação ainda maior ao tema, além de detalhar os processos necessários para a realização do trabalho, descrevendo as etapas/entregas do projeto em sua sequência de execução. Em outras palavras, os objetivos específicos apresentam de forma mais detalhada as ideias do projeto, relacionando o objeto estudado com suas particularidades e identificando mais propriamente quais são os resultados desejados.

Continuando com o exemplo anterior, os objetivos específicos poderiam ser:

- (i) *Aplicar pesquisa qualitativa com gestores e professores*;
- (ii) *Desenvolver recursos educacionais para professores*;
- (iii) *Criar Plataforma de gestão e monitoramento do programa*;
- (iv) *Avaliar impacto do programa*;
- (v) *Divulgar Programa.*

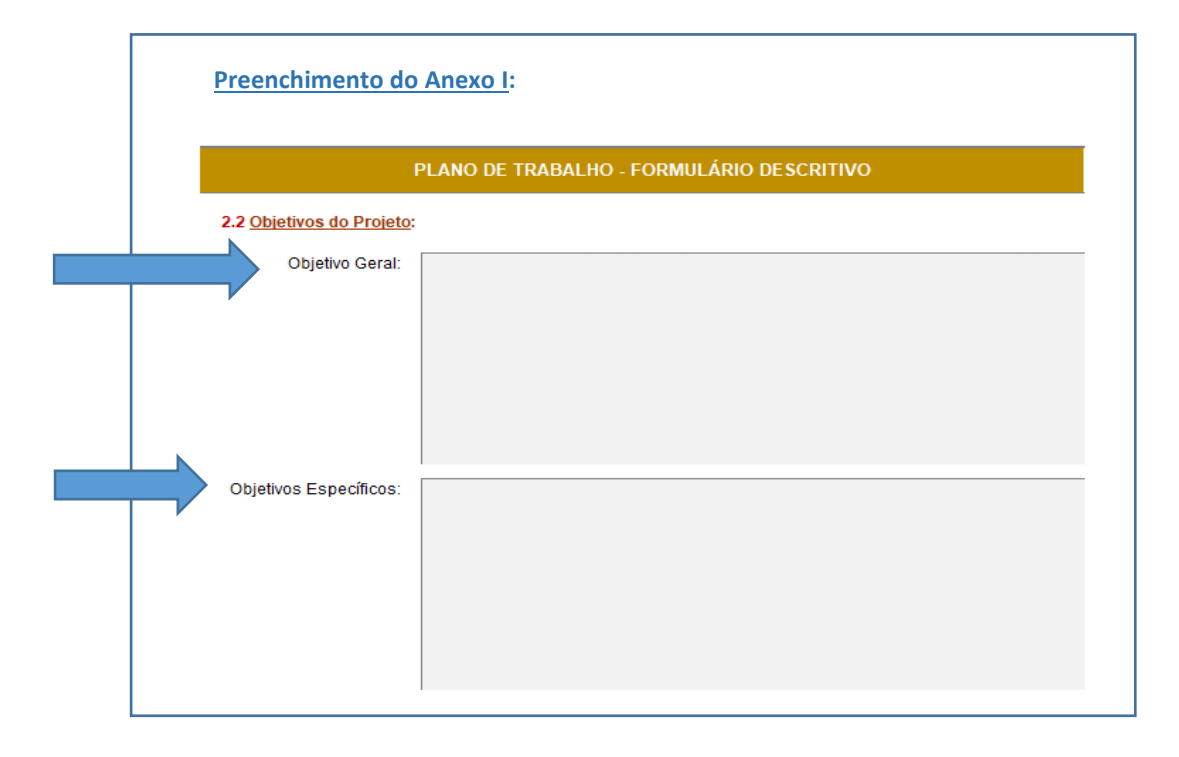

#### <span id="page-11-0"></span>3.2.3 Definição da Justificativa

A **justificativa** do projeto deve explicitar porque a realização do projeto contribuirá positivamente para a mudança na situação descrita no diagnóstico. Nesta parte, o proponente deverá convencer o CFDD acerca da relevância do seu projeto, bem como apresentar argumentos demonstrando que a aplicação dos recursos reverterá nos benefícios esperados.

Para facilitar a preparação da justificativa, tenha em mente algumas perguntas que devem ser respondidas:

- Qual necessidade pública será atendida?
- Qual política será implementada?
- Quem serão os beneficiários?
- Qual o resultado esperado?
- Qual é o interesse recíproco das partes (sua instituição e o FDD) no projeto?

Recomendação: é importante que o projeto seja pensado e elaborado fora da **Plataforma +Brasil**, com o auxílio da planilha **Anexo I**, para somente ao final ser inserido no sistema.

Leve em consideração que a **Plataforma +Brasil não possui** um campo específico para informar a **Justificativa**, mas sim um conjunto de diversos campos que, juntos, irão compor esse diagnóstico ("Caracterização dos Interesses Recíprocos"; "Público Alvo"; "Problema a ser Resolvido"; "Resultados Esperados" e "**R**elação entre a Proposta e os Objetivos e Diretrizes do Programa". Assim, utilize este campo de **Justificativa** (no **Anexo I**) de maneira mais livre, para demonstrar da melhor forma possível como foi levantada a necessidade de se trabalhar na solução desse problema.

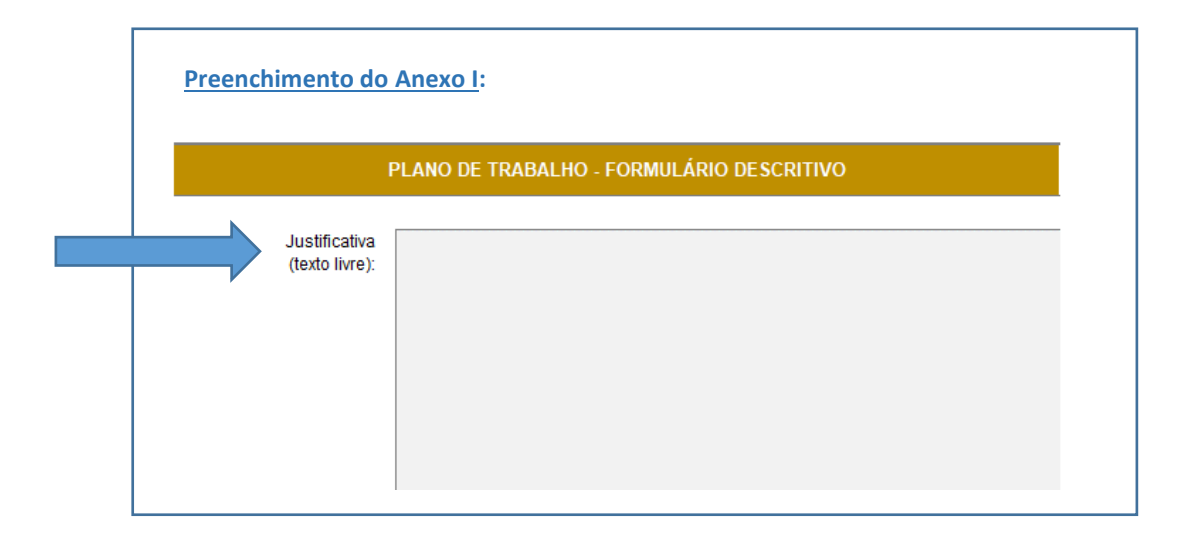

#### <span id="page-12-0"></span>3.2.4 Caracterização dos Interesses Recíprocos

Utilize este campo para demonstrar porque seria interessante, para o Fundo de Direitos Difusos, a realização de investimento nesse projeto. Em outras palavras, deve ser respondido, nesse campo, os questionamentos: "Por que é importante para o fundo que esse projeto seja desenvolvido?" e "Quais os interesses comuns entre o proponente e o concedente?".

A **Plataforma +Brasil** possui restrição de caracteres para o preenchimento de seus campos, mas o **Anexo I** não possui tal limitação. No entanto, sugerimos que essa descrição seja objetiva, para que não existam divergências significativas entre as informações prestadas (o que acarretaria a desclassificação do proponente).

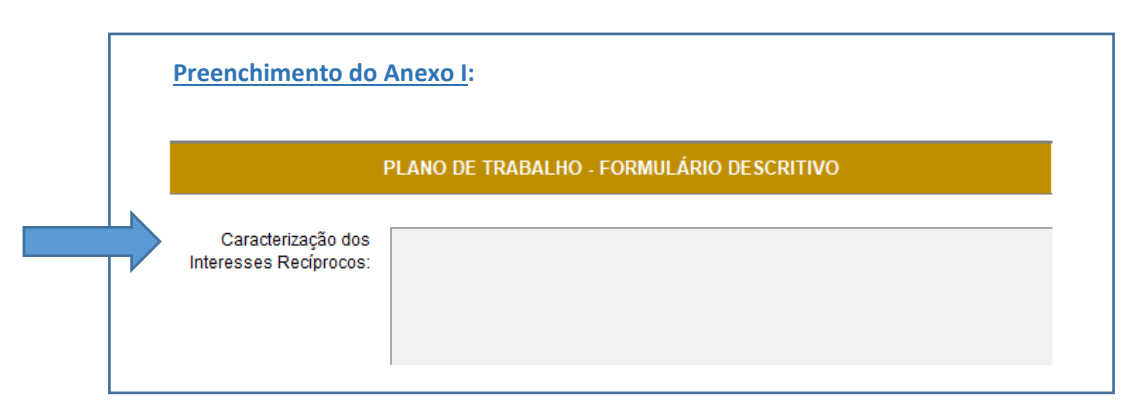

*(\*) para informações sobre como preencher esse item na Plataforma +Brasil, consultar o Capítulo 4.*

#### <span id="page-12-1"></span>3.2.5 Problema a ser resolvido

Descrição sucinta e objetiva do problema que será enfrentado com a implementação do projeto, não devendo ser inseridas, nesse campo, informações sobre a justificativa ou sobre o tratamento que será dado ao problema. Em suma, deve ser respondida, de forma clara e direta, a questão "Qual é o problema enfrentado pelo proponente?".

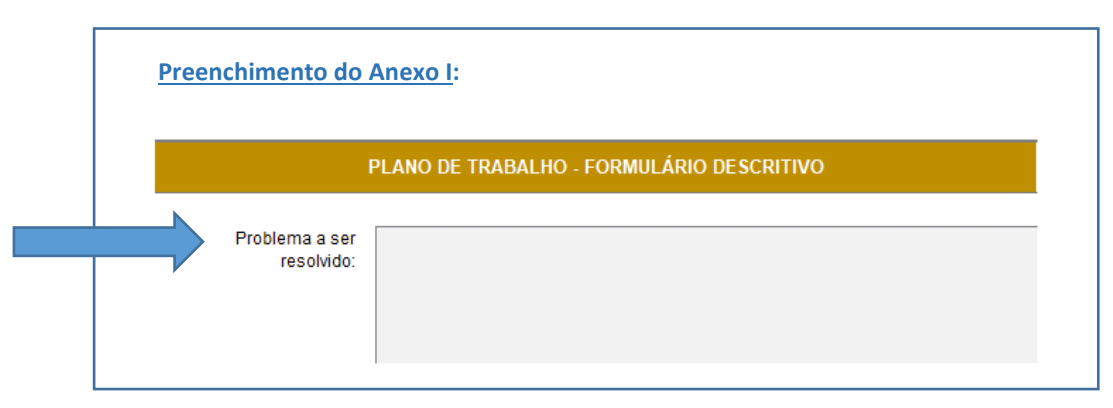

#### <span id="page-13-0"></span>3.2.6 Público-Alvo (favorecidos diretamente e indiretamente)

**Público-Alvo** é o segmento da sociedade com determinadas características em comum (idade, sexo, profissão, interesses etc.), ao qual se dirige os resultados do projeto. É para ele que as ações devem ser direcionadas.

Para definição de público alvo, vale pensar nos seguintes grupos: gênero; faixa etária; escolaridade; faixa de renda; classe social; localização; hábitos de consumo. Em resumo, o públicoalvo tem características comuns relacionadas a esses fatores.

Exemplo de público-alvo **favorecido diretamente** por um projeto: "*professores e alunos de escolas públicas do ensino fundamental de todo o país*".

Exemplo de público-alvo **favorecido indiretamente** por um projeto: "*pais dos alunos que participarem do Programa, uma vez que avaliações de impacto de Programas de Educação Financeira em escolas realizados no passado demonstraram que os filhos costumam levar o conhecimento adquirido em sala de aula para casa (estima-se que 50 mil famílias seriam indiretamente beneficiadas*".

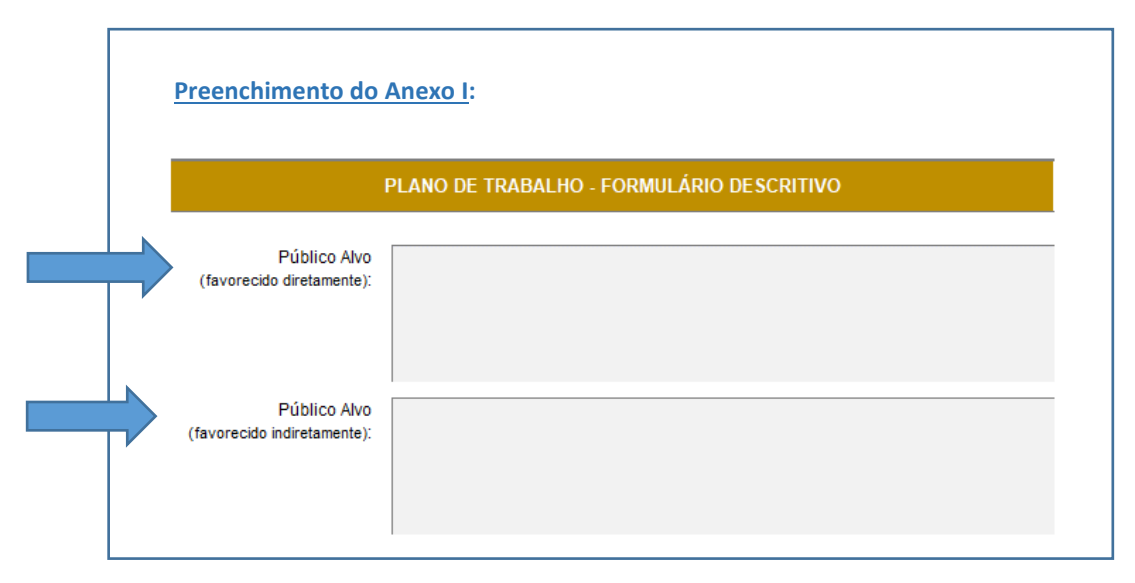

#### <span id="page-14-0"></span>3.2.7 Resultados Esperados

Informar de que forma a execução da proposta irá produzir resultados positivos nos problemas levantados durante o diagnóstico. É nessa seção que se colocam as expectativas quanto ao projeto em um sentido amplo, aumentando as chances de o projeto ser financiado, como por exemplo:

- Em projetos com múltiplas hipóteses para um mesmo problema, dizer em qual das hipóteses se aposta e por quê;
- Quais novidades os resultados obtidos trarão para o tema;
- Quais novas tecnologias devem ser desenvolvidas ou melhoradas em decorrência do projeto;
- Como os resultados obtidos poderão tornar melhor a vida das pessoas;
- Quaisimplicações maiores o projeto terá, seja para o avanço da ciência ou para a resolução de problemas práticos da sociedade.

Os resultados esperados se sobrepõem apenas em parte à justificativa do projeto. **Essas duas seções não devem ser repetições uma da outra**. Na seção de **justificativa**, diga por que vale a pena desenvolver o projeto proposto, focando em mostrar qual parte do grande problema se deseja consertar. Na seção de **resultados esperados**, diga o que de bom resultará do projeto, quando ele for concluído.

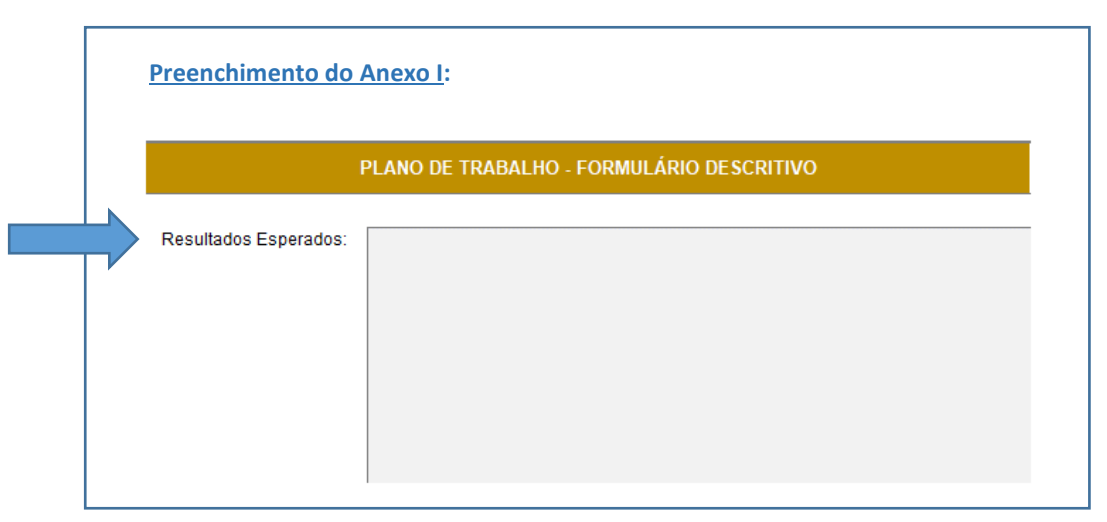

#### <span id="page-15-0"></span>3.2.8 Relação entre a Proposta e as Diretrizes do Programa

Utilize este campo para mostrar, de forma clara, como a proposta apresentada se relaciona às diretrizes do programa (no caso, os Eixos e Linhas Temáticas propostos).

Atentar ao fato de que essa informação não se sobrepõe ao campo "Caracterização dos Interesses Recíprocos", onde deve ser explicitado o interesse comum existente entre o **proponente** e o **concedente**.

Na "Relação entre a Proposta e as Diretrizes do Programa" deve-se especificar a relação entre o **projeto** e os **temas propostos** (Eixos e Linhas Temáticas).

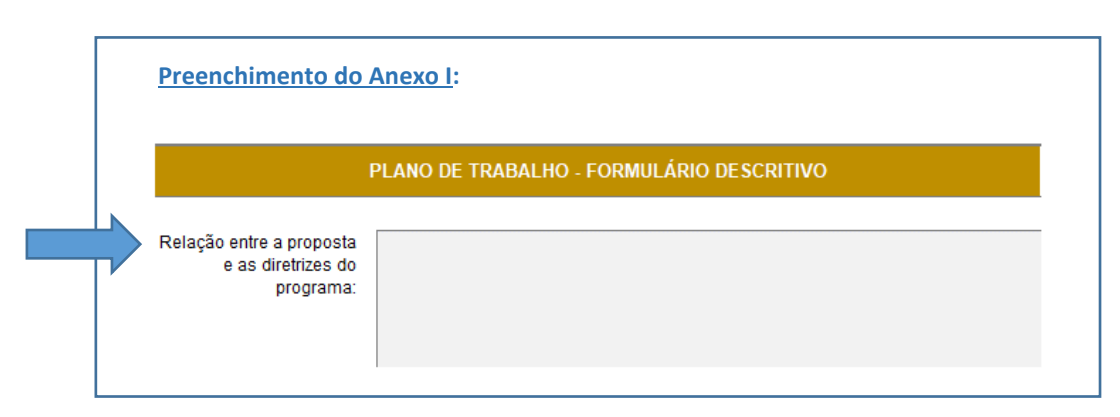

#### <span id="page-16-0"></span>3.3 Definição de Metas e Etapas

As orientações a seguir correspondem ao preenchimento do Item "3. Definição das Metas e Etapas" do **Anexo I**:

Para dar início a qualquer nova ideia, deve-se pensar em **quais são as ações necessárias**  para que ela aconteça, com foco no resultado que se espera atingir. Se essas iniciativas não forem listadas de forma extremamente organizada, corre-se o risco de comprometido do resultado final do projeto.

Como exemplo, podemos considerar um projeto para **construir um prédio**, conforme detalhamento a seguir:

- O primeiro passo para realizar essa obra deve ser elaborar o **projeto arquitetônico** pois, antes de qualquer outra coisa, é preciso ter a ideia exata do que se pretende construir e o que será necessário para isso. Nesse momento, é preciso que os interessados se reúnam para saber quais as expectativas e desejos e, a partir disso, tenham uma ideia geral do volume de recursos financeiros necessários. Somente depois desse levantamento é que se parte para o desenho da planta dessa casa, com a definição dos modelos de construção, tipos de telhados, portas, janelas, acabamentos etc. (*nesse exemplo, o projeto arquitetônico é a primeira meta do projeto, enquanto a definição da ideia, levantamento da necessidade de recursos financeiros e desenho da planta são exemplos de etapas dessa meta, conforme explicação do tópico 3.3.1 abaixo*);
- A partir deste momento, após aprovado o projeto arquitetônico, parte-se para a **construção física da casa**. O início da obra deve ser sempre pelos alicerces e só depois tem início as demais etapas, como levantar paredes, instalações elétricas, hidráulicas, pisos, acabamentos, telhados, pintura etc. (*assim, a construção física da casa seria a segunda meta do nosso projeto, enquanto o levantamento de paredes e instalação de pisos seriam etapas dessa meta*).

Esse exemplo ilustra bem a diferença entre metas e etapas, mas fica claro que, nas fases de um projeto de engenharia real, haveria muitas outras metas e etapas entre essas citadas, com um nível de detalhamento muito maior. Ainda assim, o exemplo é importante para dar uma noção do quão importantes são as **fases de um projeto** para atingir os objetivos definidos.

É hora de definir e desenhar o ponto de partida do projeto, a rota de navegação e o ponto de chegada, detalhando as atividades que compõe esse projeto. Iremos definir os "níveis hierárquicos" das atividades necessária para atingir o resultado final. Em outras palavras, devemos especificar quais as **ações necessárias** para concluir cada uma das metas e descrevê-las de forma hierárquica.

#### <span id="page-17-0"></span>3.3.1 Metas

Definido o **objeto** do projeto, o próximo passo passa a ser a definição das **metas**, que possuem relação direta com os **objetivos específicos**, já identificados anteriormente.

**As metas são a forma de organizar o projeto em grupos de atividades que levarão ao alcance do objeto**. Toda meta deve ser mensurável, não podendo ser genérica (sob nenhum aspecto), inalcançável ou irrelevante.

> Importante: a mera aquisição de insumos **não caracteriza uma meta ou etapa**, mas sim atividades e produtos de alguma delas (assim, é incorreto, por exemplo, listar a aquisição de computadores e material de escritório como metas ou etapas).

Em resumo, para se definir as metas do projeto deve-se considerar:

- O que se pretende atingir?
- O que está acontecendo agora (quando, onde, como, com que frequência)?
- Que resultados essa situação atual gera?
- Foi estabelecido um destino (metas para curto e longo prazo)?
- Esse objetivo é positivo, desafiador e concretizável?
- A meta foi definida de forma específica, mensurável, alcançável e com prazo?
- É possível medir como a meta foi atingida?
- O que acontecerá quando a meta for atingida (resultados)?

Importante: para cada meta definida deverá ser respondida a seguinte pergunta: "após o término da vigência do convênio, qual a estratégia de continuidade de cada iniciativa implementada?" Com essa resposta, o proponente demonstra que o investimento realizado pelo FDD irá gerar benefícios de longo prazo aos cidadãos, o que é importante para avaliação pelo CFDD.

#### Recomendações:

- I. **Aquisição de material de consumo, material de expediente e contratação de serviços de terceiros** não se caracterizam como metas/etapas, pois são apenas meios para realizá-las;
- II. **Obras**: não é necessário inserir cada etapa da obra como uma etapa da meta. A obra toda pode ser considerada como uma meta ou etapa (caso necessário, pode-se dividir a obra mais de uma meta ou etapa, conforme as características da obra, em termos de entregas/produtos). Para melhor detalhamento da obra deve ser inserido o **Projeto Básico** (*em forma de anexo*).
- III. **Realização de eventos**: se alguma etapa envolver a realização de eventos (palestras, oficinas, cursos de capacitação, reuniões, seminários, entre outros), deve-se indicar: (i) local previsto para sua realização; (ii) horário; (iii) período; (iv) tema; (v) programação; (vi) público-alvo; e (vii) número de participantes previsto (*enviar em forma de anexo*).

#### <span id="page-18-0"></span>3.3.2 Etapas

Definidas as **metas** do projeto, podemos partir para o detalhamento das etapas necessárias para o alcance de cada uma delas. Uma **etapa** nada mais é do que uma atividade (ou conjunto de atividades) que será realizada para o alcance de determinada meta.

> Importante: todas as etapas devem possuir um indicador físico associado, de forma que o seu cumprimento possa ser facilmente avaliado pelo CFDD.

As etapas também **devem ser definidas no tempo**, com a indicação do mês de início e término, e devem estar dentro do período definido para a respectiva meta, ou seja, o período de execução da meta deve abranger todas as etapas previstas.

> Importante: para apuração de custos, a soma de todas as etapas será o valor da meta correspondente, enquanto a soma de todas as metas será o valor total do projeto.

Em resumo, para se definir as etapas do projeto deve-se considerar:

- Quais são as opções para sair da realidade atual e caminhar em direção ao objetivo pretendido?
- O que mais pode ser feito?
- O que é necessário para isso (tempo, competências, habilidades, recursos financeiros e materiais)?
- Quais os benefícios e custos das diferentes opções identificadas?
- Quais as opções mais razoáveis para atendimento do objetivo definido?
- Em que medida as opções escolhidas contribuem efetivamente para alcance do objetivo?
- Em que momento cada passo definido deverá ser iniciado e concluído?
- Existe alguma barreira ou resistência à realização de algum desses passos?
- O que será feito para obter o apoio necessário?
- Como eliminar essas barreiras (internas ou externas)?

Os erros mais comuns ao desenvolver um projeto são: (i) **não seguir um plano de projeto**; e (ii) dar **muito detalhe às metas e pouco detalhes às etapas**.

Geralmente, quem não segue um plano de projeto acredita "ter tudo na cabeça" e acaba misturando o que é meta e o que é etapa. Isso pode gerar consequências graves na hora de executar o projeto, sendo uma das causas mais comum dos erros de planejamento.

> Importante: é fundamental que se faça um plano físico bem detalhado e objetivo, listando apenas as etapas mínimas necessárias para se atingir determinada meta. O segredo para um bom planejamento é ter atividades, tarefas ou grupos de tarefas e níveis de atribuições muito bem definidos dentro do projeto (**lembre-se: aquilo que começa errado, termina errado**).

O tamanho dessa estrutura varia de acordo com a complexidade do projeto. Cada projeto tem sua própria complexidade e nível de detalhamento, que depende da organização e previsibilidade de quem o conduz.

Por outro lado, a descrição pormenorizada das etapas (entendidas, reitere-se, como as atividades concretas que devem ser realizadas para que se possa atingir o resultado) dá ao proponente a possibilidade de melhor avaliar os desafios que serão enfrentados no decorrer da implementação do projeto e dos custos a ele associados, bem como oferece ao CFDD elementos para que o plano de trabalho seja avaliado com maior precisão.

#### <span id="page-19-0"></span>3.3.3 Preenchimento das Metas e Etapas no "Anexo I"

Conforme explicado no Capítulo 3 deste Manual, o arquivo "**Anexo I – Formulário Plano de Trabalho/ Termo de Referência**" foi desenvolvido com o intuito de direcionar o preenchimento das metas e etapas do projeto, facilitando, por consequência, a inserção dessas informações na **Plataforma +Brasil**.

Assim, sugerimos que esse processo seja feito na seguinte sequência:

- Passo 1: definir, em discussões conjuntas entre a equipe do projeto, quantas metas serão necessárias para cumprimento dos objetivos propostos;
	- o Essa informação será fundamental na hora de preencher o **Anexo I**, pois em função da quantidade de metas necessárias para o projeto é que serão liberados os campos de preenchimento para detalhamento de cada uma delas;
	- o Atente para o fato de que o arquivo do **Anexo I foi configurado para comportar no máximo 5 (cinco) metas**;
	- o Caso seu projeto tenha mais do que 5 (cinco) metas, sugerimos que reveja sua estrutura, **simplificando** e tornando seu projeto mais objetivo, de forma a comportar até 5 metas no total (quanto mais metas tiver o projeto, maiores as chances de serem definidas de forma incorreta ou não objetiva).
- Passo 2: preencher a quantidade de metas definida para o projeto, na planilha *"(I) Plano de Trabalho*" do **Anexo I**:

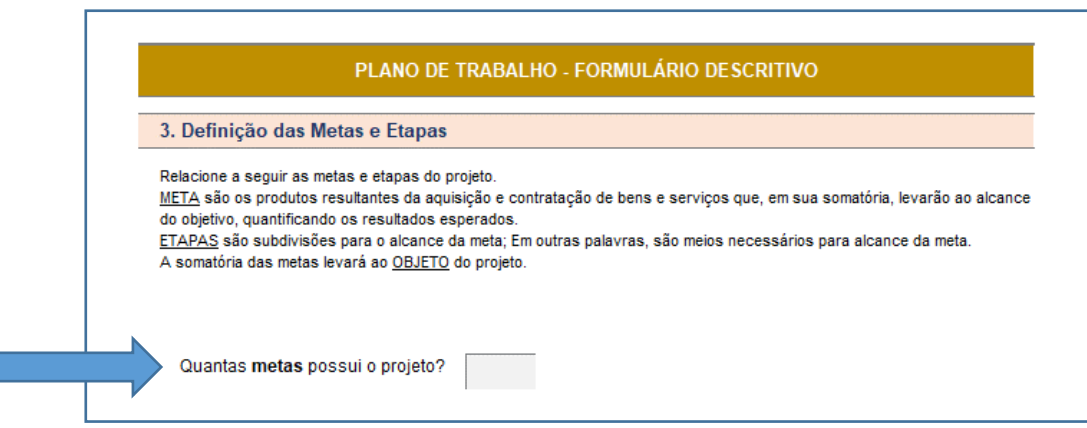

o Conforme a quantidade de metas informada (número de 1 a 5) serão liberados novos campos para detalhamento de cada uma delas (note que surgirão vários espaços em branco no arquivo, abaixo do título de cada meta; esses campos serão preenchidos posteriormente, conforme as informações que forem inseridas no arquivo):

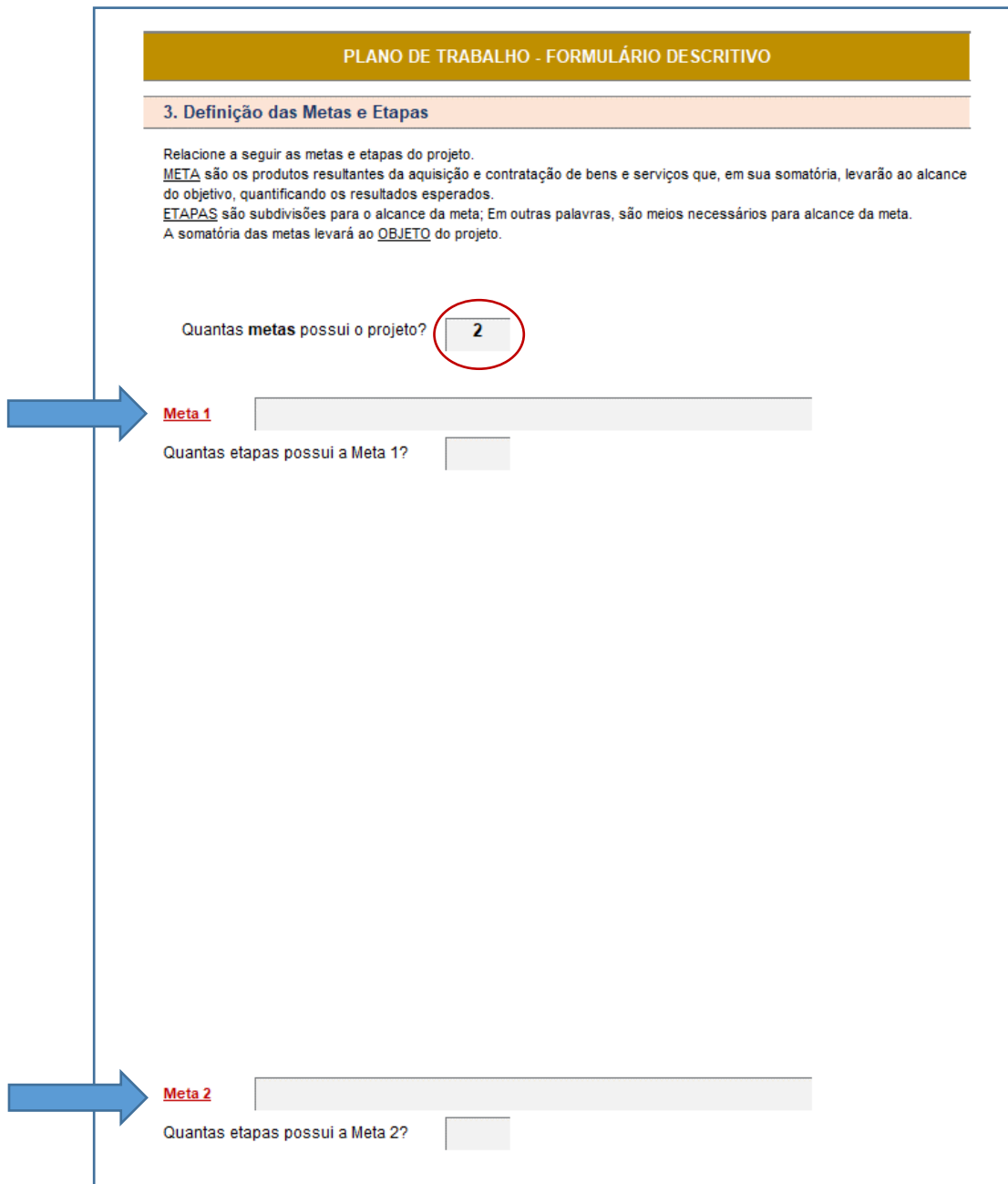

- Passo 3: definida a quantidade de metas, é hora de detalhar cada uma delas (iniciativa a ser implementada) descrevendo cada uma, **sucintamente**, em seu respectivo espaço correspondente ("Meta 1", "Meta 2", "Meta 3", "Meta 4" e "Meta 5" – conforme a quantidade de metas informada no item anterior);
	- o Busque, sempre que possível, **iniciar a descrição de uma etapa por um verbo**. Isso facilitará a definição das etapas associadas e dos indicadores para monitoramento;
	- o Note que, em muitos casos, a descrição do texto, ainda que suscinta, não caberá no espaço reservado. Não se preocupe com isso e continue digitando o texto normalmente, pois, mesmo que a descrição fique cortada na exibição em tela, ela está armazenada no arquivo **(atenção aos espaços em branco existentes entre as metas, que serão preenchidos conforme o avanço do detalhamento)**.

*Exemplo:*

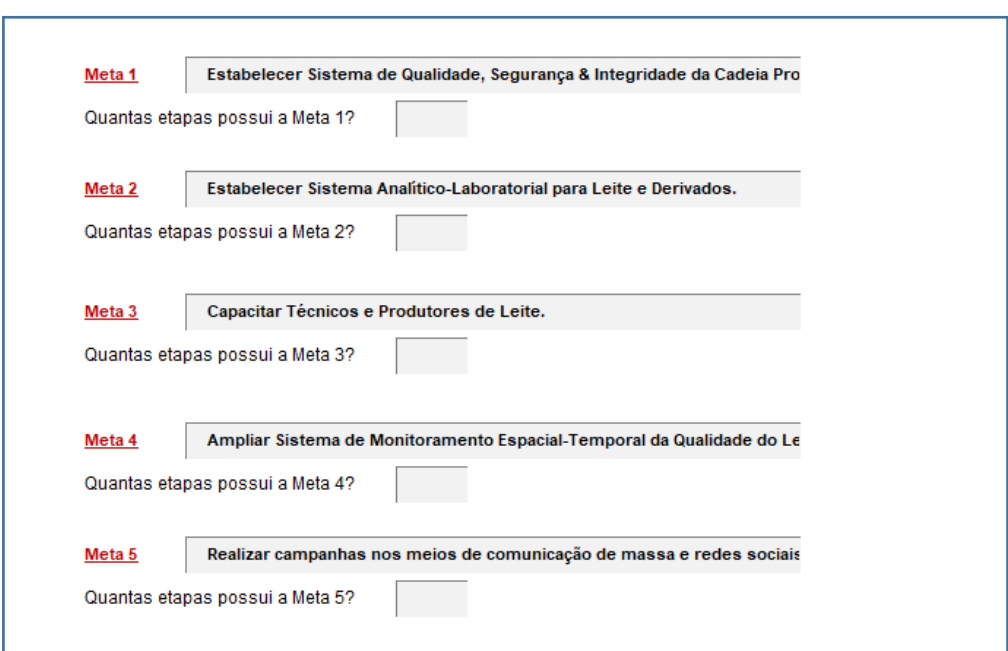

- Passo 4: os procedimentos a seguir **devem ser repetidos para cada uma das metas** informadas no **Anexo I** (no campo "*Quantas metas possui o projeto?*"):
	- o Informar quantas etapas compõem cada meta;

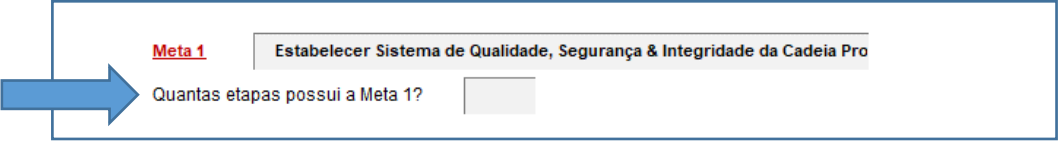

o Conforme o valor informado (número de 1 a 5) serão liberados novos campos para detalhamento de cada uma dessas etapas (note que, novamente, surgirão vários espaços em branco no arquivo; esses campos serão preenchidos posteriormente, conforme as informações que forem inseridas no arquivo, da mesma maneira que ocorreu na definição das metas);

- o Atente para o fato de que o arquivo do **Anexo I foi configurado para comportar no máximo 5 (cinco) etapas para cada meta**;
- o Caso seu projeto tenha mais do que 5 (cinco) etapas dentro de uma meta, sugerimos que reveja sua estrutura, **simplificando** e tornando seu projeto mais objetivo, de forma a comportar até 5 etapas no total dessa meta. Se for o caso, verificar a necessidade de se desdobrar essa meta em 2 (duas) outras metas.

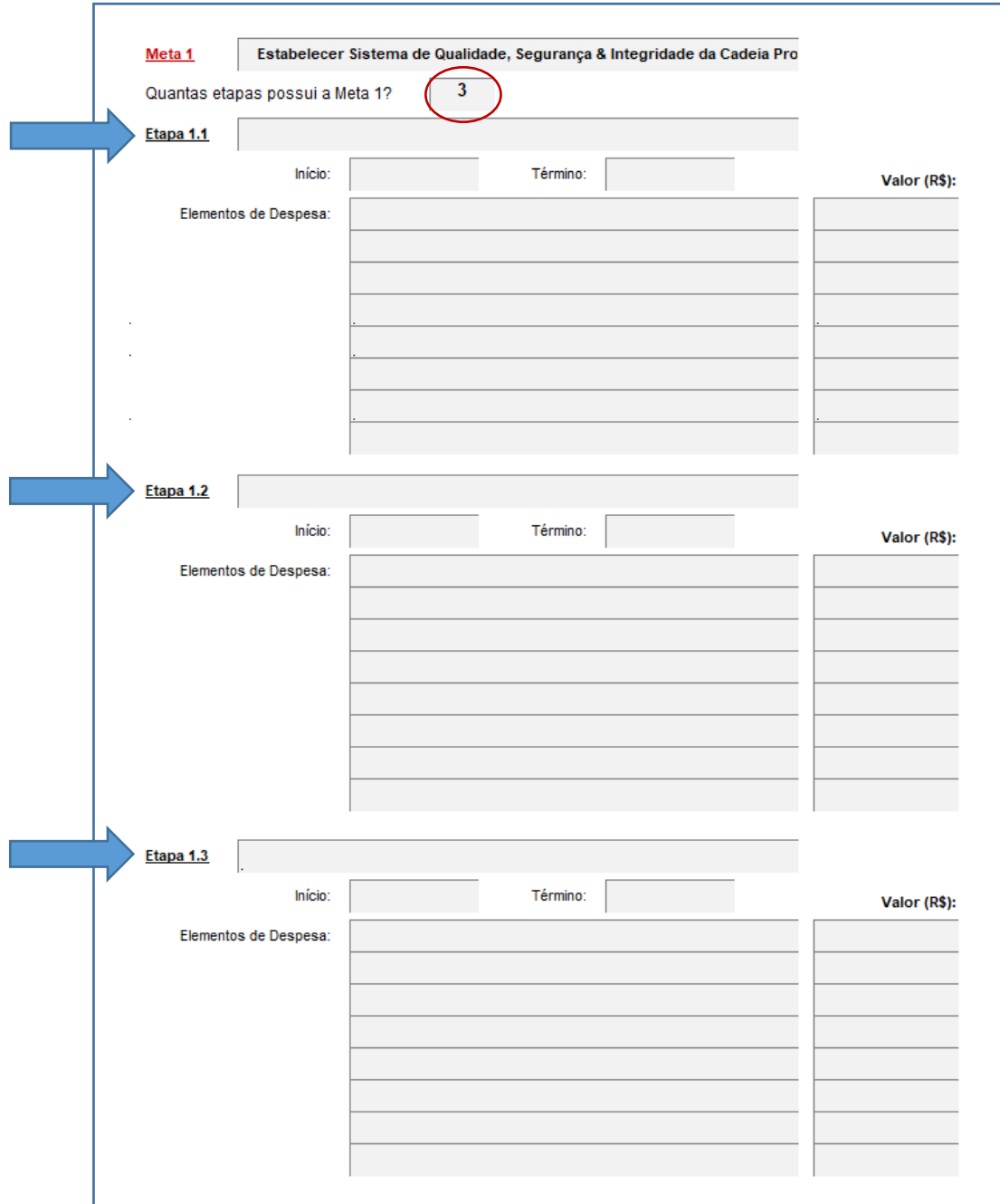

- Passo 5: para cada etapa definida dentro de uma determinada meta, descrever suscintamente o resultado que se pretende atingir, buscando abranger os seguintes aspectos:
	- o Qual, como e onde (bairro, escola, comunidade etc.) a atividade será realizada;
	- o Que conteúdo será abordado, no caso de atividades de educação;
	- o Quem e quantos serão os beneficiários dessa atividade, ou seja, aqueles que estarão diretamente envolvidos na realização dessas ações (exemplo: nº de pessoas capacitadas, nº de bairros atendidos etc.);
	- o Que itens necessitarão ser adquiridos para que estes métodos sejam aplicados (esses itens serão inseridos no **Plano de Aplicação Detalhado**, mais adiante);

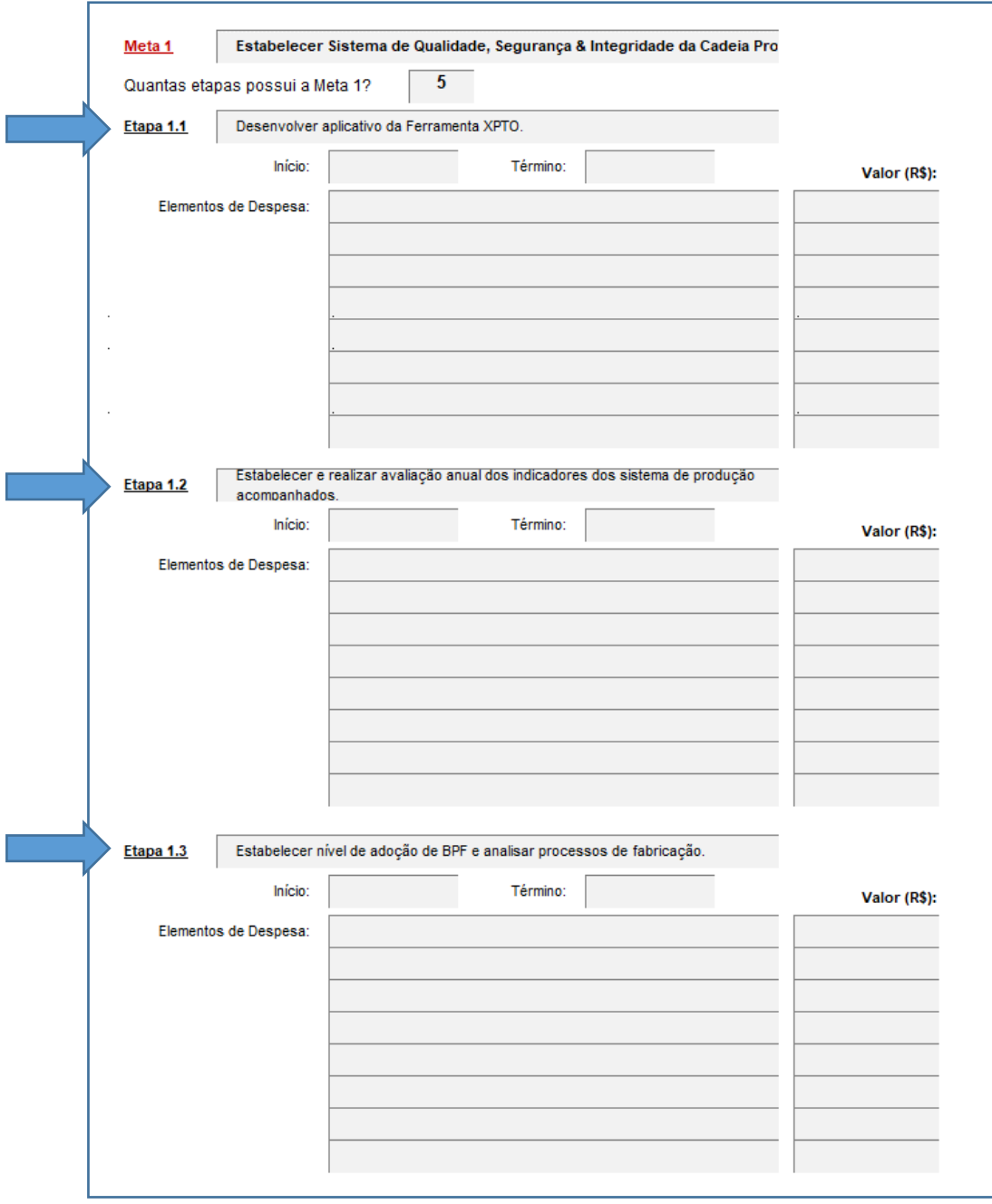

• Passo 6: para cada etapa definida e detalhada dentro de uma determinada meta, informar a **data de início** e **data de término** (caso a etapa seja composta por várias atividades, informar como data de início aquela que acontecer primeiro entre elas e a data de término da que finalizar mais tarde):

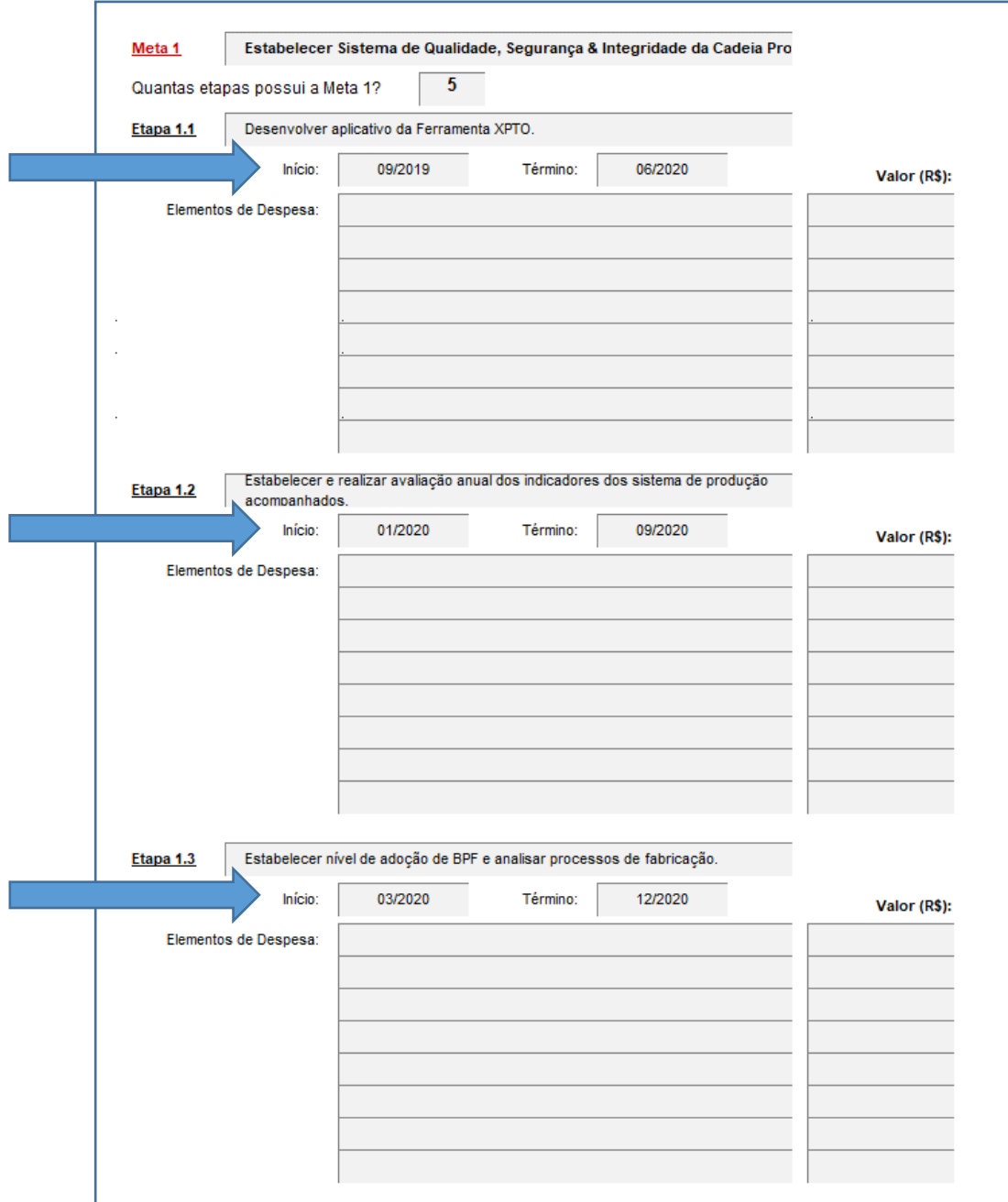

• Passo 7: este talvez seja o passo mais difícil de todos eles, mas de fundamental importância para elaboração do **Plano de Aplicação Detalhado**. Trata-se do desdobramento de cada etapa do projeto em termos de Elementos de Despesas. O correto preenchimento dessa fase é tão importante que dedicaremos um capítulo exclusivo do manual a ele.

#### <span id="page-25-0"></span>3.3.4 Descrição das Etapas em termos de Elementos de Despesas

A classificação de um gasto por **Elementos de Despesa** tem por finalidade identificar os objetos de gasto envolvidos no projeto, tais como vencimentos e vantagens fixas, juros, diárias, material de consumo, serviços de terceiros prestados sob qualquer forma, subvenções sociais, obras e instalações, equipamentos e material permanente, auxílios, amortização e outros que a Administração Pública utiliza para a consecução de seus fins, conforme códigos definidos no **Manual Técnico do Orçamento** (essa classificação é exigida pela **Plataforma + Brasil** no momento em que o projeto é inserido no sistema, tratando-se, pois, de informação obrigatória para sua apresentação ao FDD).

O **Manual Técnico de Orçamento - MTO** é um instrumento de apoio aos processos orçamentários da União. Conforme proposição da *Secretaria de Orçamento Federal - SOF*, o MTO é editado anualmente, no início do processo de elaboração da proposta orçamentária. O MTO está disponível em meio eletrônico, permitindo maior agilidade nas atualizações decorrentes de modificações nos processos orçamentários e na legislação aplicada (para consultar a versão mais atualizada do manual acesse: [https://www1.siop.planejamento.gov.br/mto/doku.php\)](https://www1.siop.planejamento.gov.br/mto/doku.php).

Os **códigos dos elementos de despesa** estão definidos no *Anexo II da Portaria Interministerial STN/SOF no 163, de 2001*, reproduzidos a seguir:

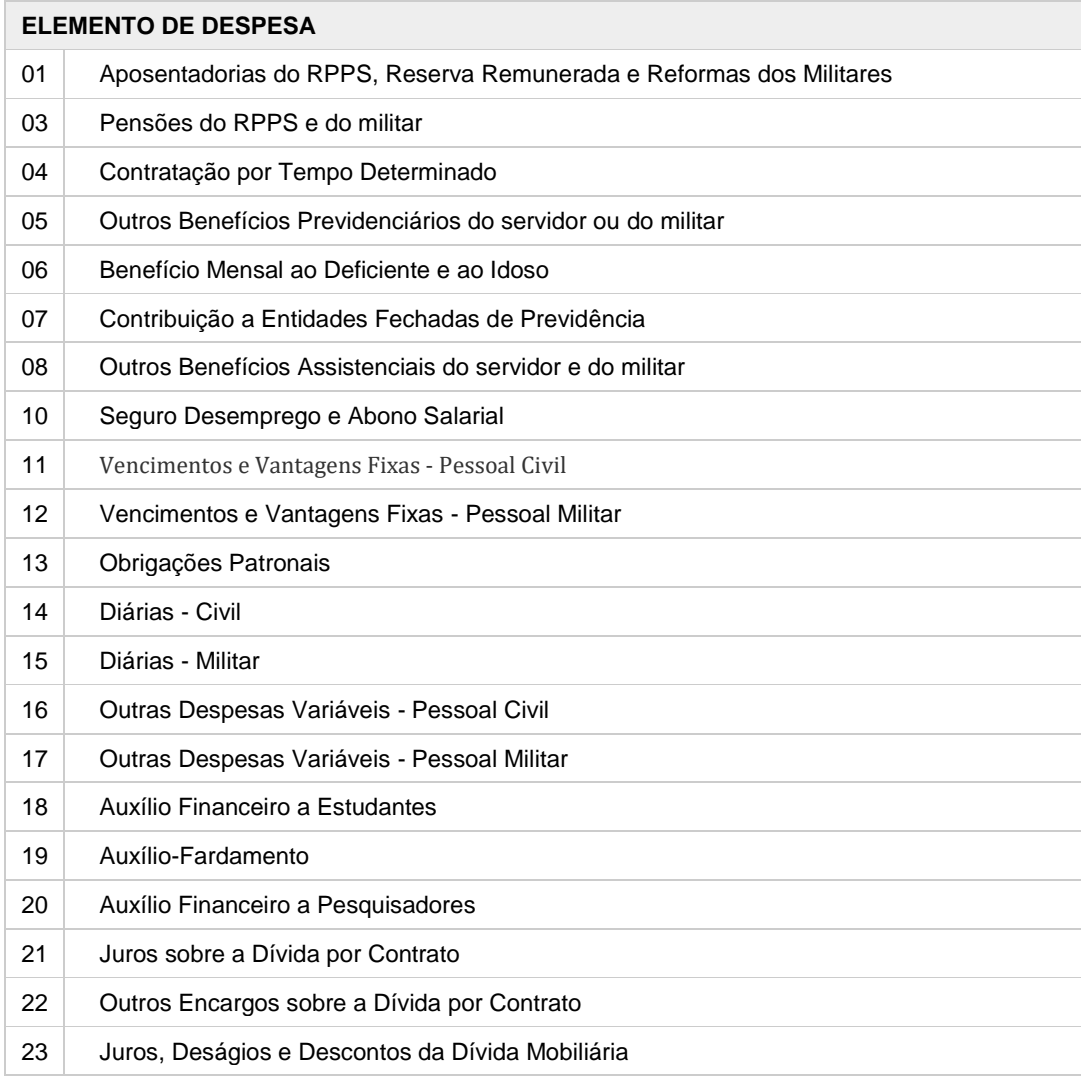

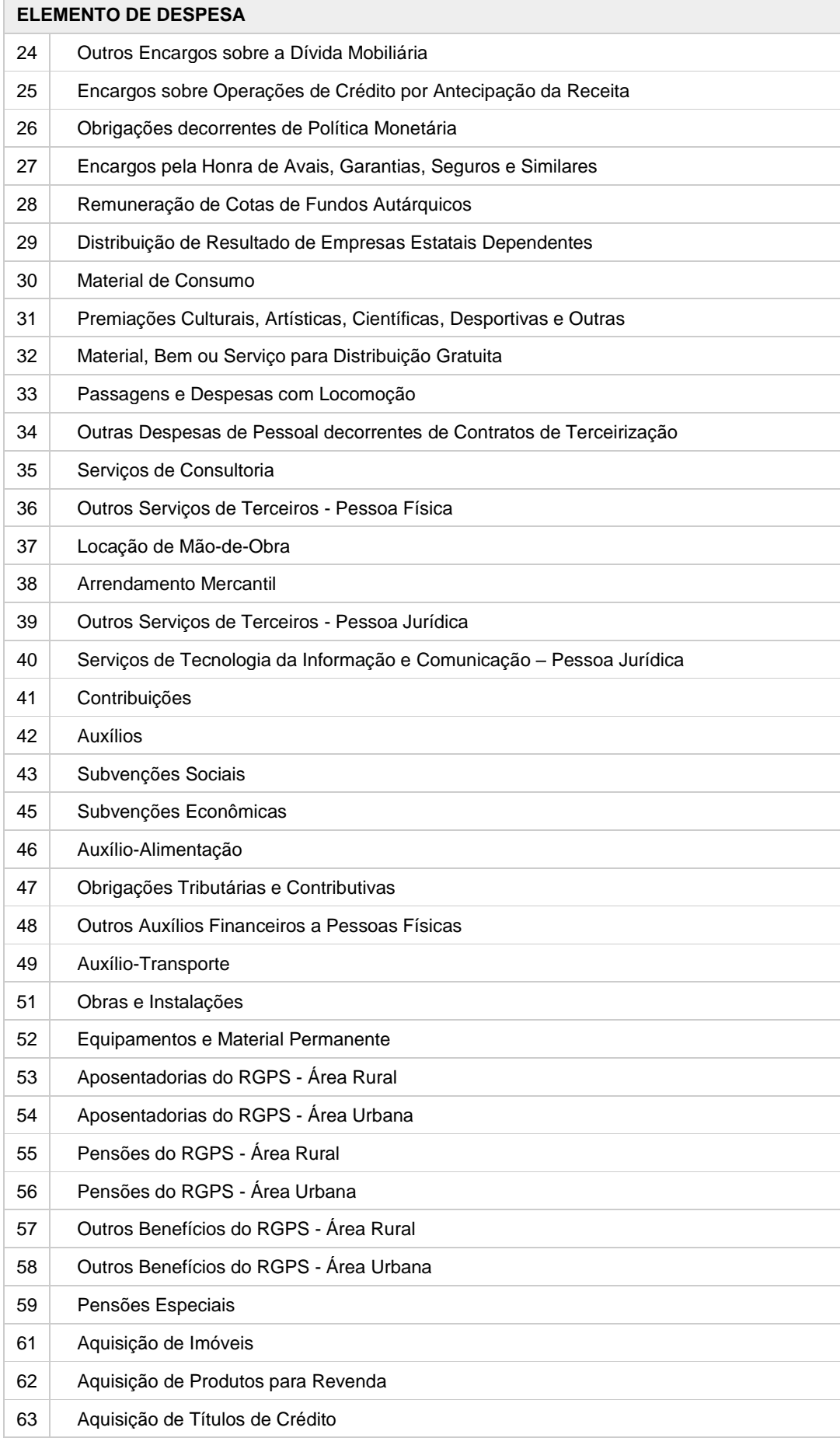

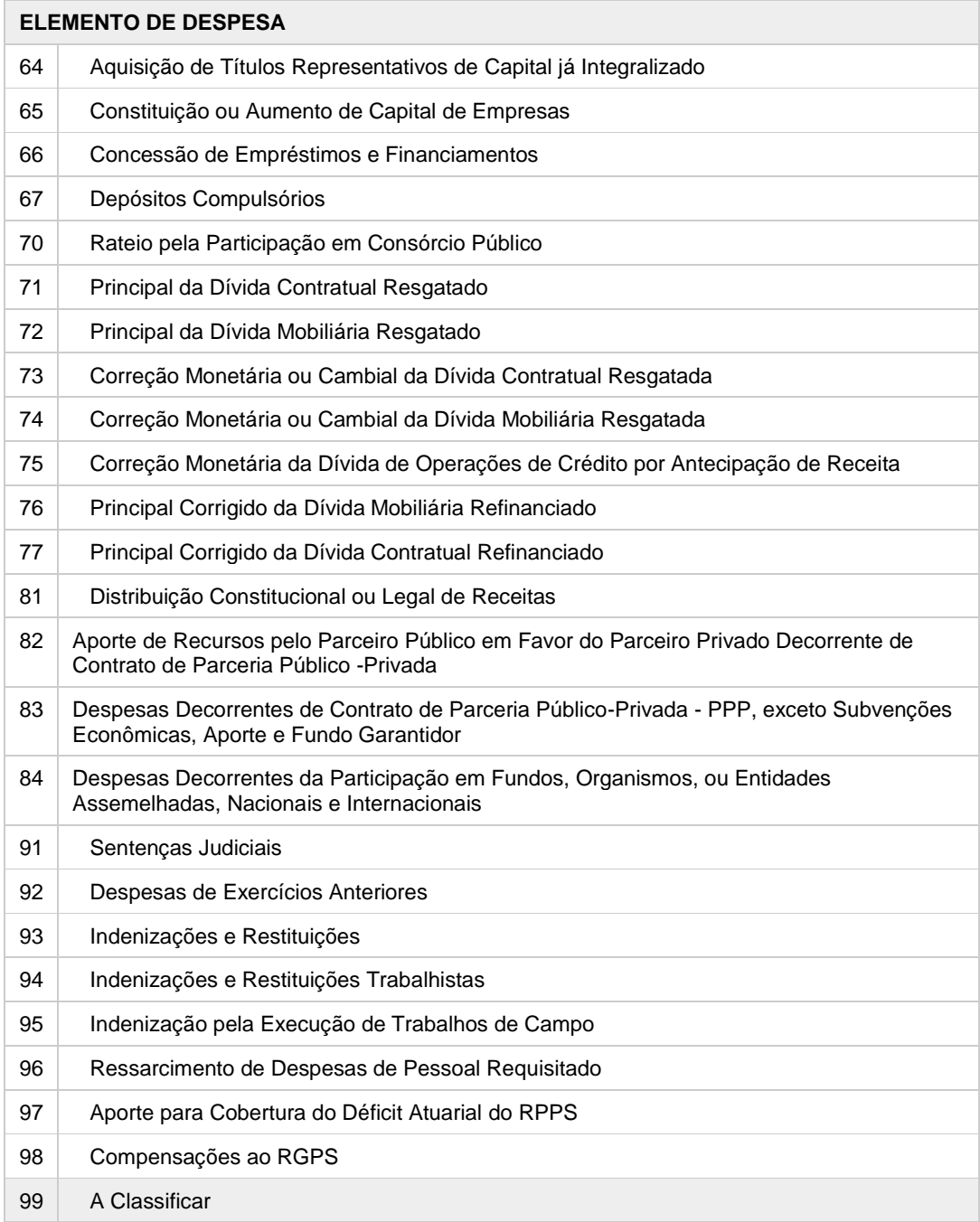

A seguir, apresentamos a descrição de cada **Elemento de Despesa** da tabela acima (o conteúdo e a forma das descrições dos elementos de despesa foram mantidos tal como constam do texto da Portaria Interministerial STN/SOF nº 163, de 4 de maio de 2001):

**01 - Aposentadorias do RPPS, Reserva Remunerada e Reformas dos Militares:** despesas orçamentárias com pagamento de aposentadorias dos servidores inativos do Regime Próprio de Previdência do Servidor - RPPS, e de reserva remunerada e reformas dos militares.

**03 - Pensões do RPPS e do militar:** despesas orçamentárias com pagamento de pensões civis do RPPS e dos militares.

**04 - Contratação por Tempo Determinado:** despesas orçamentárias com a contratação de pessoal por tempo determinado para atender a necessidade temporária de excepcional interesse público, de acordo com legislação específica de cada ente da Federação, inclusive obrigações patronais e outras despesas variáveis, quando for o caso.

**05 - Outros Benefícios Previdenciários do servidor ou do militar:** despesas orçamentárias com benefícios

previdenciários do servidor ou militar, tais como auxílio-reclusão devido à família do servidor ou do militar afastado por motivo de prisão, e salário-família, exclusive aposentadoria, reformas e pensões.

**06 - Benefício Mensal ao Deficiente e ao Idoso:** despesas orçamentárias decorrentes do cumprimento do art. 203, inciso V, da Constituição Federal, que dispõe: "*Art. 203 - A assistência social será prestada a quem dela necessitar, indente de contribuical, e tem por objetivos: […] V - a garantia de um salário mínimo de benefício mensal à pessoa portadora de deficiência e ao idoso que comprovem não possuir meios de prover a própria manutenção ou de tê-la provida por sua família, conforme dispuser a lei*".

**07 - Contribuição a Entidades Fechadas de Previdência:** despesas orçamentárias com os encargos da entidade patrocinadora no regime de previdência fechada, para complementação de aposentadoria.

**08 - Outros Benefícios Assistenciais do servidor e do militar:** despesas orçamentárias com benefícios assistenciais, inclusive auxílio-funeral devido à família do servidor ou do militar falecido na atividade, ou do aposentado, ou a terceiro que custear, comprovadamente, as despesas com o funeral do ex-servidor ou do ex-militar; auxílio-natalidade devido a servidora ou militar, por motivo de nascimento de filho, ou a cônjuge ou companheiro servidor público ou militar, quando a parturiente não for servidora; auxílio-creche ou assistência pré-escolar devido a dependente do servidor ou militar, conforme regulamento; e auxílio-doença.

**10 - Seguro Desemprego e Abono Salarial:** despesas orçamentárias com pagamento do seguro-desemprego e do abono de que tratam o inciso II do art. 7º e o § 3º do art. 239 da Constituição Federal, respectivamente.

**11 - Vencimentos e Vantagens Fixas - Pessoal Civil**\***:** despesas orçamentárias com: Vencimento; Salário Pessoal Permanente; Vencimento ou Salário de Cargos de Confiança; Subsídios; Vencimento do Pessoal em Disponibilidade Remunerada; Gratificações, tais como: Gratificação Adicional Pessoal Disponível; Gratificação de Interiorização; Gratificação de Dedicação Exclusiva; Gratificação de Regência de Classe; Gratificação pela Chefia ou Coordenação de Curso de Área ou Equivalente; Gratificação por Produção Suplementar; Gratificação por Trabalho de Raios X ou Substâncias Radioativas; Gratificação pela Chefia de Departamento, Divisão ou Equivalente; Gratificação de Direção Geral ou Direção (Magistério de 1º e 2º Graus); Gratificação de Função-Magistério Superior; Gratificação de Atendimento e Habilitação Previdenciários; Gratificação Especial de Localidade; Gratificação de Desempenho das Atividades Rodoviárias; Gratificação da Atividade de Fiscalização do Trabalho; Gratificação de Engenheiro Agrônomo; Gratificação de Natal; Gratificação de Estímulo à Fiscalização e Arrecadação de Contribuições e de Tributos; Gratificação por Encargo de Curso ou de Concurso ; Gratificação de Produtividade do Ensino; Gratificação de Habilitação Profissional; Gratificação de Atividade; Gratificação de Representação de Gabinete; Adicional de Insalubridade; Adicional Noturno; Adicional de Férias 1/3 (art. 7º, inciso XVII, da Constituição); Adicionais de Periculosidade; Representação Mensal; Licença-Prêmio por assiduidade; Retribuição Básica (Vencimentos ou Salário no Exterior); Diferenças Individuais Permanentes; Vantagens Pecuniárias de Ministro de Estado, de Secretário de Estado e de Município; Férias Antecipadas de Pessoal Permanente; Aviso Prévio (cumprido); Férias Vencidas e Proporcionais; Parcela Incorporada (ex-quintos e ex-décimos); Indenização de Habilitação Policial; Adiantamento do 13º Salário; 13º Salário Proporcional; Incentivo Funcional - Sanitarista; Abono Provisório; "Pró-labore" de Procuradores; e outras despesas correlatas de caráter permanente.

\* No âmbito da União, a Gratificação por Encargo de Curso ou de Concurso deverá ser paga como "Outras Despesas Correntes" no elemento 36 - Outros Serviços de Terceiros - Pessoa Física.

**12 - Vencimentos e Vantagens Fixas - Pessoal Militar:** despesas orçamentárias com: Soldo; Gratificação de Localidade Especial; Gratificação de Representação; Adicional de Tempo de Serviço; Adicional de Habilitação; Adicional de Compensação Orgânica; Adicional Militar; Adicional de Permanência; Adicional de Férias; Adicional Natalino; e outras despesas correlatas, de caráter permanente, previstas na estrutura remuneratória dos militares.

**13 - Obrigações Patronais:** despesas orçamentárias com encargos que a administração tem pela sua condição de empregadora, e resultantes de pagamento de pessoal ativo, inativo e pensionistas, tais como Fundo de Garantia por Tempo de Serviço e contribuições para Institutos de Previdência, inclusive a alíquota de contribuição suplementar para cobertura do déficit atuarial, bem como os encargos resultantes do pagamento com atraso das contribuições de que trata este elemento de despesa.

**14 - Diárias – Civil:** despesas orçamentárias com cobertura de alimentação, pousada e locomoção urbana, do servidor público estatutário ou celetista que se desloca de sua sede em objeto de serviço, em caráter eventual ou transitório, entendido como sede o Município onde a repartição estiver instalada e onde o servidor tiver exercício em caráter permanente.

**15 - Diárias – Militar:** despesas orçamentárias decorrentes do deslocamento do militar da sede de sua unidade por motivo de serviço, destinadas à indenização das despesas de alimentação e pousada.

**16 - Outras Despesas Variáveis - Pessoal Civil:** despesas orçamentárias relacionadas às atividades do cargo/emprego ou função do servidor, e cujo pagamento só se efetua em circunstâncias específicas, tais como: hora-extra; substituições; e outras despesas da espécie, decorrentes do pagamento de pessoal dos órgãos e entidades da administração direta e indireta.

**17 - Outras Despesas Variáveis - Pessoal Militar:** despesas orçamentárias eventuais, de natureza remuneratória, devidas em virtude do exercício da atividade militar, exceto aquelas classificadas em elementos de despesas específicos.

**18 - Auxílio Financeiro a Estudantes:** despesas orçamentárias com ajuda financeira concedida pelo Estado a estudantes comprovadamente carentes, e concessão de auxílio para o desenvolvimento de estudos e pesquisas de natureza científica, realizadas por pessoas físicas na condição de estudante, observado o disposto no art. 26 da Lei Complementar nº 101/2000.

**19 - Auxílio-Fardamento:** despesas orçamentárias com o auxílio-fardamento, pago diretamente ao servidor ou militar.

**20 - Auxílio Financeiro a Pesquisadores:** despesas Orçamentárias com apoio financeiro concedido a pesquisadores, individual ou coletivamente, exceto na condição de estudante, no desenvolvimento de pesquisas científicas e tecnológicas, nas suas mais diversas modalidades, observado o disposto no art. 26 da Lei Complementar nº 101/2000.

**21 - Juros sobre a Dívida por Contrato:** despesas orçamentárias com juros referentes a operações de crédito efetivamente contratadas.

**22 - Outros Encargos sobre a Dívida por Contrato:** despesas orçamentárias com outros encargos da dívida pública contratada, tais como: taxas, comissões bancárias, prêmios, imposto de renda e outros encargos.

**23 - Juros, Deságios e Descontos da Dívida Mobiliária:** despesas orçamentárias com a remuneração real devida pela aplicação de capital de terceiros em títulos públicos.

**24 - Outros Encargos sobre a Dívida Mobiliária:** despesas orçamentárias com outros encargos da dívida mobiliária, tais como: comissão, corretagem, seguro, etc.

**25 - Encargos sobre Operações de Crédito por Antecipação da Receita:** despesas orçamentárias com o pagamento de encargos da dívida pública, inclusive os juros decorrentes de operações de crédito por antecipação da receita, conforme art. 165, § 8º, da Constituição.

**26 - Obrigações decorrentes de Política Monetária:** despesas orçamentárias com a cobertura do resultado negativo do Banco Central do Brasil, como autoridade monetária, apurado em balanço, nos termos da legislação vigente.

**27 - Encargos pela Honra de Avais, Garantias, Seguros e Similares:** despesas orçamentárias que a administração é compelida a realizar em decorrência da honra de avais, garantias, seguros, fianças e similares concedidos.

**28 - Remuneração de Cotas de Fundos Autárquicos:** despesas orçamentárias com encargos decorrentes da remuneração de cotas de fundos autárquicos, à semelhança de dividendos, em razão dos resultados positivos desses fundos.

**29 - Distribuição de Resultado de Empresas Estatais Dependentes:** despesas orçamentárias com a distribuição de resultado positivo de empresas estatais dependentes, inclusive a título de dividendos e participação de empregados nos referidos resultados.

**30 - Material de Consumo:** despesas orçamentárias com álcool automotivo; gasolina automotiva; diesel automotivo; lubrificantes automotivos; combustível e lubrificantes de aviação; gás engarrafado; outros combustíveis e lubrificantes; material biológico, farmacológico e laboratorial; animais para estudo, corte ou abate; alimentos para animais; material de coudelaria ou de uso zootécnico; sementes e mudas de plantas; gêneros de alimentação; material de construção para reparos em imóveis; material de manobra e patrulhamento; material de proteção, segurança, socorro e sobrevivência; material de expediente; material de cama e mesa, copa e cozinha, e produtos de higienização; material gráfico e de processamento de dados; aquisição de disquete; pen-drive; material para esportes e diversões; material para fotografia e filmagem; material para instalação elétrica e eletrônica; material para manutenção, reposição e aplicação; material odontológico, hospitalar e ambulatorial; material químico; material para telecomunicações; vestuário, uniformes, fardamento, tecidos e aviamentos; material de acondicionamento e embalagem; suprimento de proteção ao voo; suprimento de aviação; sobressalentes de máquinas e motores de navios e esquadra; explosivos e munições; bandeiras, flâmulas e insígnias e outros materiais de uso não-duradouro.

**31 - Premiações Culturais, Artísticas, Científicas, Desportivas e Outras:** despesas orçamentárias com a aquisição de prêmios, condecorações, medalhas, troféus, bem como com o pagamento de prêmios em pecúnia, inclusive decorrentes de sorteios lotéricos.

**32 - Material, Bem ou Serviço para Distribuição Gratuita:** despesas orçamentárias com aquisição de materiais, bens ou serviços para distribuição gratuita, tais como livros didáticos, medicamentos, gêneros alimentícios e outros materiais, bens ou serviços que possam ser distribuídos gratuitamente, exceto se destinados a premiações culturais, artísticas, científicas, desportivas e outras.

**33 - Passagens e Despesas com Locomoção:** despesas orçamentárias, realizadas diretamente ou por meio de empresa contratada, com aquisição de passagens (aéreas, terrestres, fluviais ou marítimas), taxas de embarque, seguros, fretamento, pedágios, locação ou uso de veículos para transporte de pessoas e suas respectivas bagagens, inclusive quando decorrentes de mudanças de domicílio no interesse da administração.

**34 - Outras Despesas de Pessoal decorrentes de Contratos de Terceirização:** despesas orçamentárias relativas à mão-de-obra constantes dos contratos de terceirização, de acordo com o art. 18, § 1º, da Lei Complementar nº 101, de 2000, computadas para fins de limites da despesa total com pessoal previstos no art. 19 dessa Lei.

**35 - Serviços de Consultoria:** despesas orçamentárias decorrentes de contratos com pessoas físicas ou jurídicas, prestadoras de serviços nas áreas de consultorias técnicas ou auditorias financeiras ou jurídicas, ou assemelhadas.

**36 - Outros Serviços de Terceiros - Pessoa Física**\***:** despesas orçamentárias decorrentes de serviços prestados por pessoa física pagos diretamente a esta e não enquadrados nos elementos de despesa específicos, tais como: remuneração de serviços de natureza eventual, prestado por pessoa física sem vínculo empregatício; estagiários, monitores diretamente contratados; gratificação por encargo de curso ou de concurso; diárias a colaboradores eventuais; locação de imóveis; salário de internos nas penitenciárias; e outras despesas pagas diretamente à pessoa física.

\*No âmbito da União, a Gratificação por Encargo de Curso ou de Concurso deverá ser paga como "Outras Despesas Correntes" no elemento 36 - Outros Serviços de Terceiros -Pessoa Física.

**37 - Locação de Mão-de-Obra:** despesas orçamentárias com prestação de serviços por pessoas jurídicas para órgãos públicos, tais como limpeza e higiene, vigilância ostensiva e outros, nos casos em que o contrato especifique o quantitativo físico do pessoal a ser utilizado.

**38 - Arrendamento Mercantil:** despesas orçamentárias com contratos de arrendamento mercantil, com opção ou não de compra do bem de propriedade do arrendador.

**39 - Outros Serviços de Terceiros - Pessoa Jurídica:** despesas orçamentárias decorrentes da prestação de serviços por pessoas jurídicas para órgãos públicos, exceto as relativas aos Serviços de Tecnologia da Informação e Comunicação – TIC, tais como: assinaturas de jornais e periódicos; tarifas de energia elétrica, gás, água e esgoto; serviços de comunicação (telex, correios, telefonia fixa e móvel, que não integrem pacote de comunicação de dados); fretes e carretos; locação de imóveis (inclusive despesas de condomínio e tributos à conta do locatário, quando previstos no contrato de locação); locação de equipamentos e materiais permanentes; conservação e adaptação de bens imóveis; seguros em geral (exceto os decorrentes de obrigação patronal); serviços de asseio e higiene; serviços de divulgação, impressão, encadernação e emolduramento; serviços funerários; despesas com congressos, simpósios, conferências ou exposições; vale-refeição; auxílio-creche (exclusive a indenização a servidor); e outros congêneres, bem como os encargos resultantes do pagamento com atraso de obrigações não tributárias.

**40 – Serviços de Tecnologia da Informação e Comunicação – Pessoa Jurídica:** despesas orçamentárias decorrentes da prestação de serviços por pessoas jurídicas para órgãos e entidades da Administração Pública, relacionadas à Tecnologia da Informação e Comunicação – TIC, não classificadas em outros elementos de despesa, tais como: locação de equipamentos e softwares, desenvolvimento e manutenção de software, hospedagens de sistemas, comunicação de dados, servicos de telefonia fixa e móvel, quando integrarem pacote de comunicação de dados, suporte a usuários de TIC, suporte de infraestrutura de TIC, serviços técnicos profissionais de TIC, manutenção e conservação de equipamentos de TIC, digitalização, outsourcing de impressão e serviços relacionados a computação em nuvem, treinamento e capacitação em TIC, tratamento de dados, conteúdo de web; e outros congêneres.

**41 - Contribuições:** despesas orçamentárias às quais não correspondam contraprestação direta em bens e serviços e não sejam reembolsáveis pelo recebedor, inclusive as destinadas a atender a despesas de manutenção de outras entidades de direito público ou privado, observado o disposto na legislação vigente.

**42 - Auxílios:** despesas orçamentárias destinadas a atender a despesas de investimentos ou inversões financeiras de outras esferas de governo ou de entidades privadas sem fins lucrativos, observado, respectivamente, o disposto nos artigos 25 e 26 da Lei Complementar nº 101/2000.

**43 - Subvenções Sociais:** despesas orçamentárias para cobertura de despesas de instituições privadas de caráter assistencial ou cultural, sem finalidade lucrativa, de acordo com os artigos 16, parágrafo único, e 17 da Lei nº 4.320/1964, observado o disposto no art. 26 da LRF.

**45 - Subvenções Econômicas:** despesas orçamentárias com o pagamento de subvenções econômicas, a qualquer título, autorizadas em leis específicas, tais como: ajuda financeira a entidades privadas com fins lucrativos; concessão de bonificações a produtores, distribuidores e vendedores; cobertura, direta ou indireta, de parcela de encargos de empréstimos e financiamentos e dos custos de aquisição, de produção, de escoamento, de distribuição, de venda e de manutenção de bens, produtos e serviços em geral; e, ainda, outras operações com características semelhantes.

**46 - Auxílio-Alimentação:** despesas orçamentárias com auxílio-alimentação pagas em forma de pecúnia, de bilhete ou de cartão magnético, diretamente aos militares, servidores, estagiários ou empregados da Administração Pública direta e indireta.

**47 - Obrigações Tributárias e Contributivas:** despesas orçamentárias decorrentes do pagamento de tributos e contribuições sociais e econômicas (Imposto de Renda, ICMS, IPVA, IPTU, Taxa de Limpeza Pública, COFINS, PIS/PASEP, etc.), exceto as incidentes sobre a folha de salários, classificadas como obrigações patronais, bem como os encargos resultantes do pagamento com atraso das obrigações de que trata este elemento de despesa.

**48 - Outros Auxílios Financeiros a Pessoas Físicas:** despesas orçamentárias com a concessão de auxílio financeiro diretamente a pessoas físicas, sob as mais diversas modalidades, tais como ajuda ou apoio financeiro e subsídio ou complementação na aquisição de bens, não classificados explícita ou implicitamente em outros elementos de despesa, observado o disposto no art. 26 da Lei Complementar nº 101/2000.

**49 - Auxílio-Transporte:** despesas orçamentárias com auxílio-transporte pagas em forma de pecúnia, de bilhete ou de cartão magnético, diretamente aos militares, servidores, estagiários ou empregados da Administração Pública direta e indireta, destinado ao custeio parcial das despesas realizadas com transporte coletivo municipal, intermunicipal ou interestadual nos deslocamentos de suas residências para os locais de trabalho e vice-versa, ou trabalho-trabalho nos casos de acumulação lícita de cargos ou empregos.

**51 - Obras e Instalações:** despesas com estudos e projetos; início, prosseguimento e conclusão de obras; pagamento de pessoal temporário não pertencente ao quadro da entidade e necessário à realização das mesmas; pagamento de obras contratadas; instalações que sejam incorporáveis ou inerentes ao imóvel, tais como: elevadores, aparelhagem para ar condicionado central, etc.

**52 - Equipamentos e Material Permanente:** despesas orçamentárias com aquisição de aeronaves; aparelhos de medição;

aparelhos e equipamentos de comunicação; aparelhos, equipamentos e utensílios médico, odontológico, laboratorial e hospitalar; aparelhos e equipamentos para esporte e diversões; aparelhos e utensílios domésticos; armamentos; coleções e materiais bibliográficos; embarcações, equipamentos de manobra e patrulhamento; equipamentos de proteção, segurança, socorro e sobrevivência; instrumentos musicais e artísticos; máquinas, aparelhos e equipamentos de uso industrial; máquinas, aparelhos e equipamentos gráficos e equipamentos diversos; máquinas, aparelhos e utensílios de escritório; máquinas, ferramentas e utensílios de oficina; máquinas, tratores e equipamentos agrícolas, rodoviários e de movimentação de carga; mobiliário em geral; obras de arte e peças para museu; semoventes; veículos diversos; veículos<br>ferroviários: in prodoviários: permanentes, veículos em empletes, veículos diversos; veículos ferroviários; veículos rodoviários; outros materiais permanentes.

**53 - Aposentadorias do RGPS - Área Rural:** despesas orçamentárias com pagamento de aposentadorias dos segurados do plano de benefícios do Regime Geral de Previdência Social - RGPS, relativos à área rural.

**54 - Aposentadorias do RGPS - Área Urbana:** despesas orçamentárias com pagamento de aposentadorias dos segurados do plano de benefícios do Regime Geral de Previdência Social - RGPS, relativos à área urbana.

**55 - Pensões do RGPS - Área Rural:** despesas orçamentárias com pagamento de pensionistas do plano de benefícios do Regime Geral de Previdência Social - RGPS, inclusive decorrentes de sentenças judiciais, todas relativas à área rural.

**56 - Pensões do RGPS - Área Urbana:** despesas orçamentárias com pagamento de pensionistas do plano de benefícios do Regime Geral de Previdência Social - RGPS, inclusive decorrentes de sentenças judiciais, todas relativas à área urbana.

**57 - Outros Benefícios do RGPS - Área Rural:** despesas orçamentárias com benefícios do Regime Geral de Previdência Social - RGPS relativas à área rural, exclusive aposentadoria e pensões.

**58 - Outros Benefícios do RGPS - Área Urbana:** despesas orçamentárias com benefícios do Regime Geral de Previdência Social - RGPS relativas à área urbana, exclusive aposentadoria e pensões.

**59 - Pensões Especiais:** despesas orçamentárias com pagamento de pensões especiais, inclusive as de caráter indenizatório, concedidas por legislação específica, não vinculadas a cargos públicos.

**61- Aquisição de Imóveis:** despesas orçamentárias com a aquisição de imóveis considerados necessários à realização de obras ou para sua pronta utilização.

**62 - Aquisição de Produtos para Revenda:** despesas orçamentárias com a aquisição de bens destinados à venda futura.

**63 - Aquisição de Títulos de Crédito:** despesas orçamentárias com a aquisição de títulos de crédito não representativos de quotas de capital de empresas.

**64 - Aquisição de Títulos Representativos de Capital já Integralizado:** despesas orçamentárias com a aquisição de ações ou quotas de qualquer tipo de sociedade, desde que tais títulos não representem constituição ou aumento de capital.

**65 - Constituição ou Aumento de Capital de Empresas:** despesas orçamentárias com a constituição ou aumento de capital de empresas industriais, agrícolas, comerciais ou financeiras, mediante subscrição de ações representativas do seu capital social.

**66 - Concessão de Empréstimos e Financiamentos:** despesas orçamentárias com a concessão de qualquer empréstimo ou financiamento, inclusive bolsas de estudo reembolsáveis.

**67 - Depósitos Compulsórios:** despesas orçamentárias com depósitos compulsórios exigidos por legislação específica, ou determinados por decisão judicial.

**70 - Rateio pela Participação em Consórcio Público:** despesa orçamentária relativa ao rateio das despesas decorrentes da participação do ente Federativo em Consórcio Público instituído nos termos da Lei nº 11.107, de 6 de abril de 2005.

**71 - Principal da Dívida Contratual Resgatado:** despesas orçamentárias com a amortização efetiva do principal da dívida pública contratual, interna e externa.

**72 - Principal da Dívida Mobiliária Resgatado:** despesas orçamentárias com a amortização efetiva do valor nominal do título da dívida pública mobiliária, interna e externa.

**73 - Correção Monetária ou Cambial da Dívida Contratual Resgatada:** despesas orçamentárias decorrentes da atualização do valor do principal da dívida contratual, interna e externa, efetivamente amortizado.

**74 - Correção Monetária ou Cambial da Dívida Mobiliária Resgatada:** despesas orçamentárias decorrentes da atualização do valor nominal do título da dívida pública mobiliária, efetivamente amortizado.

**75 - Correção Monetária da Dívida de Operações de Crédito por Antecipação de Receita:** despesas orçamentárias com correção monetária da dívida decorrente de operação de crédito por antecipação de receita.

**76 - Principal Corrigido da Dívida Mobiliária Refinanciado:** despesas orçamentárias com o refinanciamento do principal da dívida pública mobiliária, interna e externa, inclusive correção monetária ou cambial, com recursos provenientes da emissão de novos títulos da dívida pública mobiliária.

**77 - Principal Corrigido da Dívida Contratual Refinanciado:** despesas orçamentárias com o refinanciamento do principal

da dívida pública contratual, interna e externa, inclusive correção monetária ou cambial, com recursos provenientes da emissão de títulos da dívida pública mobiliária. (38)(A)

**81 - Distribuição Constitucional ou Legal de Receitas:** despesas orçamentárias decorrentes da transferência a órgãos e entidades públicos, inclusive de outras esferas de governo, ou a instituições privadas, de receitas tributárias, de contribuições e de outras receitas vinculadas, prevista na Constituição ou em leis específicas, cuja competência de arrecadação é do órgão transferidor. (1)(A) (38)(A) (64)(A)

**82 - Aporte de Recursos pelo Parceiro Público em Favor do Parceiro Privado Decorrente de Contrato de Parceria Público-Privada - PPP:** despesas orçamentárias relativas ao aporte de recursos pelo parceiro público em favor do parceiro privado, conforme previsão constante do contrato de Parceria Público-Privada - PPP, destinado à realização de obras e aquisição de bens reversíveis, nos termos do § 2º do art. 6º e do § 2º do art. 7º, ambos da Lei nº 11.079, de 30 de dezembro de 2004. (66)(I)

**83 - Despesas Decorrentes de Contrato de Parceria Público-Privada - PPP, exceto Subvenções Econômicas, Aporte e Fundo Garantidor:** despesas orçamentárias com o pagamento, pelo parceiro público, do parcelamento dos investimentos realizados pelo parceiro privado com a realização de obras e aquisição de bens reversíveis, incorporados no patrimônio do parceiro público até o início da operação do objeto da Parceria Público-Privada - PPP, bem como de outras despesas que não caracterizem subvenção (elemento 45), aporte de recursos do parceiro público ao parceiro privado (elemento 82) ou participação em fundo garantidor de PPP (elemento 84). (66)(I)

**84 - Despesas Decorrentes da Participação em Fundos, Organismos, ou Entidades Assemelhadas, Nacionais e Internacionais:** despesas orçamentárias relativas à participação em fundos, organismos, ou entidades assemelhadas, Nacionais e Internacionais, inclusive as decorrentes de integralização de cotas. (66)(I)

**91 - Sentenças Judiciais:** despesas orçamentárias resultantes de:

(a) pagamento de precatórios, em cumprimento ao disposto no art. 100 e seus parágrafos da Constituição, e no art. 78 do Ato das Disposições Constitucionais Transitórias - ADCT;

(b) cumprimento de sentenças judiciais, transitadas em julgado, de empresas públicas e sociedades de economia mista, integrantes dos Orçamentos Fiscal e da Seguridade Social;

(c) cumprimento de sentenças judiciais, transitadas em julgado, de pequeno valor, na forma definida em lei, nos termos do § 3º do art. 100 da Constituição;

(d) cumprimento de decisões judiciais, proferidas em Mandados de Segurança e Medidas Cautelares; e

(e) cumprimento de outras decisões judiciais.

**92 - Despesas de Exercícios Anteriores:** despesas orçamentárias com o cumprimento do disposto no art. 37 da Lei nº 4.320/1964, que assim estabelece: "*Art. 37. As despesas de exercícios encerrados, para as quais o orçamento respectivo consignava crédito próprio, com saldo suficiente para atendê-las, que não se tenham processado na época própria, bem como os Restos a Pagar com prescrição interrompida e os compromissos reconhecidos após o encerramento do exercício correspondente, poderão ser pagas à conta de dotação específica consignada no orçamento, discriminada por elemento, obedecida, sempre que possível, a ordem cronológica*".

**93 - Indenizações e Restituições:** despesas orçamentárias com indenizações, exclusive as trabalhistas, e restituições, devidas por órgãos e entidades a qualquer título, inclusive devolução de receitas quando não for possível efetuar essa devolução mediante a compensação com a receita correspondente, bem como outras despesas de natureza indenizatória não classificadas em elementos de despesas específicos.

**94 - Indenizações e Restituições Trabalhistas:** despesas orçamentárias resultantes do pagamento efetuado a servidores públicos civis e empregados de entidades integrantes da administração pública, inclusive férias e aviso prévio indenizados, multas e contribuições incidentes sobre os depósitos do Fundo de Garantia por Tempo de Serviço, etc., em função da perda da condição de servidor ou empregado, podendo ser em decorrência da participação em programa de desligamento voluntário, bem como a restituição de valores descontados indevidamente, quando não for possível efetuar essa restituição mediante compensação com a receita correspondente.

**95 - Indenização pela Execução de Trabalhos de Campo:** despesas orçamentárias com indenizações devidas aos servidores que se afastarem de seu local de trabalho, sem direito à percepção de diárias, para execução de trabalhos de campo, tais como os de campanha de combate e controle de endemias; marcação, inspeção e manutenção de marcos decisórios; topografia, pesquisa, saneamento básico, inspeção e fiscalização de fronteiras internacionais.

**96 - Ressarcimento de Despesas de Pessoal Requisitado:** despesas orçamentárias com ressarcimento das despesas realizadas pelo órgão ou entidade de origem quando o servidor pertencer a outras esferas de governo ou a empresas estatais não-dependentes e optar pela remuneração do cargo efetivo, nos termos das normas vigentes.

**97 - Aporte para Cobertura do Déficit Atuarial do RPPS:** despesas orçamentárias com aportes periódicos destinados à cobertura do déficit atuarial do Regime Próprio de Previdência Social - RPPS, conforme plano de amortização estabelecido em lei do respectivo ente Federativo, exceto as decorrentes de alíquota de contribuição suplementar.

**98 - Compensações ao RGPS:** despesas orçamentárias com compensação ao Fundo do Regime Geral de Previdência Social em virtude de desonerações, como a prevista no inciso IV do art. 9º da Lei nº 12.546, de 14 de dezembro de 2011, que estabelece a necessidade de a União compensar o valor correspondente à estimativa de renúncia previdenciária decorrente dessa Lei.

**99 - A Classificar:** elemento transitório que deverá ser utilizado enquanto se aguarda a classificação em elemento específico, vedada a sua utilização na execução orçamentária.

Após a definição das etapas, deve-se pensar em todos os insumos necessários para a realização da atividade descrita naquela etapa. Nessa fase, é importante lembrar que alguns insumos não podem ser custeados pelo FDD, já que algumas normas proíbem seu financiamento pela administração pública.

A Lei de Diretrizes Orçamentárias é publicada anualmente e, atualmente, está em vigor a **Lei nº 13.707/2018**, que proíbe as seguintes despesas, quando relativas a transferências voluntárias:

- Pagamento, a qualquer título, a agente público da ativa por serviços prestados, inclusive consultoria, assistência técnica ou assemelhados, à conta de quaisquer fontes de recursos;
- Pagamento de diárias e passagens a agente público da ativa por intermédio de convênios ou instrumentos congêneres firmados com entidades de direito privado, ou órgãos ou entidades de direito público;
- Concessão, ainda que indireta, de qualquer benefício, vantagem ou parcela de natureza indenizatória a agentes públicos com a finalidade de atender despesas relacionadas à moradia, hospedagem, ao transporte ou similar, seja sob a forma de auxílio, ajuda de custo ou qualquer outra denominação;
- Pagamento, a qualquer título, a empresas privadas que tenham em seu quadro societário servidor público da ativa, empregado de empresa pública ou de sociedade de economia mista, do órgão celebrante, por serviços prestados, inclusive consultoria, assistência técnica ou assemelhados.

Já a **Portaria Interministerial nº 424/2016**, que regulamenta as transferências voluntárias para instituições públicas, proíbe as seguintes despesas:

- Realizar despesas a título de taxa de administração, de gerência ou similar;
- Pagar, a qualquer título, servidor ou empregado público, integrante de quadro de pessoal do órgão ou entidade pública da Administração direta ou indireta, salvo nas hipóteses previstas em leis federais específicas e na Lei de Diretrizes Orçamentárias;
- Utilizar, ainda que em caráter emergencial, os recursos para finalidade diversa da estabelecida no instrumento;
- Realizar despesa em data anterior à vigência do instrumento;
- Efetuar pagamento em data posterior à vigência do instrumento, salvo se o fato gerador da despesa tenha ocorrido durante a vigência do instrumento pactuado;
- Realizar despesas com taxas bancárias, multas, juros ou correção monetária, inclusive referentes a pagamentos ou recolhimentos fora dos prazos, exceto, no que se refere às multas e aos juros, se decorrentes de atraso na transferência de recursos pelo concedente ou mandatária, e desde que os prazos para pagamento e os percentuais sejam os mesmos aplicados no mercado;
- Transferir recursos para clubes, associações de servidores ou quaisquer entidades congêneres, exceto para creches e escolas para o atendimento pré-escolar;
- Realizar despesas com publicidade, salvo a de caráter educativo, informativo ou de orientação social, da qual não constem nomes, símbolos ou imagens que caracterizem promoção pessoal e desde que previstas no plano de trabalho; e
- Pagamento, a qualquer título, a empresas privadas que tenham em seu quadro societário servidor público da ativa, ou empregado de empresa pública, ou de sociedade de economia mista, do órgão celebrante, por serviços prestados, inclusive consultoria, assistência técnica ou assemelhados.

Definidos o que são **elementos de despesa**, podemos voltar ao detalhamento das **etapas**, iniciado no item 3.3.3.:

• Passo 7: elencar todos os elementos de despesa que compõem cada uma das etapas definidas no projeto:

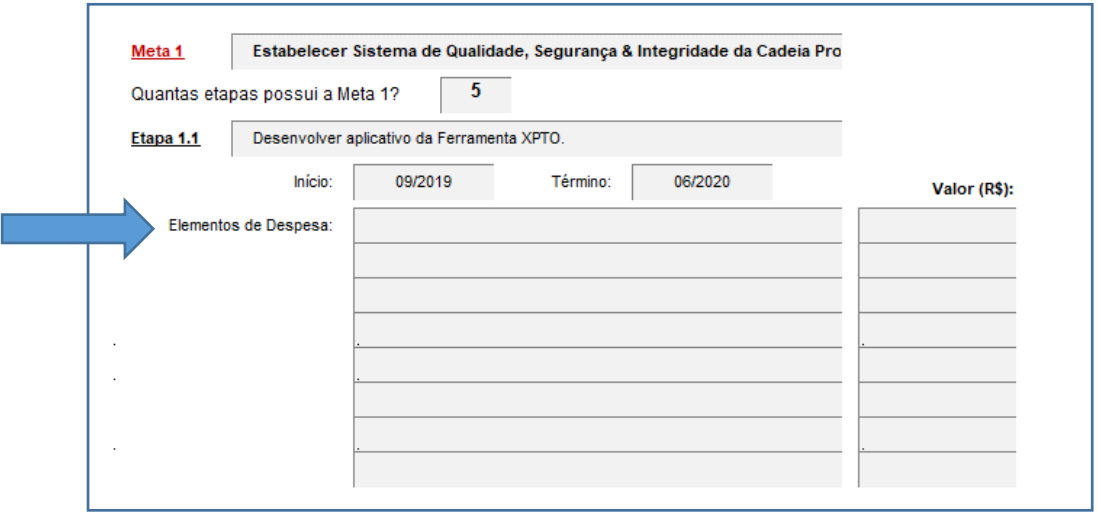

É muito importante que **todos** os elementos de despesa sejam informados para cada etapa, pois essa informação será validada durante o preenchido dos passos seguintes, principalmente no **Formulário Orçamentário**.

O objetivo, nesse momento, é que se informe **de forma consolidada** os grupos de despesa que representam os gastos estimados na realização das atividades previstas para determinada etapa do projeto.

*Exemplo: na etapa 1.1 do projeto hipotético acima, em que será desenvolvido um aplicativo com determinada funcionalidade, suponhamos que as atividades necessárias envolverão os seguintes gastos:*

- *Viagens nacionais para pesquisa de soluções semelhantes em outros órgãos de referência = R\$ 2.800,00;*
- *Contratação de empresa de TI para desenvolvimento do aplicativo = R\$ 10.000,00;*
- *Capacitação da equipe no uso da solução (a capacitação será dada pela própria coordenação do projeto, envolvendo apenas a elaboração e impressão de material didático e custos do treinamento) = R\$ 1.200,00.*

*Assim, cada uma dessas três despesa acima pode ser classificada dentro de um elemento de despesa listado na tabela apresentada anteriormente:*

• *33 - Passagens e Despesas com Locomoção: despesas orçamentárias, realizadas diretamente ou por meio de empresa contratada, com aquisição de passagens (aéreas, terrestres, fluviais ou marítimas), taxas de embarque, seguros, fretamento, pedágios, locação ou uso de veículos para transporte de pessoas e suas respectivas bagagens, inclusive quando decorrentes de mudanças de domicílio no interesse da administração*.

- *40 – Serviços de Tecnologia da Informação e Comunicação: Pessoa Jurídica: despesas orçamentárias decorrentes da prestação de serviços por pessoas jurídicas para órgãos e entidades da Administração Pública, relacionadas à Tecnologia da Informação e Comunicação – TIC, não classificadas em outros elementos de despesa, tais como: locação de equipamentos e softwares, desenvolvimento e manutenção de software, hospedagens de sistemas, comunicação de dados, serviços de telefonia fixa e móvel, quando integrarem pacote de comunicação de dados, suporte a usuários de TIC, suporte de infraestrutura de TIC, serviços técnicos profissionais de TIC, manutenção e conservação de equipamentos de TIC, digitalização, outsourcing de impressão e serviços relacionados a computação em nuvem, treinamento e capacitação em TIC, tratamento de dados, conteúdo de web; e outros congêneres*.
- *30 - Material de Consumo: despesas orçamentárias com álcool automotivo; gasolina automotiva; diesel automotivo; lubrificantes automotivos; combustível e lubrificantes de aviação; gás engarrafado; outros combustíveis e lubrificantes; material biológico, farmacológico e laboratorial; animais para estudo, corte ou abate; alimentos para animais; material de coudelaria ou de uso zootécnico; sementes e mudas de plantas; gêneros de alimentação; material de construção para reparos em imóveis; material de manobra e patrulhamento; material de proteção, segurança, socorro e sobrevivência; material de expediente; material de cama e mesa, copa e cozinha, e produtos de higienização; material gráfico e de processamento de dados; aquisição de disquete; pendrive; material para esportes e diversões; material para fotografia e filmagem; material para instalação elétrica e eletrônica; material para manutenção, reposição e aplicação; material odontológico, hospitalar e ambulatorial; material químico; material para telecomunicações; vestuário, uniformes, fardamento, tecidos e aviamentos; material de acondicionamento e embalagem; suprimento de proteção ao voo; suprimento de aviação; sobressalentes de máquinas e motores de navios e esquadra; explosivos e munições; bandeiras, flâmulas e insígnias e outros materiais de uso não-duradouro*.

Portanto, o preenchimento do detalhamento dos **elementos de despesa** que compõem a etapa 1.1 ficaria da seguinte forma (**atentar ao preenchimento do valor financeiro previsto para a despesa**):

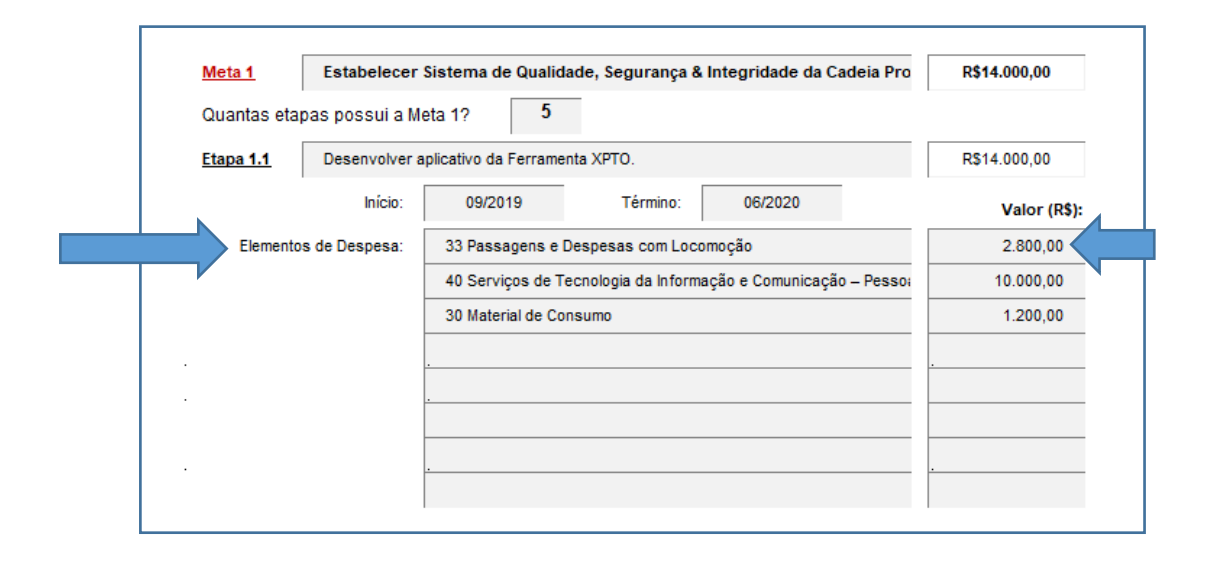
- Repetir esse procedimento para cada uma das etapas definidas no projeto.
- Importante destacar que, ao preencher o primeiro campo "Valor (R\$)" de qualquer **elemento de despesa** no Item "3. Definição das Metas e Etapas" do **Anexo I**, o arquivo fará uma conferência automática do valor (ou soma dos valores, caso tenha digitado mais de um) com o campo "Valor Global do Projeto", informado no Item "2. Caracterização do Projeto".
- Caso os valores informados sejam diferentes, será exibida uma mensagem de texto (com fundo vermelho) informando que há valores que ainda não foram declarados, até que a soma de todos os elementos de despesas informados para todas as etapas do projeto seja **exatamente igual** ao montante definido como "Valor Global do Projeto", como demonstrado no exemplo a seguir:

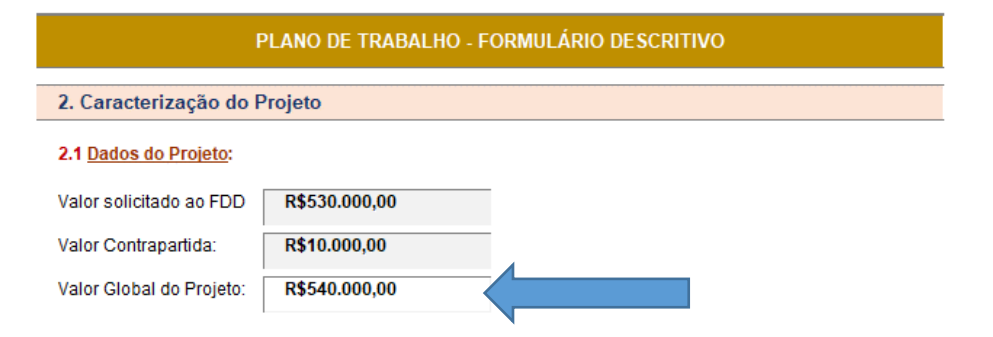

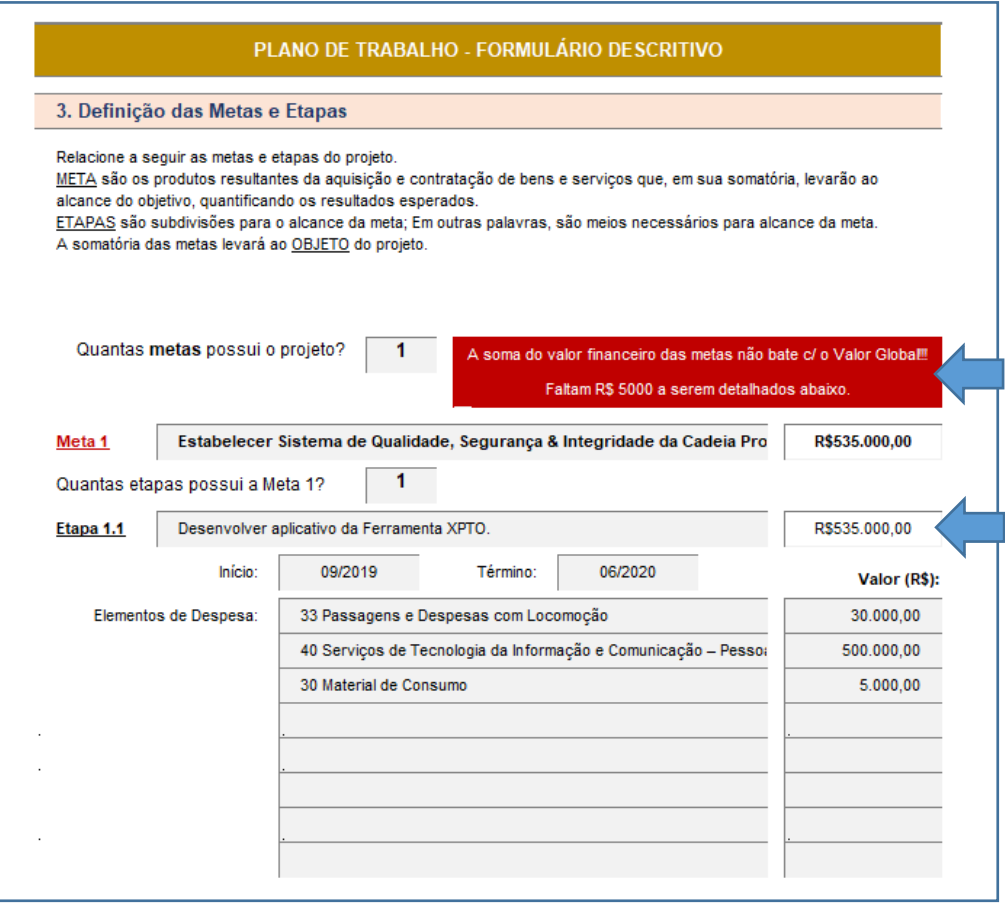

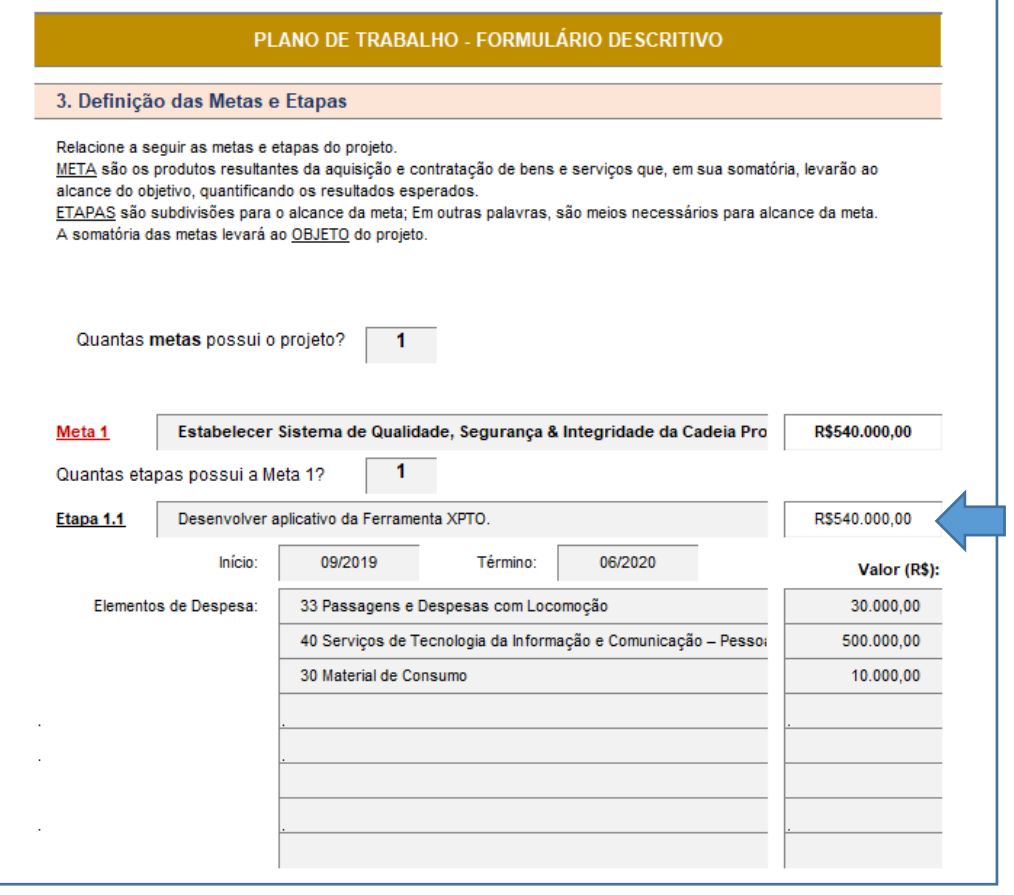

## 3.3.5 Cronograma Físico

As orientações a seguir correspondem ao preenchimento do Item "4. Cronograma Físico" do **Anexo I**:

O **cronograma físico** é uma ferramenta de gerenciamento que auxilia no [planejamento e](https://www.tecplaner.com.br/blog/porque-investir-em-planejamento/)  [controle de atividades](https://www.tecplaner.com.br/blog/porque-investir-em-planejamento/) de um projeto. Nele são estimados os prazos de início de conclusão de cada meta e etapa a ser desenvolvida até o fim da execução, sendo a maneira mais eficaz de se entender os prazos do projeto.

O Item "4. Cronograma Físico" do **Anexo I** busca facilitar esse levantamento, gerando um cronograma **automaticamente**, conforme as informações inseridas no Item "3. Definição das Metas e Etapas".

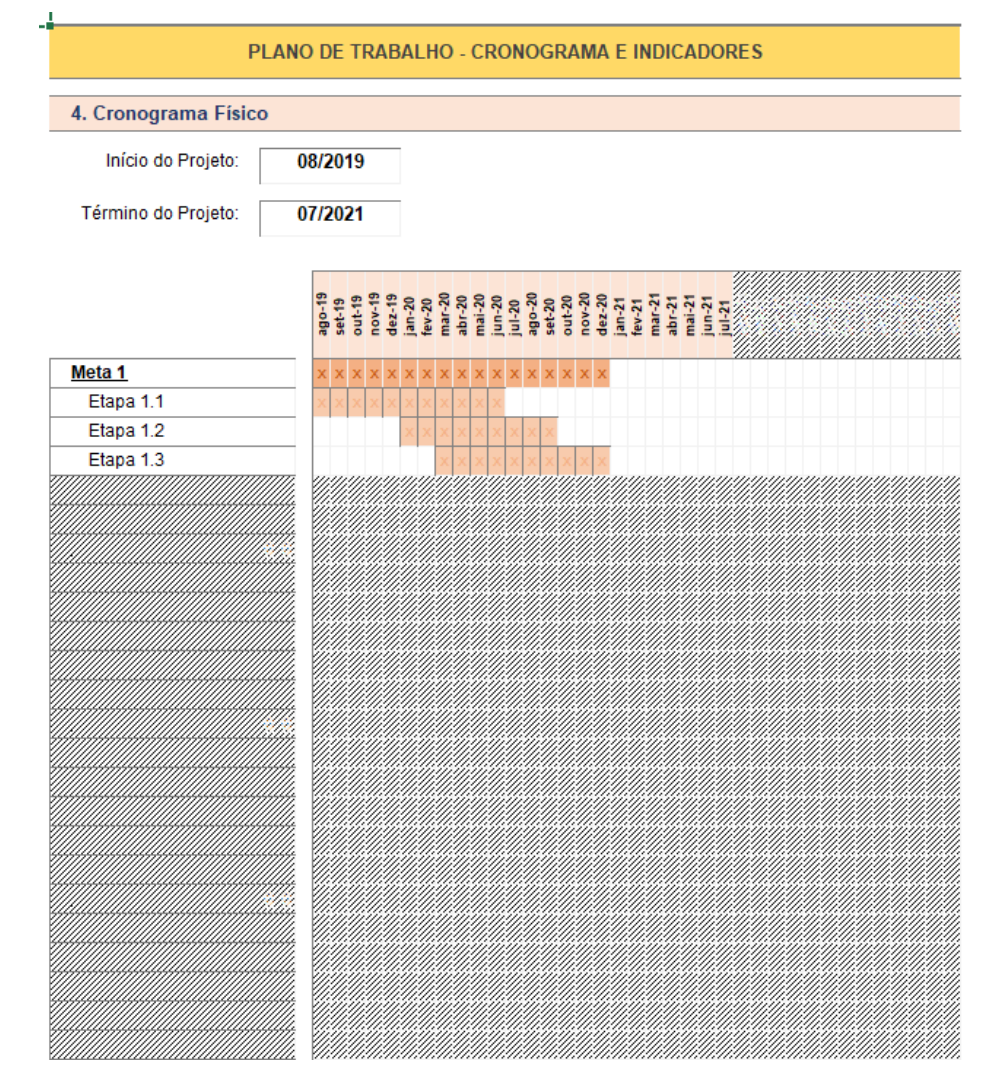

- A parte hachurada do cronograma será automaticamente preenchida quando as demais metas e etapas do projeto forem incluídas no arquivo.
- Preencher com atenção a data de início e término de cada etapa do projeto no Item "3. Definição das Metas e Etapas", pois elas serão refletidas diretamente no cronograma.

# 3.3.6 Indicadores

#### As orientações a seguir correspondem ao preenchimento do Item "5. Indicadores" do **Anexo I**:

**Indicador de Desempenho** é um número, porcentagem ou razão que mede um aspecto do desempenho, para compará-lo com um valor-base pré-estabelecido, ou seja, **é um instrumento de aferição de uma etapa do projeto**.

- Indicador Físico: refere-se à qualificação física do produto de cada etapa;
- Unidade: indica a unidade de medida que melhor caracteriza o produto final de cada etapa;
- Quantidade: indica a quantidade prevista para cada unidade de medida.

Na hora de definir os indicadores das etapas do projeto, tenha em mente que eles podem ser dos seguintes tipos:

- Indicadores Simples: representam um valor numérico (uma unidade de medida) atribuível a uma variável (ou seja, não expressam a relação entre duas ou mais variáveis). Exemplo: Número de pessoas atendidas por determinada ação.
- Indicadores Compostos: mostram a relação entre duas ou mais variáveis, como uma **proporção**, **coeficiente** ou **porcentagem**. Esse tipo de indicador tem por objetivo fazer comparações relativas, destacando a participação de determinada parte no todo. Exemplo: percentual de pessoas com determinada característica em relação ao total de pessoas considerado)

Um bom indicador deve refletir as seguintes propriedades:

- Realista: deve ser capaz de representar, com a maior proximidade possível, a realidade que se deseja medir e modificar;
- Confiável: deve ter origem em fontes confiáveis, que utilizem metodologias reconhecidas e transparentes de coleta, processamento e divulgação;
- Preciso: deve ser apurado de forma adequada para que a tomada de decisões seja assertiva;
- Mensurável: deve ser simples, prático, de fácil medição, fácil obtenção, construção, manutenção, comunicação e entendimento de todos;
- Representativo: deve captar as etapas mais importantes e críticas dos processos.

O sucesso na definição dos indicadores depende muito do modo como esse processo é conduzido. Essa construção deve ser participativa, envolvendo todos os membros da equipe. Além disso, deve-se considerar:

- O que será medido e com que frequência;
- Qual o valor de referência (que se deseja chegar);
- Em que local do processo serão obtidas as informações para aferir o indicador;
- Quem serão os responsáveis por realizar o levantamento das informações;
- Qual a metodologia de apuração.

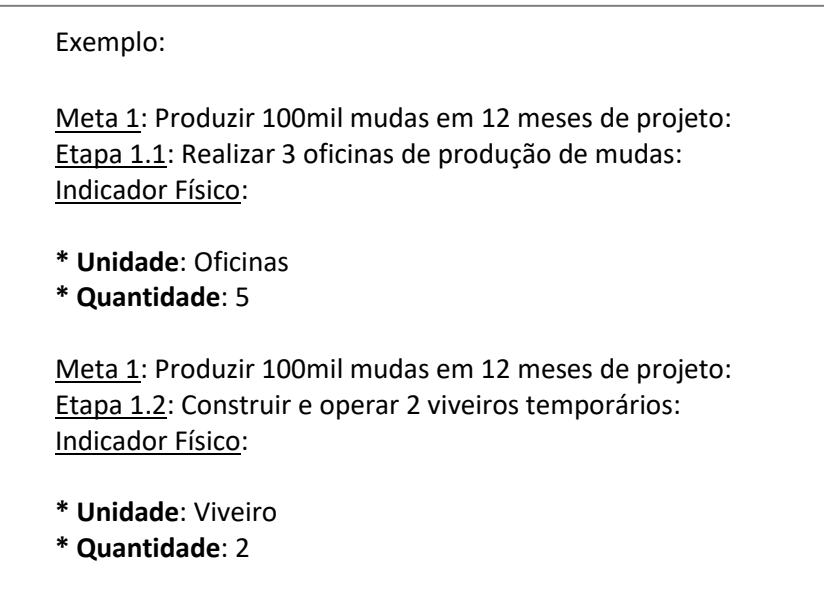

- Os indicadores das etapas devem ser informados no Item "5. Indicadores" do **Anexo I** (na planilha "**(II) Cronograma**").
- O Item "5. Indicadores" exibirá campos para preenchimento apenas das etapas que forem informadas no Item "3. Definição das Metas e Etapas". Por exemplo, se for informado que o projeto possui apenas 1 meta com 3 etapas, serão abertos apenas 3 blocos de campos para preenchimento (é permitido preencher até 3 indicadores em cada bloco).

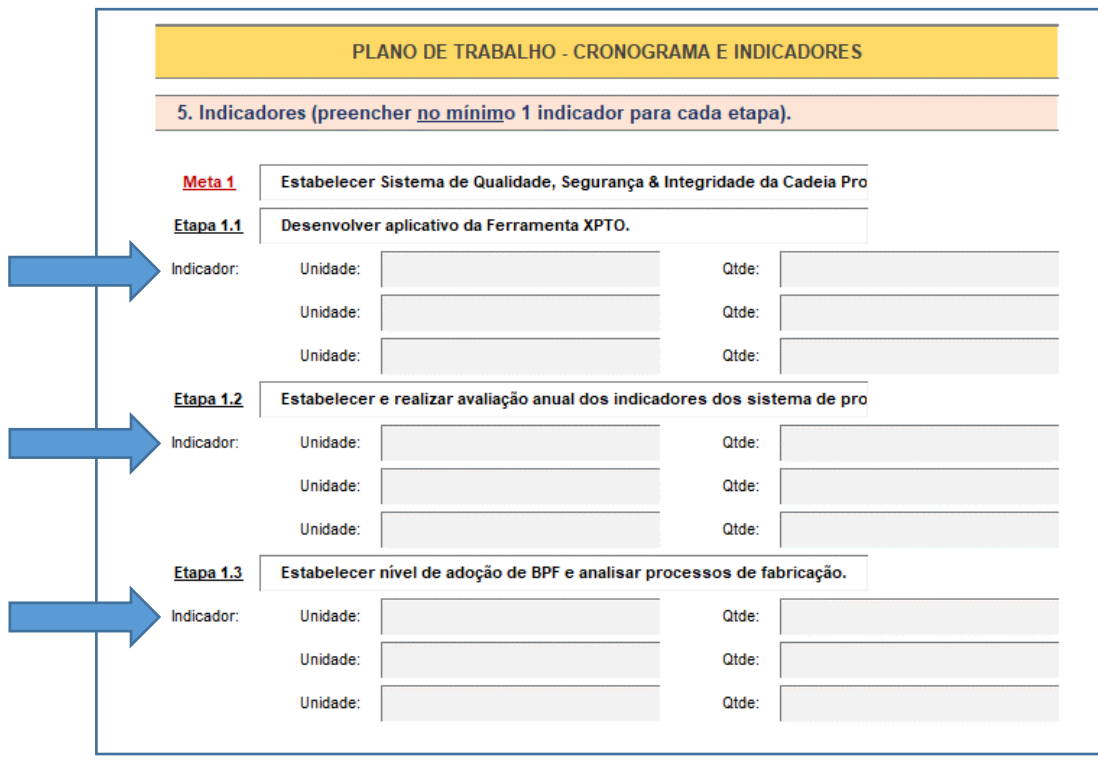

• É **obrigatório** informar ao menos 1 indicador para cada etapa, podendo ser elencados até três indicadores (caso a etapa possua mais de 3 indicadores, informar aqueles que considerar mais relevantes).

## 3.4 Informações Financeiras do Projeto

As orientações a seguir correspondem ao preenchimento do Item "6. Orçamento Resumo" do **Anexo I**:

#### 3.4.1 Valores do Projeto

Ao preencher o **Anexo I**, serão solicitadas, no campo "2. Caracterização do Projeto" da planilha "(I) Plano de Trabalho", o "*Valor Solicitado ao FDD*" e o "*Valor da Contrapartida*".

Apesar de serem informações necessárias logo no início do preenchimento do **Anexo I**, optamos por inserir a explicação correspondente nesta seção porque essas informações são a base para o detalhamento das etapas seguintes (elaboração do **Plano de Aplicação Detalhado**).

- Valor Solicitado ao FDD: deve ser informado nesse campo o valor de repasse voluntário do órgão concedente (no caso, o FDD), ou seja, aquele valor que o proponente necessita para execução do projeto, já excluído o valor da contrapartida;
- Valor da Contrapartida: deve ser informado o valor da contrapartida (exclusivamente financeira), conforme os percentuais definidos no **Item 2.7 do Edital**:

*Considerando-se o disposto no art. 78, § 1º, da Lei n.º 13.707/2018, as pessoas jurídicas de direito público das esferas estadual, municipal e do Distrito Federal, bem como os consórcios públicos, deverão prever a contrapartida em suas respectivas leis orçamentárias, considerando-se a capacidade financeira da respectiva unidade beneficiada e seu Índice de Desenvolvimento Humano - IDH, tendo como limite mínimo e máximo:*

*I - no caso dos Municípios:*

*a) um décimo por cento e quatro por cento, para Municípios com até cinquenta mil habitantes;*

*b) dois décimos por cento e oito por cento, para Municípios com mais de cinquenta mil habitantes localizados nas áreas prioritárias definidas no âmbito da Política Nacional de Desenvolvimento Regional - PNDR, nas áreas da Superintendência do Desenvolvimento do Nordeste - Sudene, da Superintendência do Desenvolvimento da Amazônia - Sudam e da Superintendência do Desenvolvimento do Centro-Oeste - Sudeco;*

*c) um por cento e vinte por cento, para os demais Municípios;*

*d) um décimo por cento e cinco por cento, para Municípios com até duzentos mil habitantes, situados em áreas vulneráveis a eventos extremos, tais como secas, deslizamentos e inundações, incluídas na lista classificatória de vulnerabilidade e recorrência de mortes por desastres naturais fornecida pelo Ministério da Ciência, Tecnologia, Inovações e Comunicações; e*

*e) um décimo por cento e cinco por cento, para Municípios com até duzentos mil habitantes, situados em região costeira, ou de estuário, com áreas de risco provocadas por elevações do nível do mar, ou por eventos meteorológicos*  *extremos, incluídos na lista classificatória de vulnerabilidade fornecida pelo Ministério do Meio Ambiente;*

*II - no caso dos Estados e do Distrito Federal:*

*a) um décimo por cento e dez por cento, se localizados nas áreas prioritárias definidas no âmbito da PNDR, nas áreas da Sudene, da Sudam e da Sudeco; e*

*b) dois por cento e vinte por cento, para os demais Estados; e*

*III - no caso de consórcios públicos constituídos por Estados, Distrito Federal e Municípios, um décimo por cento e quatro por cento.*

• Valor Global do Projeto: este campo é preenchido automaticamente e corresponde à soma do "Valor Solicitado ao FDD" com o "Valor Global do Projeto". Todas as conferências feitas ao longo das demais etapas do preenchimento serão referentes a este valor, portanto, é fundamental que ele seja calculado corretamente.

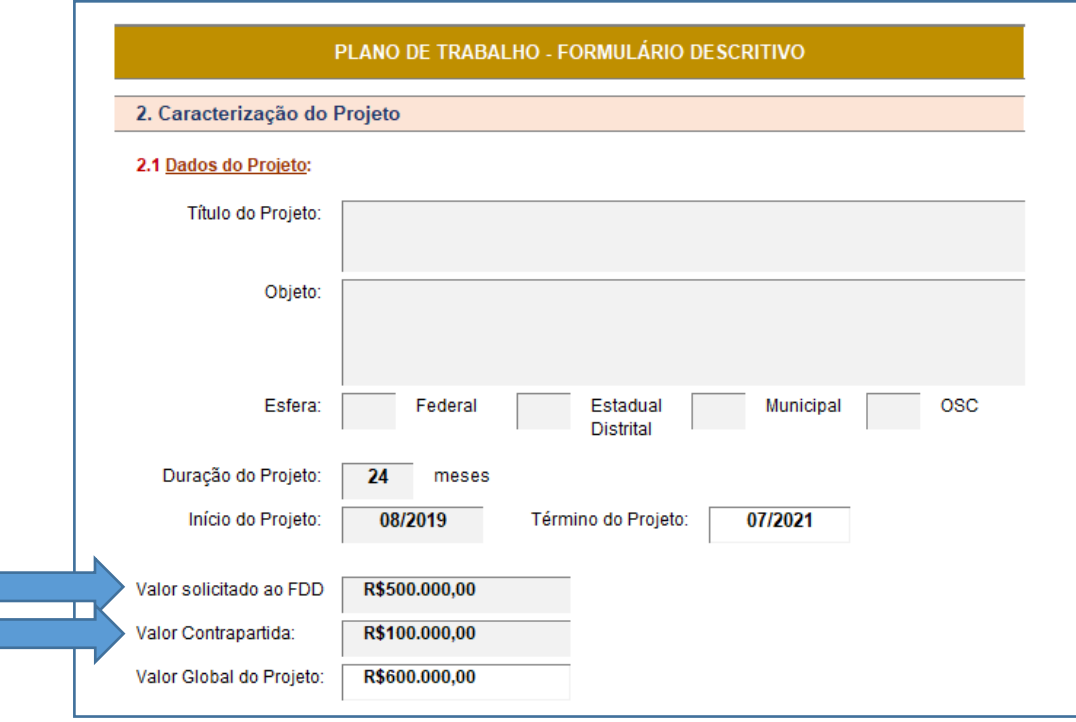

## 3.4.2 Despesas Correntes e Despesas de Capital

Uma vez informados os valores do projeto, conforme item 4.4.1 acima, podemos partir para o preenchimento da planilha "(III) Formulário Orçamentário" do **Anexo I**.

Antes, uma breve explicação sobre a diferença entre **Despesas Correntes** e **Despesas de Capital**, o foco deste tópico:

- **Despesas Públicas**: conjunto de dispêndios realizados pelos entes públicos para custear os serviços públicos prestados à sociedade (despesas correntes) ou para a realização de investimentos, mediante a aquisição de bens de capital (despesas de capital);
- **Despesas Correntes**: classificam-se nesta categoria todas as despesas que não contribuem, diretamente, para a formação ou aquisição de um bem de capital, mas que decorrem da prestação de serviços públicos à população;
- **Bens de Capital:** são os bens utilizados na produção de outros bens ou mercadorias; incluem fábricas, máquinas, ferramentas, equipamentos e diversas construções que são utilizadas para produzir outros produtos para consumo;
- **Despesas de Capital**: classificam-se nesta categoria aquelas despesas que contribuem, diretamente, para a formação ou aquisição de um bem de capital.

Voltando ao preenchimento do **Anexo I**, o item "6. Orçamento Resumo" resgata, em seus primeiros campos, os dados inseridos anteriormente na planilha "(I) Plano de Trabalho" referentes a:

- Valor Solicitado ao FDD;
- Valor da Contrapartida; e
- Valor Global.

A partir dessas informações, o arquivo solicita que sejam definidos o valor total do projeto necessário para "**Despesas Correntes**" e para "**Despesas de Capital**".

A soma desses dois valores deve ser igual ao "**Valor Global**" do projeto. Se isso não ocorrer, o arquivo irá exibir uma mensagem de erro em caixa vermelha:

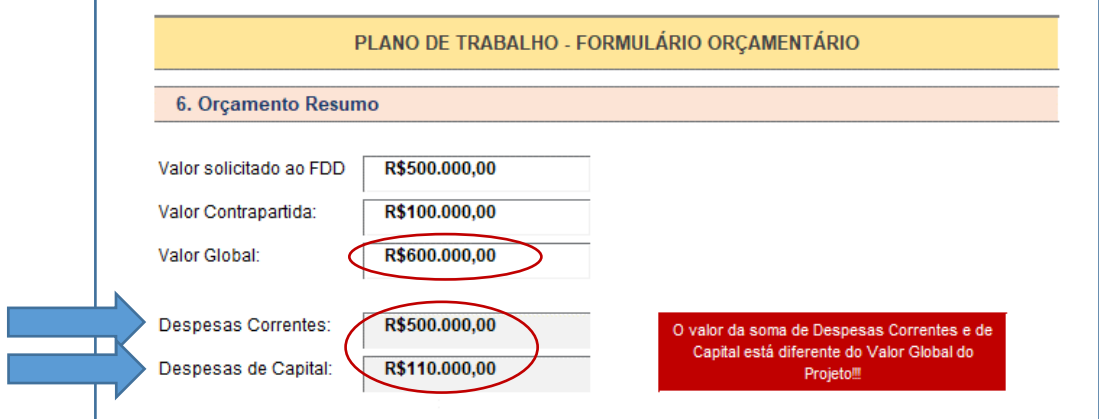

## 3.4.3 Cronograma de Desembolso (Despesas do Projeto)

As orientações a seguir correspondem ao preenchimento dos Itens "7. Cronograma de Desembolso" e "9. Plano de Aplicação Detalhado" do **Anexo I**:

O **cronograma de desembolso** é um cronograma financeiro que apresenta a síntese dos recursos necessários à execução do projeto, agrupados por **elemento de despesa**. Em outras palavras, ele traz a relação de todos as despesas previstas para o projeto, agrupada conforme o tipo da despesa e distribuídas ao longo dos anos de duração da proposta.

Seu objetivo é fornecer uma estimativa real das necessidades de recursos do projeto ao longo de seu desenvolvimento, bem como informar as épocas em que deverá ocorrer desembolso de recursos pelo FDD.

**Todos** os itens indicados como necessários para aquisição no projeto devem ser organizados neste tópico. Estes itens deverão ser inseridos, posteriormente, na **Plataforma +Brasil** de acordo com os correspondentes tipos de despesa (**Bem**, **Serviço** ou **Tributo**).

Alguns exemplos de itens possíveis:

- **Bens** (pode ser permanente ou de consumo): Material de expediente; Combustível; Ferramentas; Computadores.
- **Serviços**: Diárias; Passagens; Serviços de Pessoa Física; Serviços de Pessoa Jurídica.
- **Tributos** (para despesas com imposto não retido na fonte): INSS patronal.
- **Obras** (despesa específica para construção).

Importante: as despesas de capital (equipamentos e materiais permanentes) devem se restringir à aquisição de itens para utilização direta nas atividades relativas às iniciativas do projeto. Assim, não serão financiados computadores para as prefeituras operarem a *Plataforma + Brasil*, por exemplo.

Esse detalhamento pode, em princípio, parecer semelhante àquele efetuado durante a definição das metas e etapas em termos de elementos de despesa, no Item "3. Definição das Metas e Etapas do **Anexo I**, mas na verdade são trabalhos diferentes e complementares, conforme explicação a seguir:

• No Item "3. Definição das Metas e Etapas" (**Anexo I** – planilha "(I) Plano de Trabalho") as despesas devem ser informadas agrupadas por categoria **para cada etapa** (exemplo: reunir todo o material de consumo utilizado para uma determinada etapa, como impressões, canetas e outros dentro de um mesmo grupo: "**Material de Consumo**").

- Já no Item "7. Cronograma de Desembolso" (**Anexo I** planilha "(III) Formulário Orçamentário"), deve-se prever as despesas para cada grupo (**Elementos de Despesa**) de forma consolidada (independente da etapa do projeto em que o gasto ocorre), ou seja, somando-se todas as despesas associadas àquele grupo.
- Em outras palavras, a diferença é que os valores no Item "7. Cronograma de Desembolso" serão informados **por ano** e não mais por etapas, como ocorre no Item "3. Definição das Metas e Etapas" (exemplo: no Item 7, o orçamento do projeto deverá prever os recursos com passagens e diárias para a participação da equipe do projeto em eventos para cada ano, durante a duração do projeto, sendo necessário incluir esses valores no **Cronograma de Desembolso**).
- Note que esse valor total informado no Item "7. Cronograma de Desembolso" deve, **obrigatoriamente**, ser equivalente à soma dos valores informados para cada etapa do projeto, no Item "3. Definição das Metas e Etapas".

## 3.4.4 Preenchimento do Cronograma de Desembolso

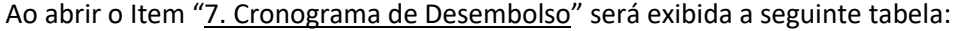

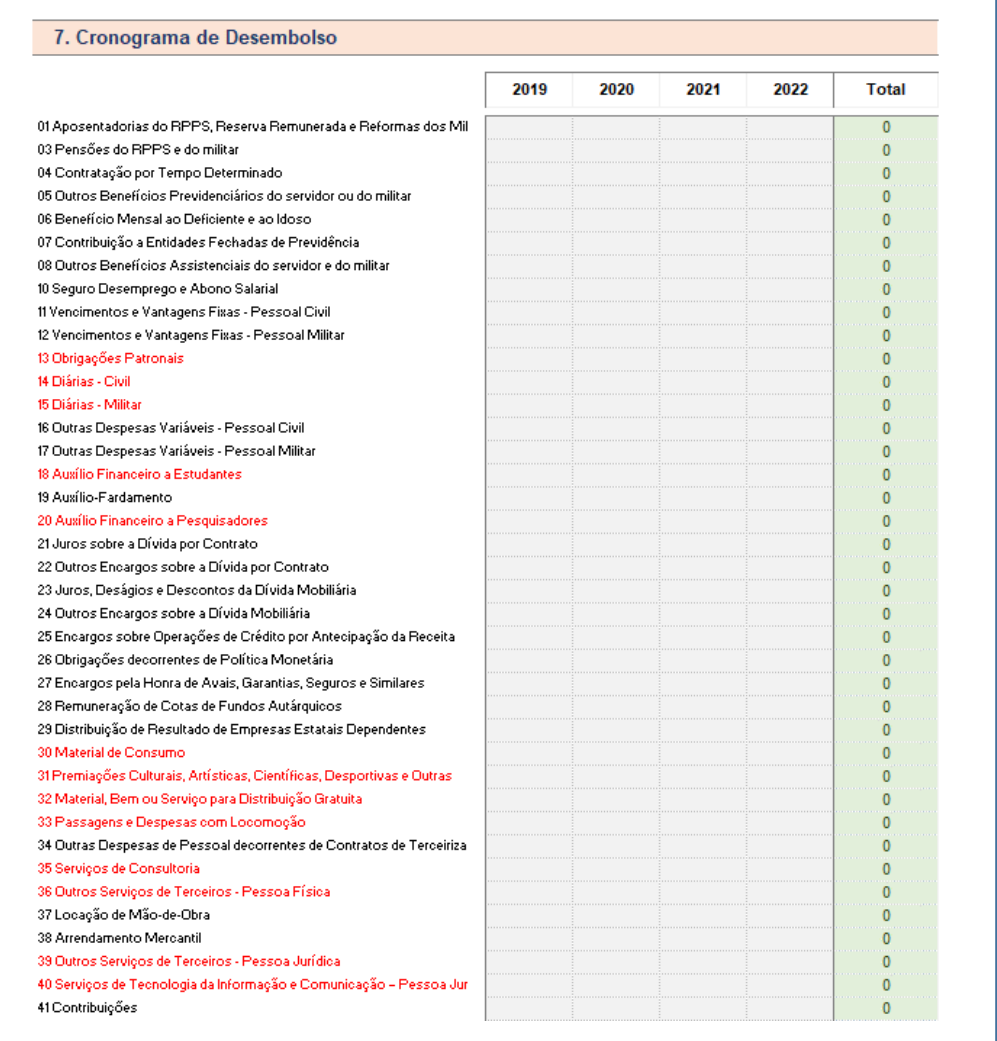

Essa tabela lista todos os **elementos de despesa** disponíveis, em sequência, para que o proponente informe quais deles representam despesas do projeto e em que ano (conforme cabeçalho da tabela).

Para facilitar esse preenchimento, sugerimos pular esse item e avançar diretamente para o Item "9. Plano de Aplicação Detalhado" do **Anexo I**.

O objetivo do **plano de aplicação detalhado** é levantar **todas as despesas** do projeto, no maior nível de detalhe possível (conforme ilustrações a seguir). Após concluída essa etapa, o próprio arquivo do **Anexo I** irá consolidar todas as despesas informadas em cada grupo de **elementos de despesas** da tabela acima.

• Passo 1:

Abrir o Item "9. Plano de Aplicação Detalhado":

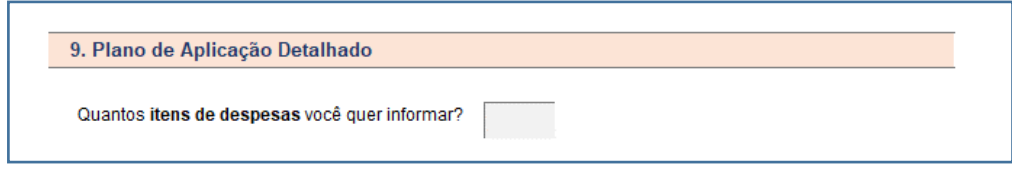

• Passo 2:

Informar quantas despesas estão previstas para o projeto (até o limite de 50). Não se preocupe em informar o número exato na primeira tentativa.

Por exemplo, se digitar 3, o **Anexo I** irá abrir três campos para preenchimento das despesas, mas, se ao longo do preenchimento você mudar de ideia e quiser aumentar para 10, 20 ou 50 despesas, basta digitar o número desejado por cima e novos campos se abrirão.

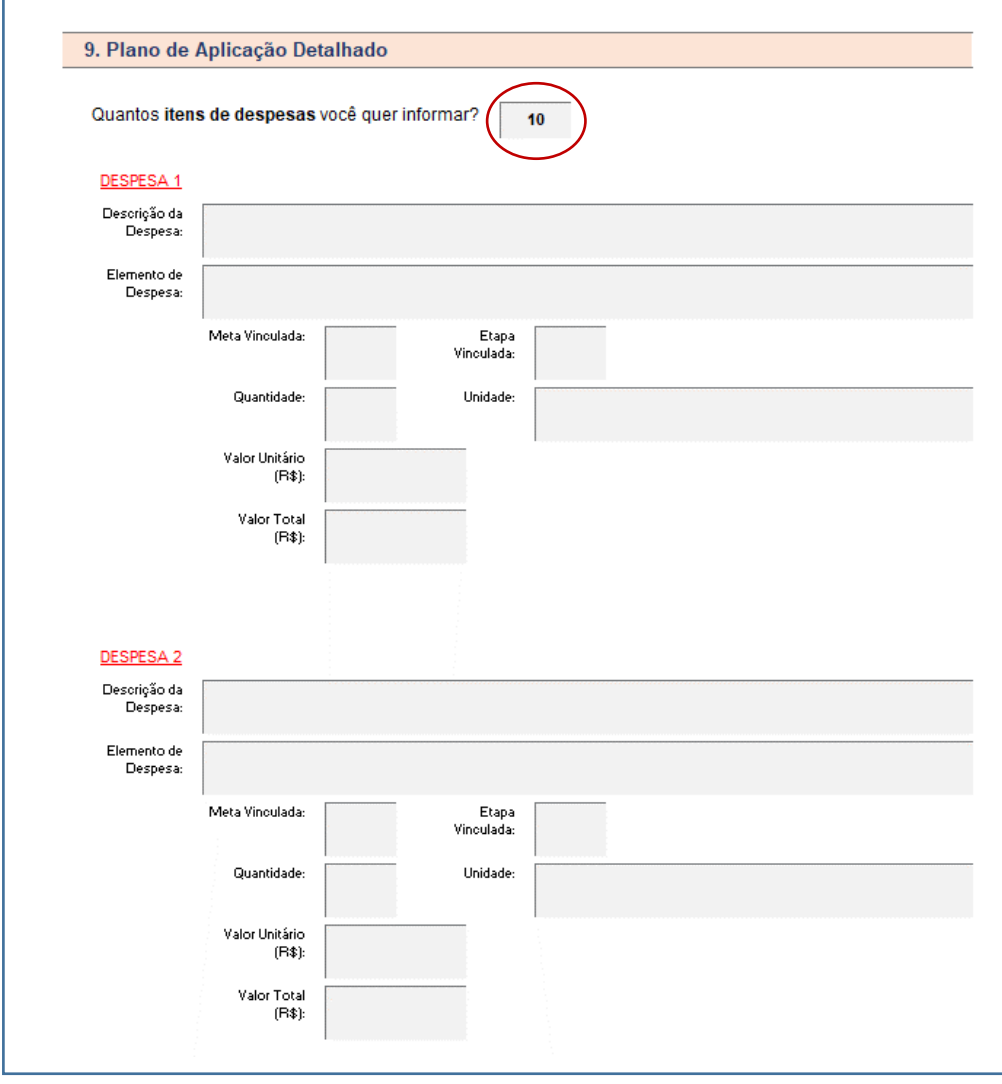

• Passo 3:

Para cada despesa que se deseja detalhar, devem ser inseridas as seguintes informações (todas de preenchimento obrigatório):

o **Descrição da Despesa**: tente ser o mais específico possível (por exemplo: quando se tratar de prestação de serviços por Pessoa Jurídica, informar o cálculo efetuado para se definir a real necessidade do número de pessoas e horas trabalhadas);

Ao inserir a descrição das despesas é necessário explicitar:

- (i) especificações (memória, capacidade, modelo) dos computadores e impressoras;
- (ii) especificação de mobiliário; e
- (iii) quantidade e valor unitário de **todos** os equipamentos ou materiais permanentes;
- o **Elemento de Despesa**: selecionar um dos elementos disponíveis na caixa de seleção;
- o **Meta Vinculada | Etapa Vinculada**: é fundamental informar em qual meta e etapa esse gasto será feito; caso a despesa se refira a mais de uma etapa (por exemplo: despesas com combustível, para atender ações de diversas etapas do projeto) ela deverá ser especificada em blocos distintos, tantos quanto necessários;
- o **Quantidade**: informar quantas unidades do item serão necessárias (exemplo: 1; 1.000);
- o **Unidade**: é a forma como esse item de despesa será medido (por exemplo: se o gasto for combustível, a unidade será "litros"; se o gasto for com uma consultoria de Pessoa Jurídica, a unidade poderá ser "homem-hora" etc.);
- o **Valor Unitário (R\$)**: especificar quanto custa uma unidade do bem informado (por exemplo: custo do litro da gasolina; custo homem-hora da Pessoa Jurídica etc.);
- o **Valor Total (R\$)**: este campo é preenchido automaticamente, como o produto da "Quantidade" pelo "Valor Unitário".

**Importante**: caso o **elemento de despesa** informado seja do tipo "52 Equipamentos e Material Permanente", dois novos campos surgirão (o preenchimento também é obrigatório):

Tempo de Uso: quando se trata de equipamentos e material permanente, é importante informar o tempo de uso estimado para ele;

Justificativa da Necessidade de Aquisição: utilize esse campo para justificar, de forma fundamentada, a necessidade dessa aquisição e insira uma proposta para a sua utilização ao final da execução do projeto (após o fim da parceria).

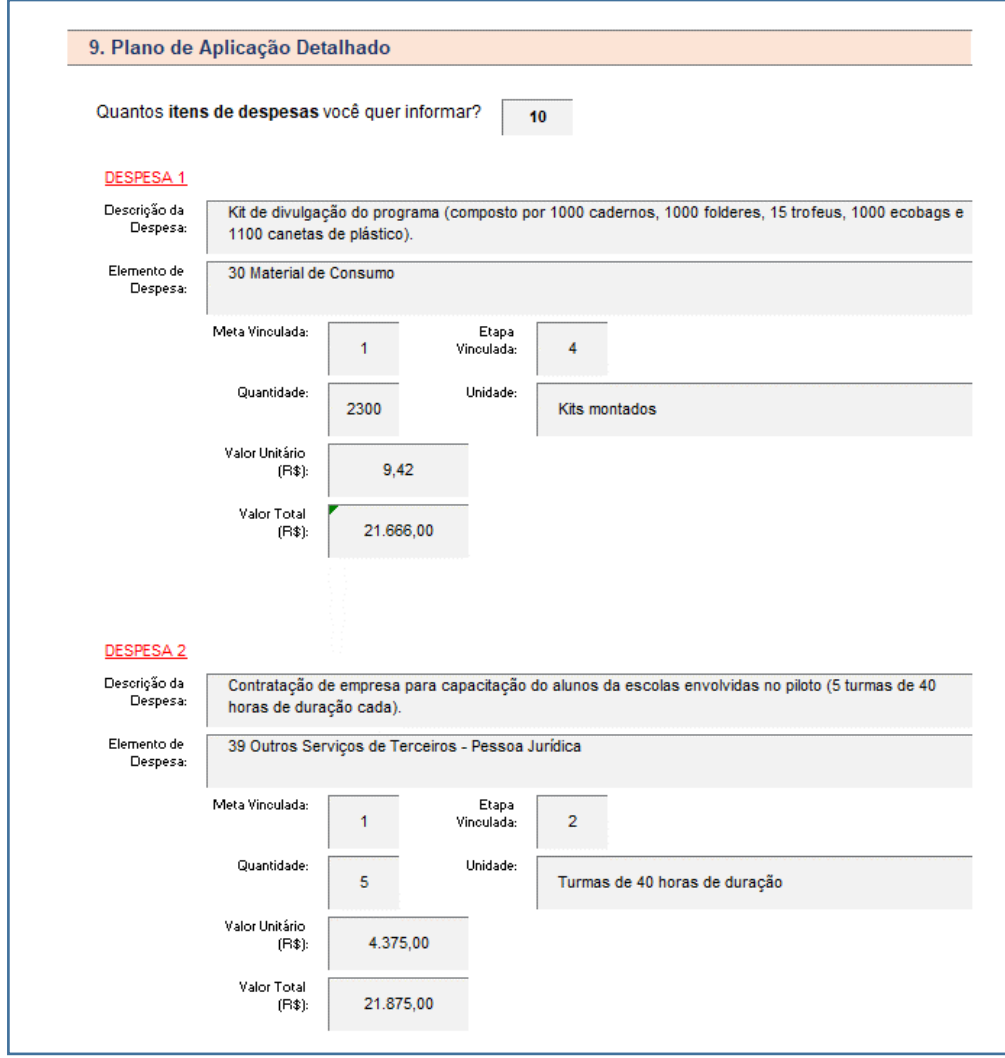

• Passo 4:

Após finalizado o preenchimento do Item "9. Plano de Aplicação Detalhado", rolar o arquivo para cima, retornando à tabela do Item "7. Cronograma de Desembolso";

A tabela agora estará com a coluna de "**Total**" preenchida, conforme os valores inseridos no Plano de Aplicação Detalhado (*no exemplo acima, como foi informado que haveria despesas relativas aos elementos "30" e "29", ambos ficaram com valor pintado de branco na tabela*);

- o Note que os demais **elementos de despesa** que **não** foram informados no passo anterior permanecem com a cor verde, ou seja, nenhuma ação será necessária sobre eles;
- o A tabela abaixo foi apresentada truncada (sem alguns campos), para que coubesse na página como ilustração;
- o Alguns **elementos de despesa** foram escritos na cor vermelha, com o objetivo único de destacar os elementos que costuma ser os mais frequentes nos projetos.

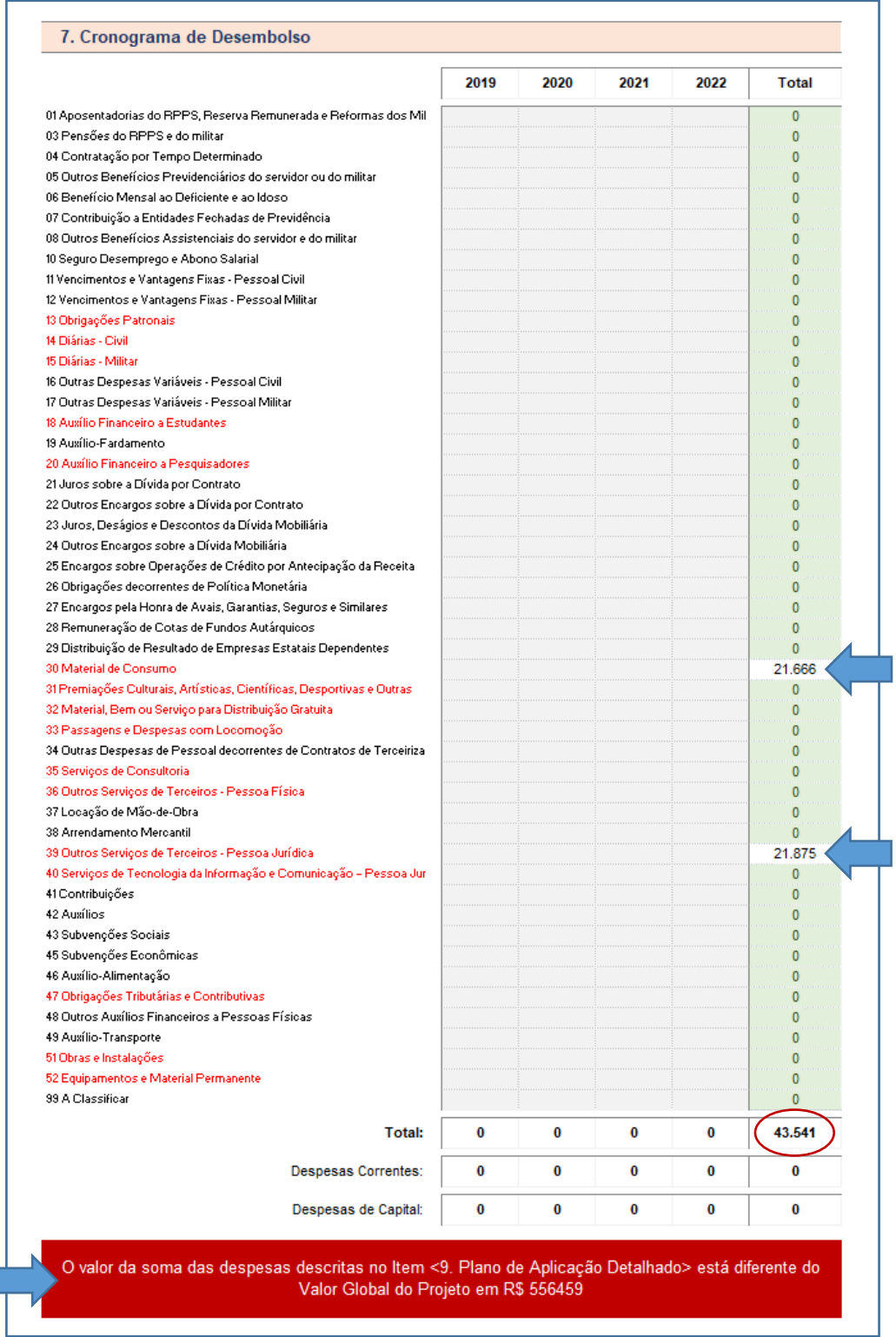

**Importante**: como a soma dos valores informados no Item "9. Plano de Aplicação Detalhado" (R\$ 43.451) **está diferente do valor global** informado para o projeto no Item "6. Orçamento Resumo" (R\$ 600.000), uma mensagem com caixa vermelha é exibida, comunicando o erro. Observe que o próprio arquivo já mostra que falta um valor de R\$ 556.459 em despesas a serem detalhadas, de forma a completar os R\$ 600.000. A mensagem de erro só deixará de ser exibida quando todos os valores forem informados corretamente.

• Passo 5:

Voltando ao preenchimento do Item "7. Cronograma de Desembolso", observa-se que devem ser informados, nas células cinza, os desembolsos anuais de cada um dos valores totais nela referidos.

Cumpre salientar que as informações em questão são exigidas somente daqueles **elementos de despesa** apontados no Item "9. Plano de Aplicação Detalhado", ou seja, os valores totais automaticamente preenchidos na tabela do Item "7. Cronograma de Desembolso", que devem ser pormenorizados, são diretamente relacionados aos dados previamente incluídos no Item 9.

Por exemplo: o valor declarado de R\$ 21.666, referentes ao elemento "*30 Material de Consumo*" será gasto da seguinte forma:

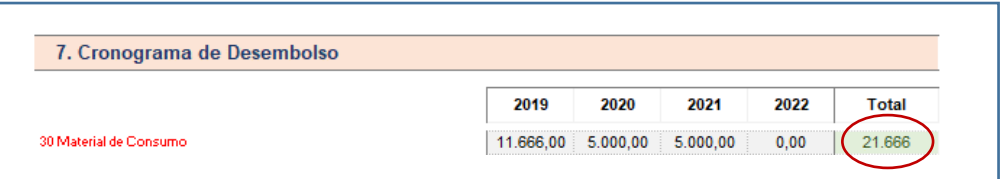

Ainda, o valor declarado de R\$ 21.875, referentes ao elemento "*39 Outros Serviços de Terceiros – Pessoa Jurídica*" será gasto da seguinte forma:

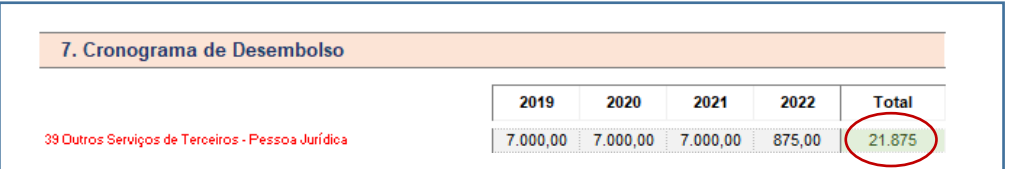

Observe que, conforme a soma dos valores detalhados por ano atinge o **total** previsto para aquele **elemento de despes** a célula do **total** muda para a cor verde, demonstrando que a informação foi prestada corretamente. Quando **todas as células da coluna total** estiverem pintadas de verde a tabela poderá ser considerada completa.

> **Importante**: como no exemplo anterior, a soma dos valores informados no Item "7. Cronograma de Desembolso" (R\$ 43.451) **está diferente do valor global** informado para o projeto no Item "6. Orçamento Resumo" (R\$ 600.000), uma mensagem com caixa vermelha é exibida, comunicando o erro.

Observe que o próprio arquivo já mostra que falta um valor de R\$ 556.459 em despesas a serem detalhadas, de forma a completar os R\$ 600.000.

A mensagem de erro só deixará de ser exibida quando todos os valores forem corretamente informados.

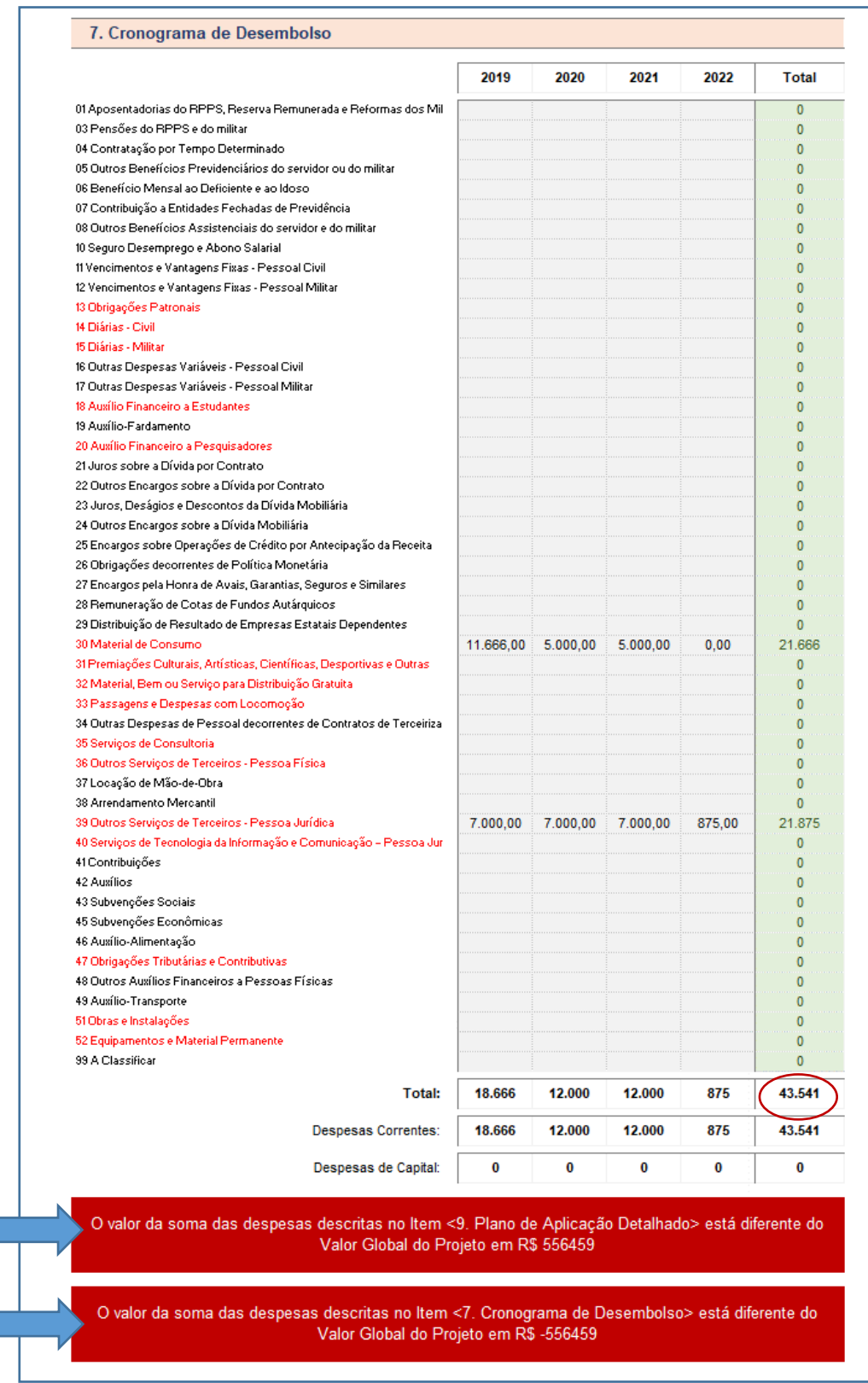

#### 3.4.5 Declaração de Contrapartida

As orientações a seguir correspondem ao preenchimento do Item "8. Declaração da Contrapartida" do **Anexo I**:

De acordo com a legislação de regência, a contrapartida das entidades públicas é obrigatória e, necessariamente, financeira, devendo ser depositada na conta bancária específica do instrumento, em conformidade com os prazos estabelecidos no cronograma de desembolso (ver Item 4.4.1 deste manual).

A contrapartida deve ser calculada sobre o valor total do projeto. O cálculo levará em conta os percentuais e as condições estabelecidas na lei federal anual de diretrizes orçamentárias vigentes à época do instrumento.

A comprovação pelo proponente de que a contrapartida proposta está devidamente assegurada deverá ocorrer previamente à celebração do instrumento, por meio de previsão orçamentária.

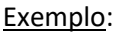

- I. O valor total do projeto é de R\$500.000,00;
- II. Suponha uma exigência de contrapartida de 2%;

III. Assim, a contrapartida mínima deve ser de R\$10.000,00, conforme demonstração abaixo:

- Valor total do projeto = R\$500.000,00 (100%)
- Repasse do FDD = R\$490.000,00 (98%)
- Contrapartida = R\$10.000,00 (2%)

Os insumos que compõem a contrapartida **devem estar detalhados na planilha orçamentária**, no Item "8. Declaração da Contrapartida":

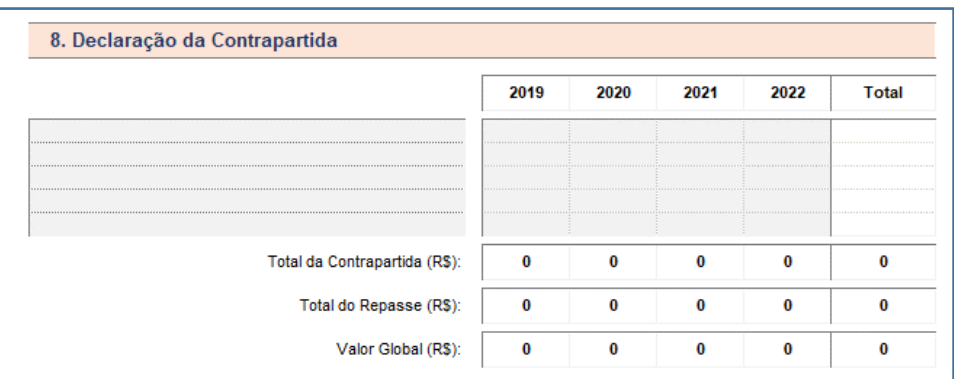

- A tabela deve ser preenchida apenas nos campos de cor cinza;
- O **Anexo I** permite distribuir os recursos da contrapartida em até 5 (cinco) **elementos de despesa** diferentes. Para facilitar a apresentação do projeto, sugerimos que, na medida do possível, os recursos da contrapartida sejam concentrados em poucos elementos e no menor número de repasses possível;

• Insira os **elementos de despesa** que serão custeados com recursos da contrapartida na coluna da esquerda. Na sequência, informe quanto da contrapartida será gasta em cada ano para pagamento dessas despesas:

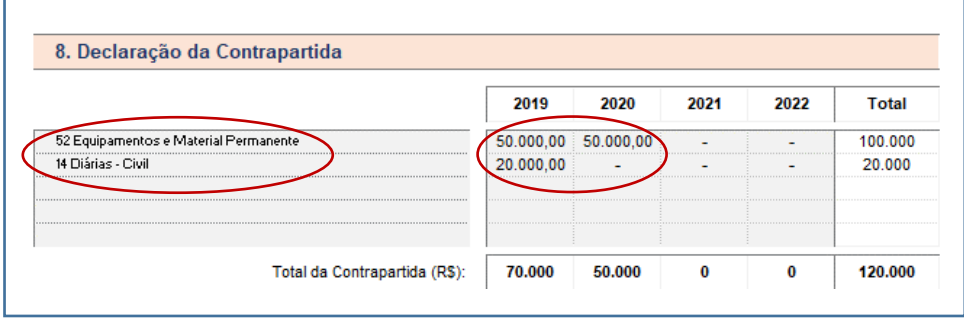

• Caso a soma dos valores inseridos em uma linha, ao longo dos anos, seja superior ao valor total informado para esse **elemento de despesa** na tabela do Item "7. Cronograma de Desembolso" o arquivo irá exibir a mensagem "**Valor Maior**" (em vermelho), até que os valores sejam corrigidos (*no exemplo abaixo, suponha um projeto que tenha declarado um total de R\$ 100.000 para despesas com equipamentos e material permanente – como a soma dos valores declarados ano a ano é igual a R\$ 120.000, ou seja, maior do que R\$ 100.000, a mensagem de erro é exibida*):

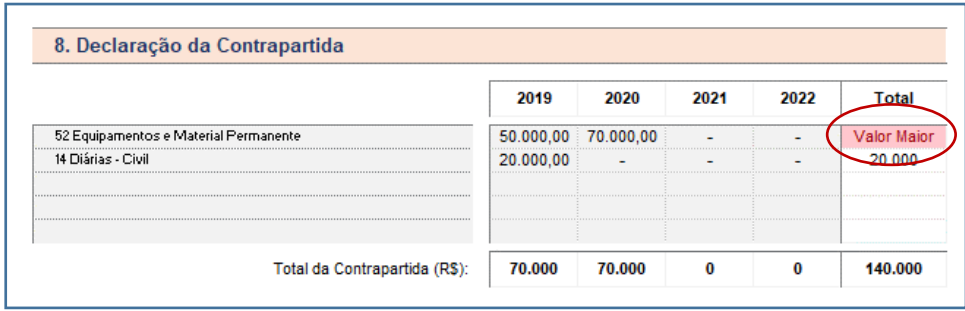

• Por fim, ao finalizar o preenchimento, o arquivo irá informar se os valores de contrapartida declarados estão **iguais ao total informado para o projeto** (em caso negativo, ele irá informar quanto da contrapartida ainda falta ser declarado – ou foi declarado em excesso):

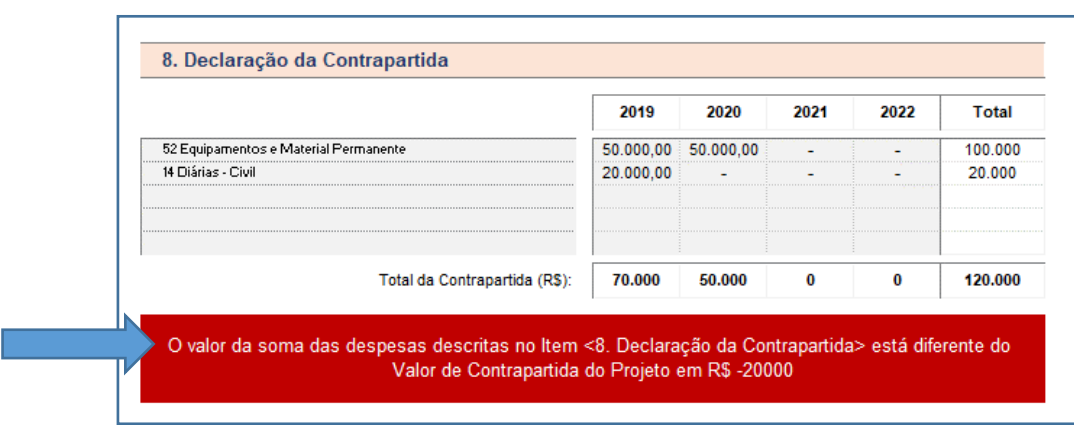

## 3.5 Capacidade técnica e operacional

Essa declaração não possui equivalente no **Anexo I**. O arquivo para preenchimento está disponível na página eletrônica do FDD:

Conforme o item 5.1.3.2. do Edital, o proponente deverá inserir na sub-aba "Dados" da aba "Dados da Proposta" no SICONV (Plataforma +Brasil) o documento **Anexo II – "Declaração Capacidade Técnica e Gerencial"**.

Ao declarar a capacidade técnica e operacional, é necessário também definir um **coordenador técnico** com capacidade de gestão da equipe e conhecimento sobre o tema que será abordado, assim como um **coordenador financeiro** com experiência nos procedimentos de aquisições com recursos públicos e uso do SICONV (Plataforma +Brasil). O formulário deverá ser preenchido, também, com informações sobre a **equipe técnica** que será disponibilizada para execução da proposta. Essa equipe poderá ser formada por membros do quadro de pessoas das instituições proponentes.

O **Anexo II – "Declaração de Capacidade Técnica e Gerencial"** deve conter, além da declaração, as seguintes informações:

- I. Identificação da **Entidade**:
	- a. Histórico;
	- b. Objetivos institucionais;
	- c. Estrutura organizacional;
	- d. Corpo técnico;
	- e. Atributos específicos;
	- f. Experiência em convênios ou termos congêneres;
	- g. Qualificações e expertises;
	- h. Normativos e regulamentos de compras e serviços;
	- i. Comunicação (sites e publicações).
- II. Identificação do **Coordenador Técnico**:
	- a. Nome e nº do documento de identificação;
	- b. Papel na execução da proposta;
	- c. Formação acadêmica e/ou experiência profissional relacionada à proposta;
	- d. Vínculo com o proponente.

#### III. Identificação do **Coordenador Financeiro**:

- a. Nome e nº do documento de identificação;
- b. Papel na execução da proposta;
- c. Formação acadêmica e/ou experiência profissional relacionada à proposta;
- d. Vínculo com o proponente.
- IV. Identificação da **Equipe Técnica**:
	- a. Nome e nº do documento de identificação;
	- b. Papel na execução da proposta;
	- c. Formação acadêmica e/ou experiência profissional relacionada à proposta;
	- d. Vínculo com o proponente.

#### V. **Projetos Realizados nos últimos três anos**:

- a. Nome do projeto/ação;
- b. Entidades Parceiras;
- c. Período de Vigência;
- d. Número de Beneficiados;

e. Ações/Atividades desenvolvidas (descrever as atividades desenvolvidas, recursos humanos envolvidos, objetivo geral e resultados alcançados).

#### PAPEL TIMBRADO DA ENTIDADE PROPONENTE

## **ANEXO II**

## DECLARAÇÃO DE CAPACIDADE TÉCNICA

Eu, (NOME DO DIRIGENTE DO ÓRGÃO PROPONENTE, CPF Nº XXXX), DECLARO, para fins de formalização de Termo de Execução Descentralizada com o Fundo de Defesa de Direitos Difusos do Ministério da Justiça e Segurança Pública, que o(a) (NOME DO **ÓRGÃO PROPONENTE**), inscrito(a) no CNPJ sob o nº XXXXX, situado(a) à (ENDEREÇO COMPLETO com CEP), apresenta capacidade técnica, física e operacional e financeira para o desenvolvimento do projeto (INDICAR O NOME DO PROJETO), considerando as experiências adquiridas na execução de projeto(s)/ação(es) na(s) área(s) XXXXX (especificar a área: Meio Ambiente, Consumidor, Patrimônio Histórico etc).

A comprovação no que diz respeito ao desenvolvimento de atividade (s), projeto(s)/ação(es), realizadas(os) nos últimos três anos, referentes à matéria do objeto, estão relacionadas no Histórico anexo, demonstrando a execução com qualidade, não existindo, até a presente data, fatos que desabonem a conduta e a responsabilidade da entidade com as obrigações assumidas, confirmando assim a capacidade técnica, física e operacional para a execução do que foi proposto.

Município, xxx de xxxxx de 2019.

## **NOME DO DIRIGENTE DA PROPONENTE CARGO**

## 3.6 Termos de Referência

A inserção de uma proposta no SICONV (Plataforma +Brasil) exige a apresentação de um **Termos de Referência** com o detalhamento dos insumos que serão adquiridos durante o projeto.

**Termo de referência** nada mais é do que um documento que deve ser apresentado quando houver aquisição de bens (de consumo ou permanentes) ou prestação de serviços.

Ele deve conter elementos capazes de propiciar a avaliação dos custos do projeto pelo FDD, apresentando orçamento detalhado e considerando os preços praticados no mercado da região onde será executado o objeto, além da definição dos métodos e o prazo de execução (no caso de serviços).

Para preenchimento do SICONV (Plataforma +Brasil) os insumos poderão ser apresentados de forma agrupada, mas no **Termo de Referência** eles devem, necessariamente, estar detalhados, como no exemplo abaixo:

• Material de expediente: 1 conjunto - valor total = R\$3.235,00;

Detalhamento do item "Material de Expediente" no **Termo de Referência**:

- 05 caixas de canetas, com 50 unidades cada (R\$30,00 cada e R\$150,00 no total);
- 05 caixas de lápis, com 72 unidades cada (R\$33,00 cada e R\$165,00 no total);
- 10 apontadores com depósito (R\$3,00 cada e R\$30,00 no total);
- 10 resmas de papel A4 (R\$22,00 cada e R\$220,00 no total);
- 10 caixas de pincel, com 12 unidades cada (R\$17,00 cada e R\$170,00 no total);
- 05 cartuchos toner preto (R\$500,00 cada e R\$2.500,00 no total).

#### 3.6.1 Preenchimento do Termo de Referência no Anexo I

As orientações a seguir correspondem ao preenchimento do Item "10. Termo de Referência das Despesas" do **Anexo I**:

Antes de iniciar o preenchimento do **Termo de Referência**, a primeira pergunta que se deve responder é se o projeto possui ou não alguma etapa que envolva a execução de obras.

Este item tem como finalidade lembrar o proponente que, em caso de projetos que envolvam obras, deve ser anexado no SICONV (Plataforma +Brasil) o **Projeto Básico**, não contido no Anexo I.

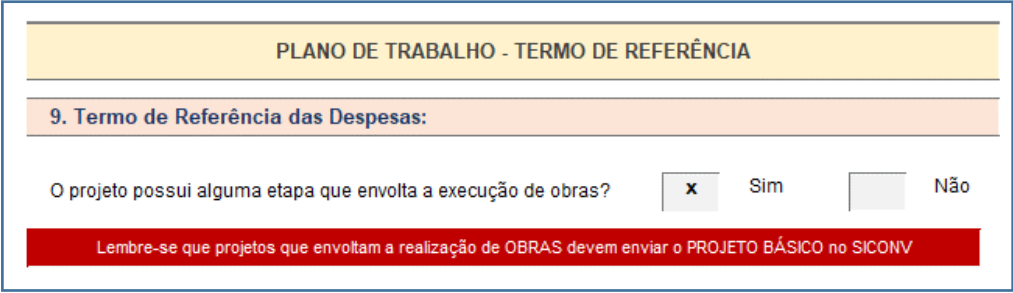

Na sequência, o **Anexo I** apresenta uma relação dos elementos de despesa informados no passo anterior (item "9. Plano de Aplicação Detalhado") que precisam ser detalhados no **Termo de Referência** (item "10. Termo de Referência das Despesas").

Enquanto o Plano de Aplicação Detalhado não for preenchido, a tabela do Termo de Referência aparecerá em cinza claro, sem possibilidade de alterações:

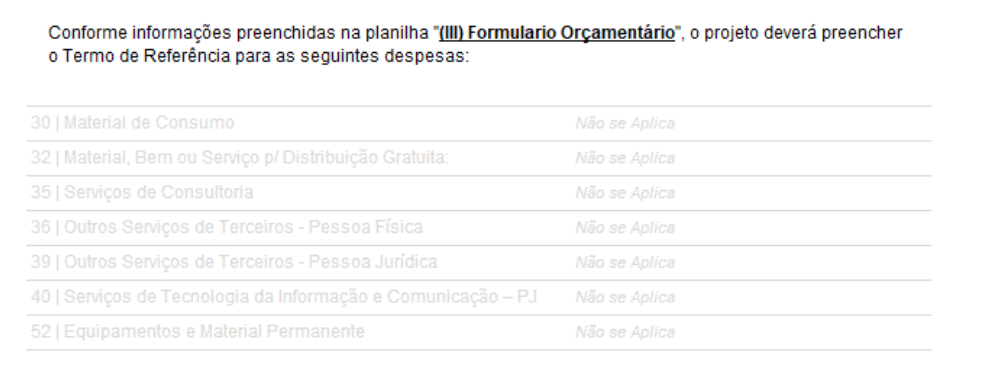

Conforme as despesas forem inseridas no Plano de Aplicação Detalhado, o **Anexo I** fará uma verificação automática de quais delas precisam ser detalhadas no Termo de Referência, de forma a orientar o proponente nesse preenchimento.

Suponha o exemplo a seguir, em que foi informado, no Plano de Aplicação Detalhado, que um projeto possui R\$ 100.000,00 em despesas no elemento **"30 Material de Consumo**" e R\$ 300.000,00 de despesas no elemento "**52 Equipamentos e Material Permanente**". Nesse caso, a tabela do Termo de Referência seria apresentada da seguinte forma:

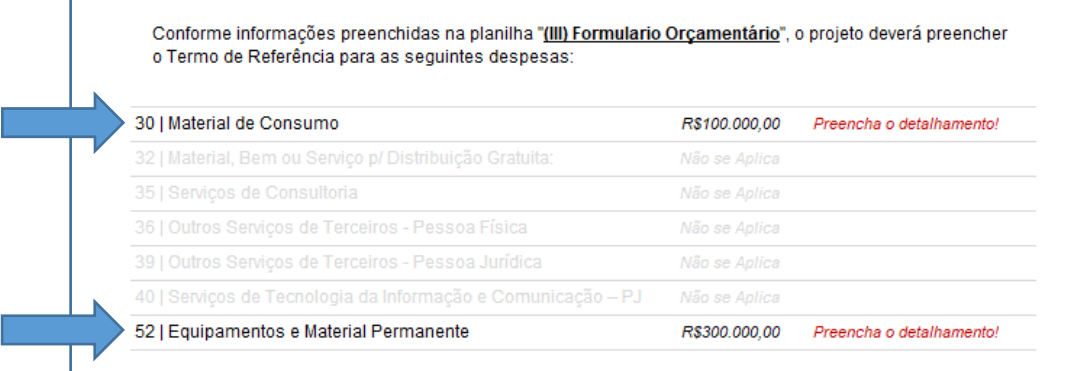

- A tabela acima mostra quais são os elementos de despesa informados no projeto que precisam ser detalhados no Termo de Referência (nesse exemplo, a primeira e a última linha da tabela, referentes a "*material de consumo*" e "*equipamentos e material permanente*");
- As demais linhas (na cor cinza claro) não precisam ser detalhadas porque não foram informadas no Formulário Orçamentário, ou seja, não há nenhum gasto previsto para elas no projeto;
- A coluna do meio mostra o valor total informado no Formulário Orçamentário para cada um desses elementos de despesa (nesse exemplo foi informada uma necessidade de R\$ 100.000,00 para um caso e R\$ 300.000 para o outro), ou seja, **qual é o valor que deve ser detalhado no Termo de Referência**;
- Por fim, a última coluna mostra a situação atual de cada elemento de despesa a ser detalhado (nesse exemplo, como nenhum detalhamento foi feito até o momento, a informação exibida é "*Preencha o detalhamento!*"). Esse campo será atualizado constantemente, conforme as despesas forem detalhadas na sequência, até que a informação final exibidas para todas elas seja "*OK*" (o que significa que o Termo de Referência pode ser considerado concluído).

Para iniciar o detalhamento das despesas no Termo de Referência é necessário definir quantas despesas se pretende informar (até o limite de 30):

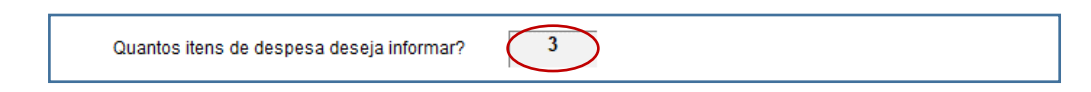

- Denominar o material de consumo pelo nome do conjunto (Ex: material de expediente) e, na descrição, listar os itens que o compõem (Ex: 03 resmas de papel A4, 05 caixas de grampo, 02 caixas de lápis);
- Caso decida informar mais despesas ao longo do preenchimento, basta digitar o novo valor por cima do antigo, para que novos campos sejam liberados para preenchimento;
- Nos campos a seguir deverá ser apresentada demonstração da formação dos custos para todos os itens de despesa que componham o orçamento;

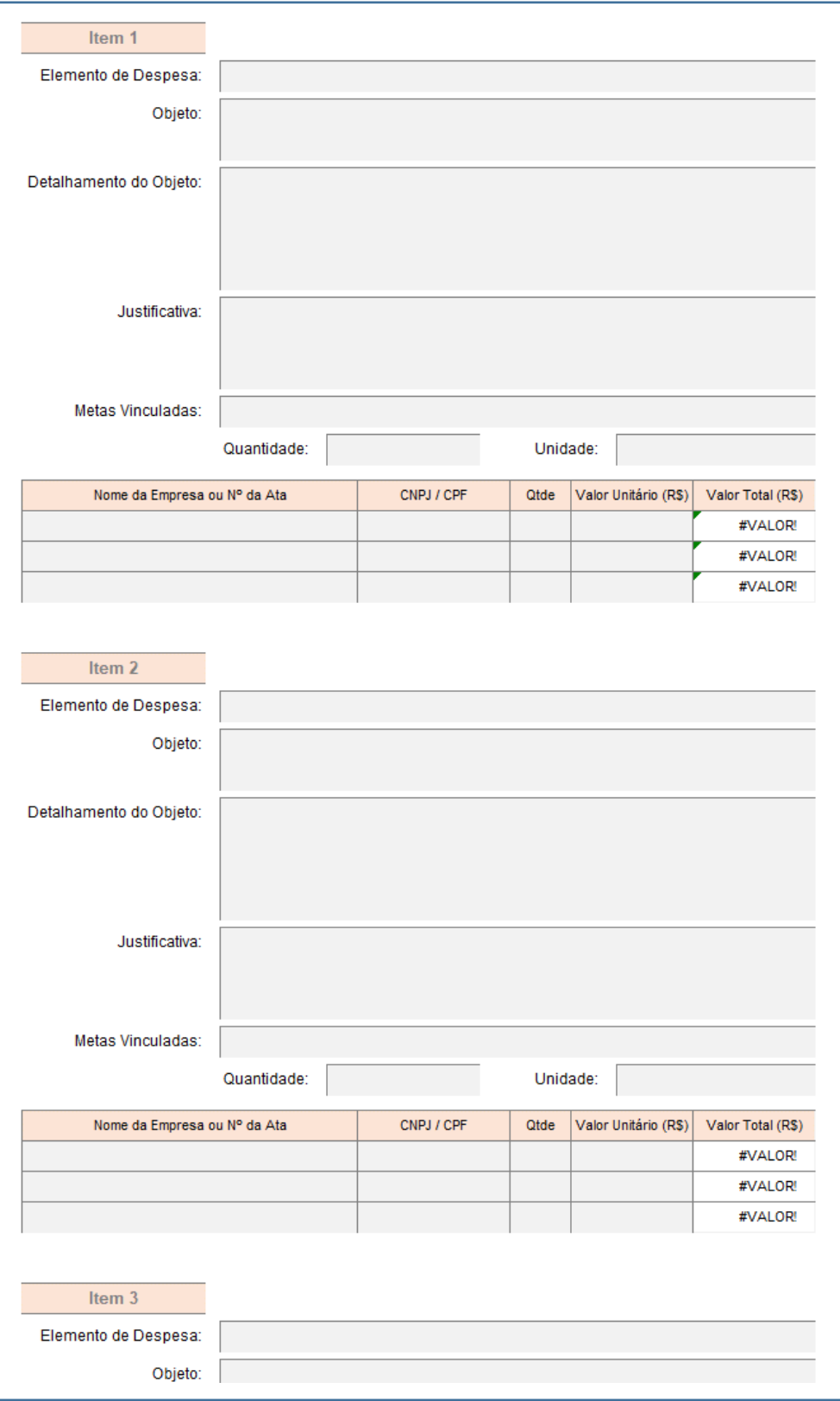

Para cada um dos itens de despesa deve-se informar:

- **Elemento de Despesa**: selecionar uma das opções disponíveis na caixa de seleção;
- **Objeto**: é o nome da despesa (denominação do bem). Não há necessidade de inserir especificações nesse campo, mas sim um texto que sintetize a que o gasto se refere (por exemplo: "material de expediente");
- **Detalhamento do Objeto**: este é o campo para inserir as especificações técnicas, sem determinação de marcas ou direcionamentos (por exemplo: "03 resmas de papel A4, 05 caixas de grampo, 02 caixas de lápis");
- **Justificativa**: registrar a justificativa da necessidade da aquisição do bem ou serviço de maneira fundamentada, descrevendo os reais argumentos que indiquem a necessidade da aquisição para a execução do projeto;
- **Meta Vinculada**: informar que metas e etapas serão diretamente afetadas pelo bem ou serviço adquirido;
- **Quantidade**: inserir a quantidade do item a ser adquirido, de acordo com a unidade de medida;
- **Unidade**: é a unidade de medida do item, que pode ser horas (no caso de serviços de Terceiros, por exemplo); unidade (itens adquiridos por quantidade); quilos etc.

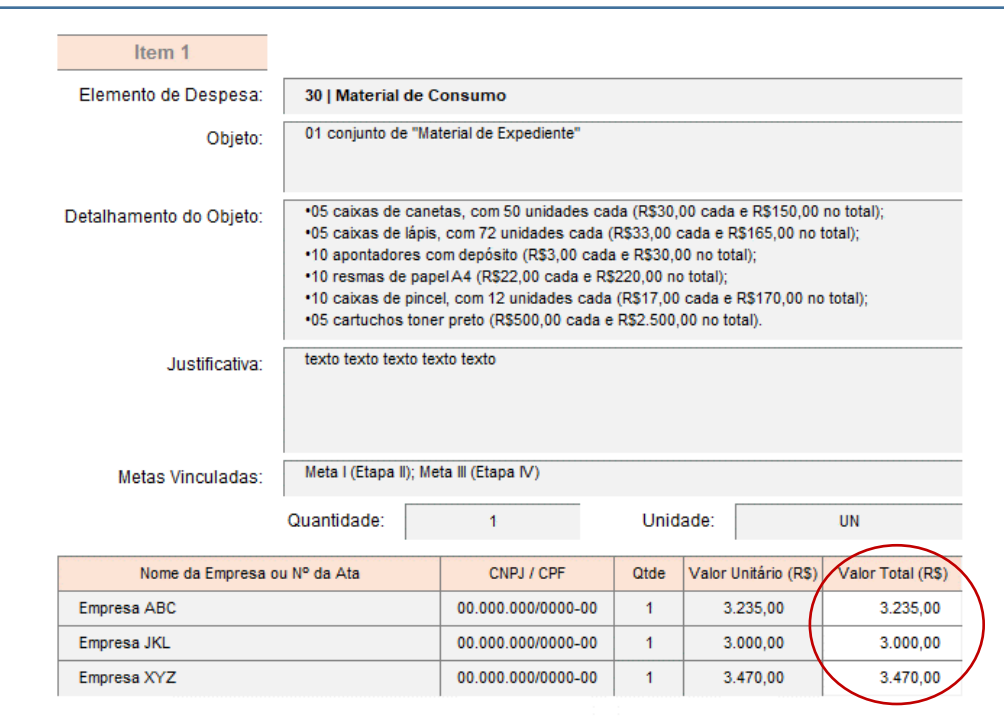

• Após informados os três orçamentos na tabela de cada item, o arquivo irá calcular a média do Valor Total (R\$) de todos os fornecedores desse item e irá considerar esse como o **valor médio do item**.

- Esse **valor médio do item**, calculado pelo **Anexo I**, será comparado com o valor total da tabela de valores a serem detalhados no Termo de Referência.
- Caso haja outros itens detalhados para o mesmo **elemento de despesa**, o **Anexo I** fará a soma do **valor médio do item** de cada item, para poder fazer a comparação dessa soma com a tabela de valores a serem detalhados no Termo de Referência.

Para o exemplo acima:

- o Foi informado o valor de R\$ 3.235 em "Material de Consumo" (média entre os 3 orçamentos apresentados – R\$3.235, R\$ 3.000 e R\$ 3.470);
- o A tabela do Termo de Referência mostra a necessidade de se declarar R\$ 100.000 em "Material de Consumo";
- o Como não há outros itens de despesa declarados para "Material de Consumo", o único valor considerado na soma até o momento é R\$ 3.235);
- o Assim, a tabela do Termo de Referência passará a exibir, ao invés da mensagem "*Preencha o detalhamento!*", um aviso de que "*Faltam R\$ 96.765 a detalhar*" (resultado da conta R\$ 100.000 – R\$ 3.235 = R\$ 96.765).

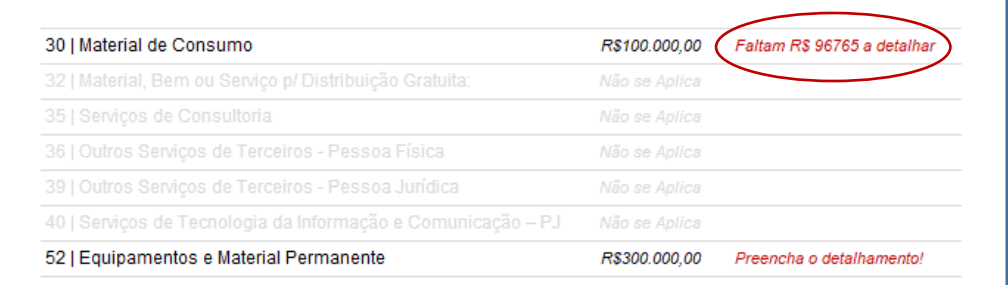

o O proponente deve preencher **todos** os demais itens de despesa necessários, até que a mensagem exibida para todos os campos da tabela do Termo de Referência seja "ok".

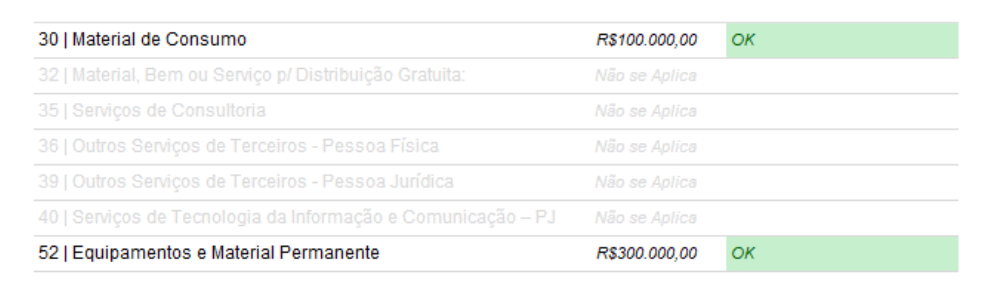

**Importante**: esse é o momento ideal para rever a necessidade orçamentária de seu projeto! Em geral, costumamos estimar uma necessidade de recursos financeiros para o projeto que, ao detalharmos a proposta, pode se mostrar excessiva ou insuficiente.

Por exemplo: ao preencher o **Formulário Orçamentário** estimou-se uma necessidade de R\$ 100.000 em "Material de Expediente". Ao preencher o **Termo de Referência** com o detalhamento dessas despesas, a soma das médias de preço praticada para cada item do projeto ficou em R\$ 95.000 (lembrando que se trata de um exemplo hipotético).

Nesse caso, deve-se voltar à planilha **(III) Formulário Orçamentário** no item "9. Plano de Aplicação Detalhado" para alterar o valor informado para o elemento de despesa "30 Material de Consumo", de modo que o total seja reduzido de R\$ 100.000 para R\$ 95.000.

Lembre-se que, caso a soma de todos os elementos de despesa apresentados no item "7. Cronograma de Desembolso" seja diferente do "Valor Global" do projeto apresentado inicialmente, em decorrência dessas alterações, ele também deverá ser revisado, na planilha **(I) Plano de Trabalho** no item "2. Caracterização do Projeto".

O **Anexo I** foi desenvolvido buscando revelar essas inconsistências de forma clara, de forma que que o proponente apenas envie uma proposta quando todas as informações inseridas estiverem corretamente vinculadas.

# 3.7 Ações de Educação

Essa declaração não possui equivalente no **Anexo I**. O arquivo para preenchimento está disponível na página eletrônica do FDD:

Conforme o item 5.2.2.1. do Edital, o projeto que apresentar ações de educação previstas para terceiros (ou seja, não são ações de capacitações da própria equipe do projeto) poderá ser pontuado, conforme critérios de pontuação apresentados.

Diferente das demais informações, as **ações de educação** não são obrigatórias nos projetos, mas, uma vez existentes, serão consideradas como benefício adicionais das ações previstas.

Para quem desejar apresentar essas ações, o **Anexo I** contém uma guia de planilha chamada "**(V) Ações de Educação**", conforme ilustrações abaixo:

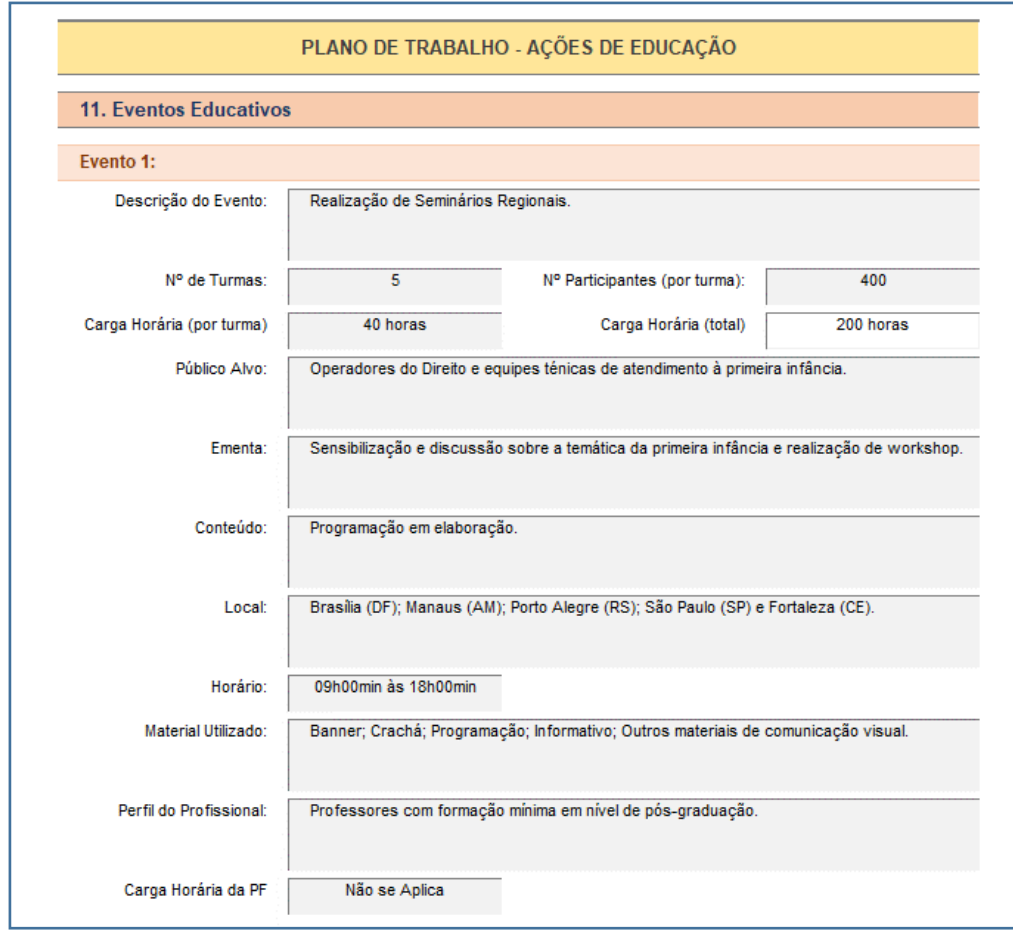

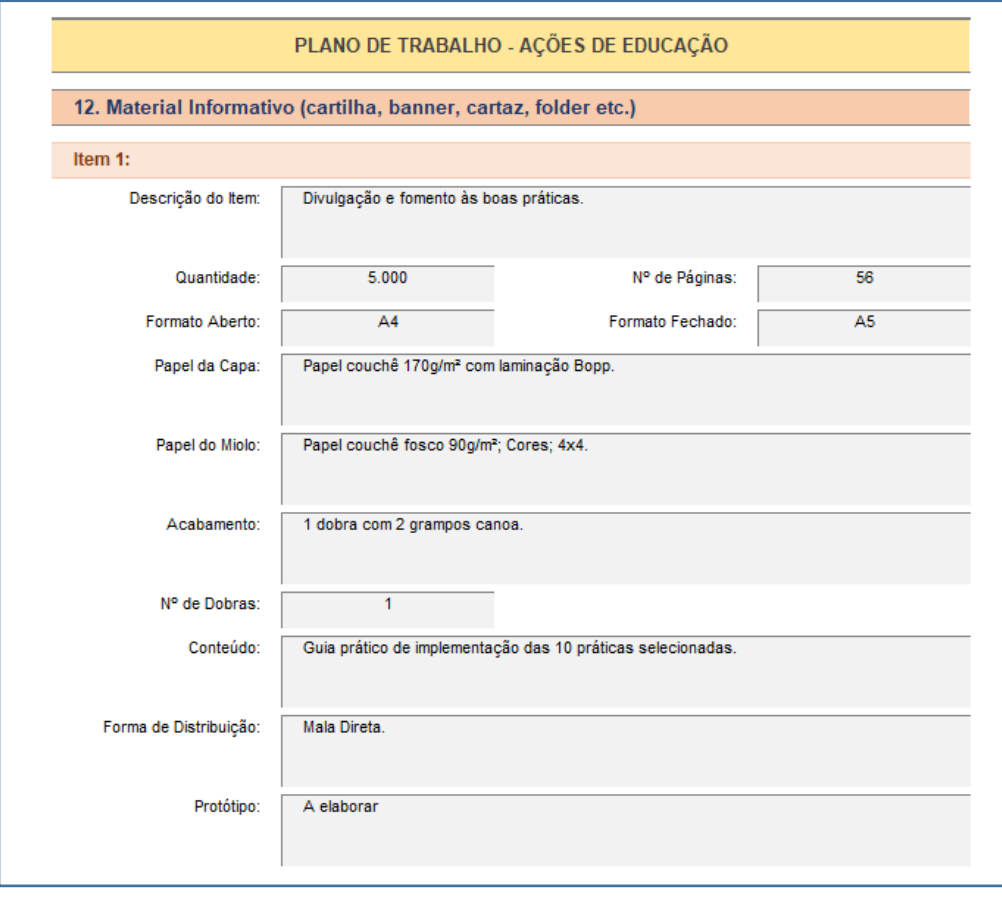

# 4. Orientações sobre como incluir proposta na Plataforma +Brasil

**(adaptado de: [http://portal.convenios.gov.br/images/Inclusao\\_e\\_Envio\\_de\\_Propostas\\_Dezembro2013.pdf\)](http://portal.convenios.gov.br/images/Inclusao_e_Envio_de_Propostas_Dezembro2013.pdf)**

## 4.1 Acesso à Plataforma +Brasil

O Portal dos Convênios – **Plataforma +Brasil** é um sistema desenvolvido em plataforma *web* que permite aos órgãos concedente e convenente o gerenciamento *online* de todos os convênios cadastrados (acessado pelo endereço www.convenios.gov.br).

Acesse a **Plataforma +Brasil** através do endereço http://plataformamaisbrasil.gov.br/.

O sistema solicitará CPF e Senha de acesso.

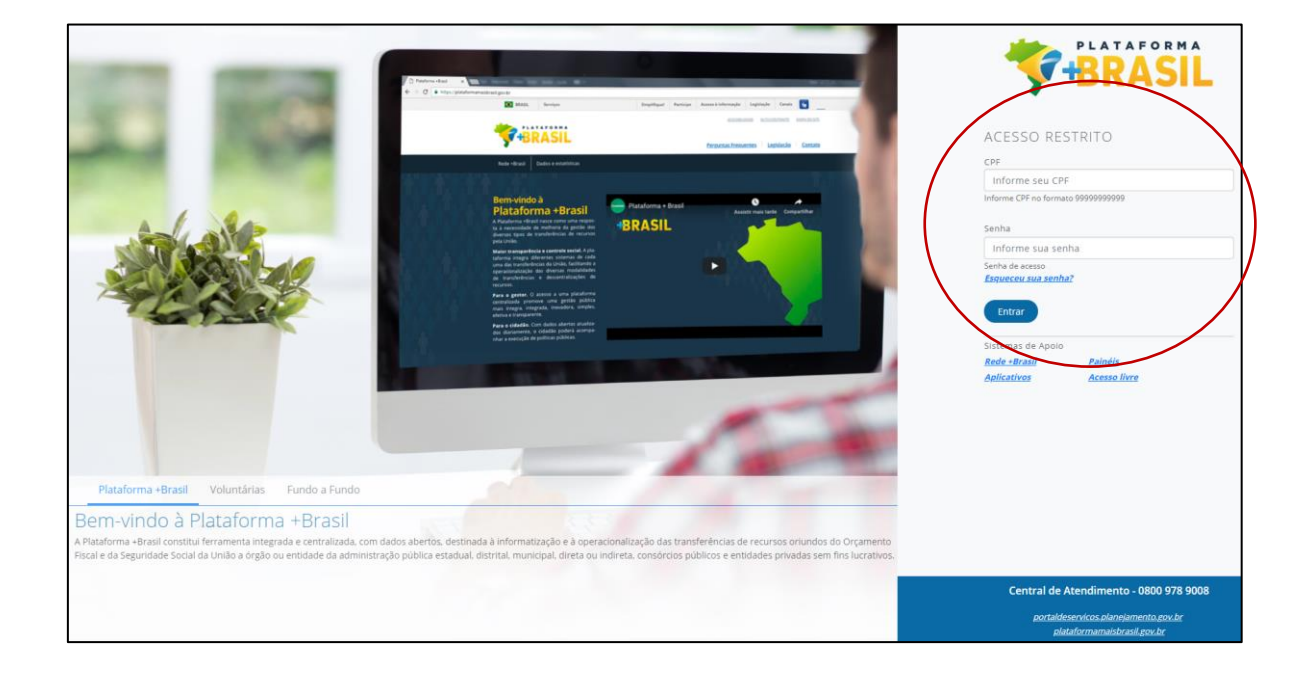

Após realizar *login*, o sistema disponibilizará suas funcionalidades **de acordo com o perfil do usuário** (em nosso caso, o usuário deve possuir perfil de "**Cadastrador de Proposta**").

Após acessar a **Plataforma +Brasil**, o sistema disponibiliza o menu "Propostas", que possui como principais funcionalidades:

- Incluir Proposta (permite a inclusão da proposta no sistema)
- Consultar Propostas (consulta, alteração e cancelamento das propostas cadastradas);

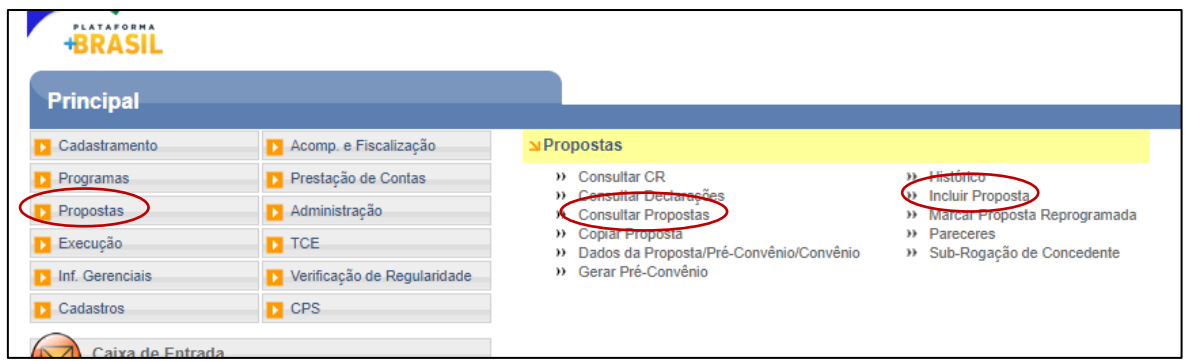

## O processo de **inclusão de Proposta** contempla os seguintes passos:

- I. Selecionar Programa para envio da Proposta;
- II. Cadastrar Dados da Proposta;
- III. Cadastrar Plano de Trabalho;
- IV. Cadastrar Projeto Básico / Termo de Referência.

# 4.2 Selecionar Programa para envio da Proposta

Para selecionar o programa para o qual a proposta será enviada, selecionar o menu "**Propostas**" e clicar em "**Incluir Propostas**".

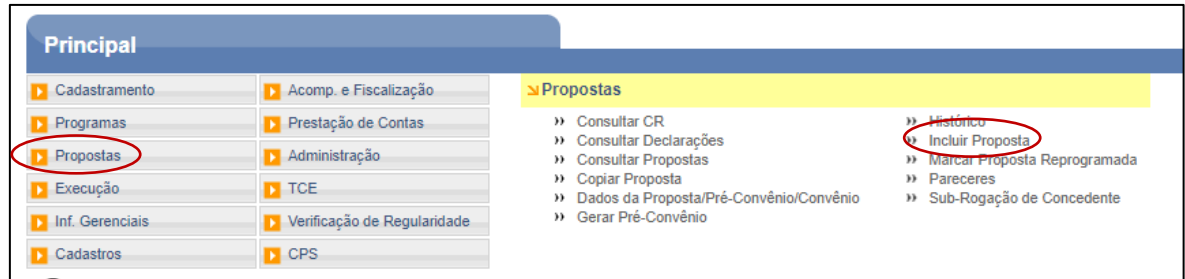

Ao clicar nesta opção, o sistema exibirá tela com campos a serem preenchidos.

Preencher os seguintes campos para selecionar o programa:

- Código do Órgão: **30000 – MINISTERIO DA JUSTICA E SEGURANÇA PÚBLICA**;
- Código do Programa: **3000020190031**.

Clicar em "Buscar Programa para Seleção".

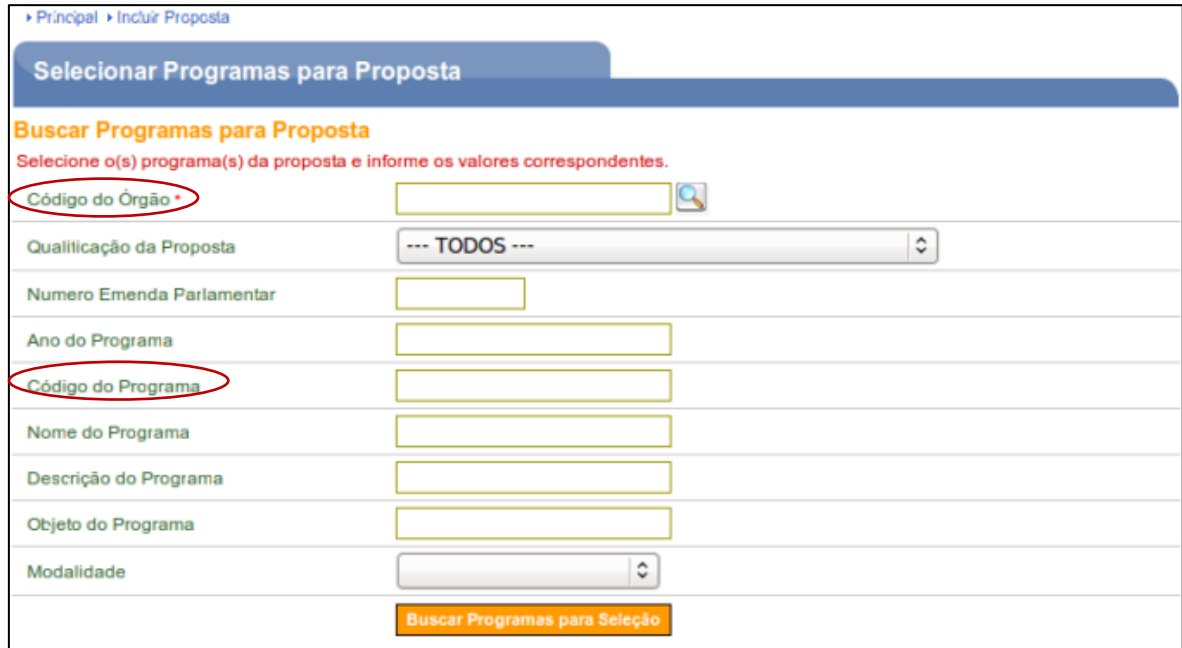

## 4.3 Cadastrar os Dados da Proposta - Dados

Para preencher os valores da proposta para o programa selecionado, o usuário deverá clicar no botão "Selecionar Itens de Investimento / Preencher Valores", conforme figura a seguir:

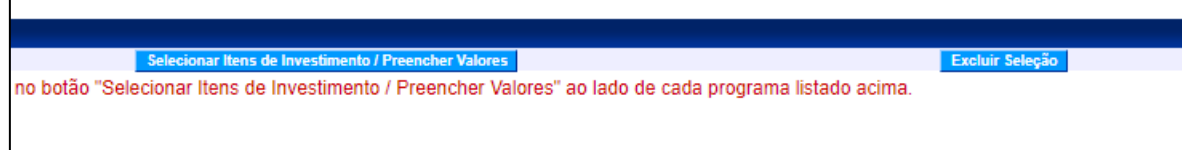

O sistema exibirá a tela abaixo, para o preenchimento dos campos com os valores da proposta do programa, conforme descrições a seguir:

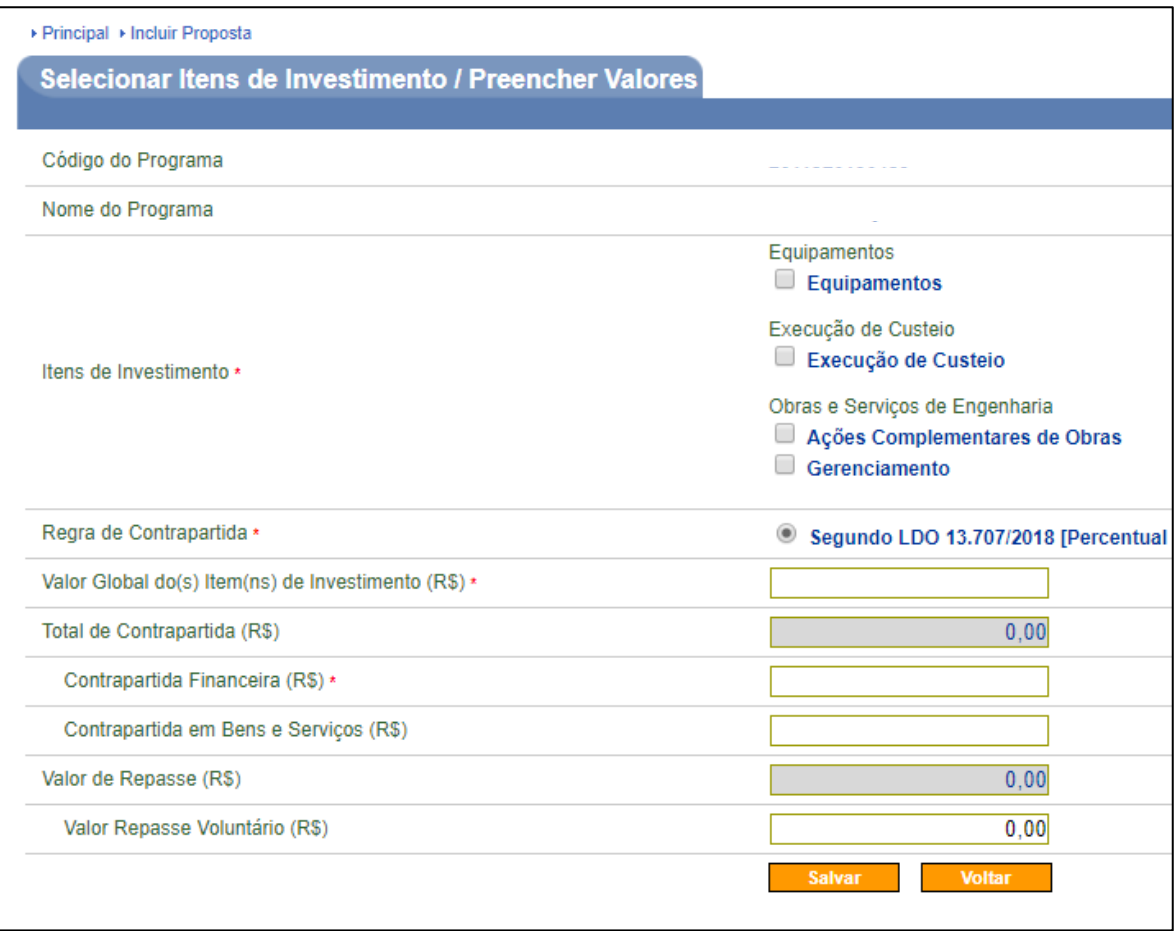

- Código do Programa: campo preenchido automaticamente;
- Nome do Programa: campo preenchido automaticamente;
- Itens de Investimento: selecionar as opções de acordo com as despesas listadas no Plano de Aplicação Detalhado (Anexo I);
- Regra de Contrapartida: selecionar a regra de contrapartida (Item 2.7 do Edital);

• Valor Global do(s) Item(ns) de Investimento (R\$): informar o valor global do objeto do convênio, definido como a soma entre o "**Total de Contrapartida (R\$)**" *(este campo é definido no Anexo I como "Valor de Contrapartida")* e o "**Valor de Repasse (R\$)**" *(este campo é definido no Anexo I como* "*Valor solicitado ao FDD")*;

> **Importante**: note que, ao preencher o Anexo I, o arquivo solicita que sejam informados primeiro "*Valor solicitado ao FDD*" e "*Valor de Contrapartida"* para, a partir disso, calcular o "*Valor Global*".

> Na **Plataforma +Brasil** o caminho é inverso: deve-se primeiro informar o "*Valor Global*" para, depois, decompô-lo entre "*Total de Contrapartida*" e "*Valor de Repasse*".

- Total de Contrapartida (R\$): o sistema irá calcular automaticamente este valor, como a soma da contrapartida financeira e da contrapartida em bens e serviços.
- Contrapartida Financeira (R\$): deve ser informado o valor da contrapartida financeira, observando-se os percentuais definidos para o programa, conforme Item 2.7 do Edital (o campo informado deve conter **exatamente o mesmo valor** preenchido para "*Valor Contrapartida*" do *Anexo I*);
- Contrapartida Bens e Serviços (R\$): de acordo com o Item 2.8. do Edital, "*A contrapartida deverá ser exclusivamente financeira*", portanto, este campo não deve ser preenchido;
- Valor de Repasse (R\$): o sistema irá calcular automaticamente este valor, com base no valor preenchido para o campo "*Valor Repasse Voluntário (R\$)*";
- Valor Repasse Voluntário (R\$): deve ser informado o valor do repasse voluntário do órgão concedente (o valor informado deve ser **exatamente o mesmo** preenchido no campo "*Valor solicitado ao FDD*" no *Anexo I*).

Após o preenchimento de todos os campos, clicar no botão "Salvar" (o sistema irá disponibilizar o valor global do objeto do programa selecionado).

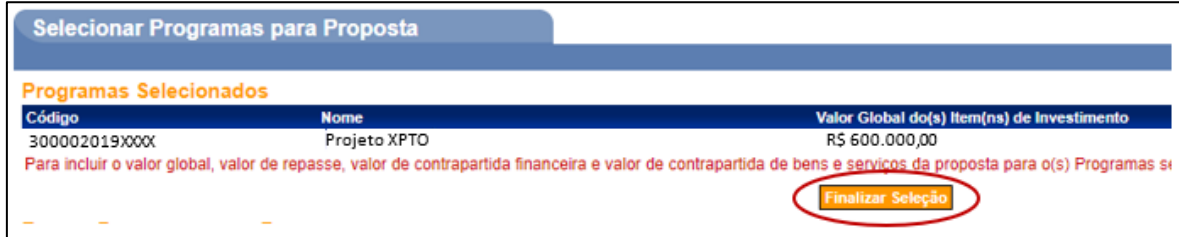

Na sequência, clicar no botão "Finalizar Seleção".
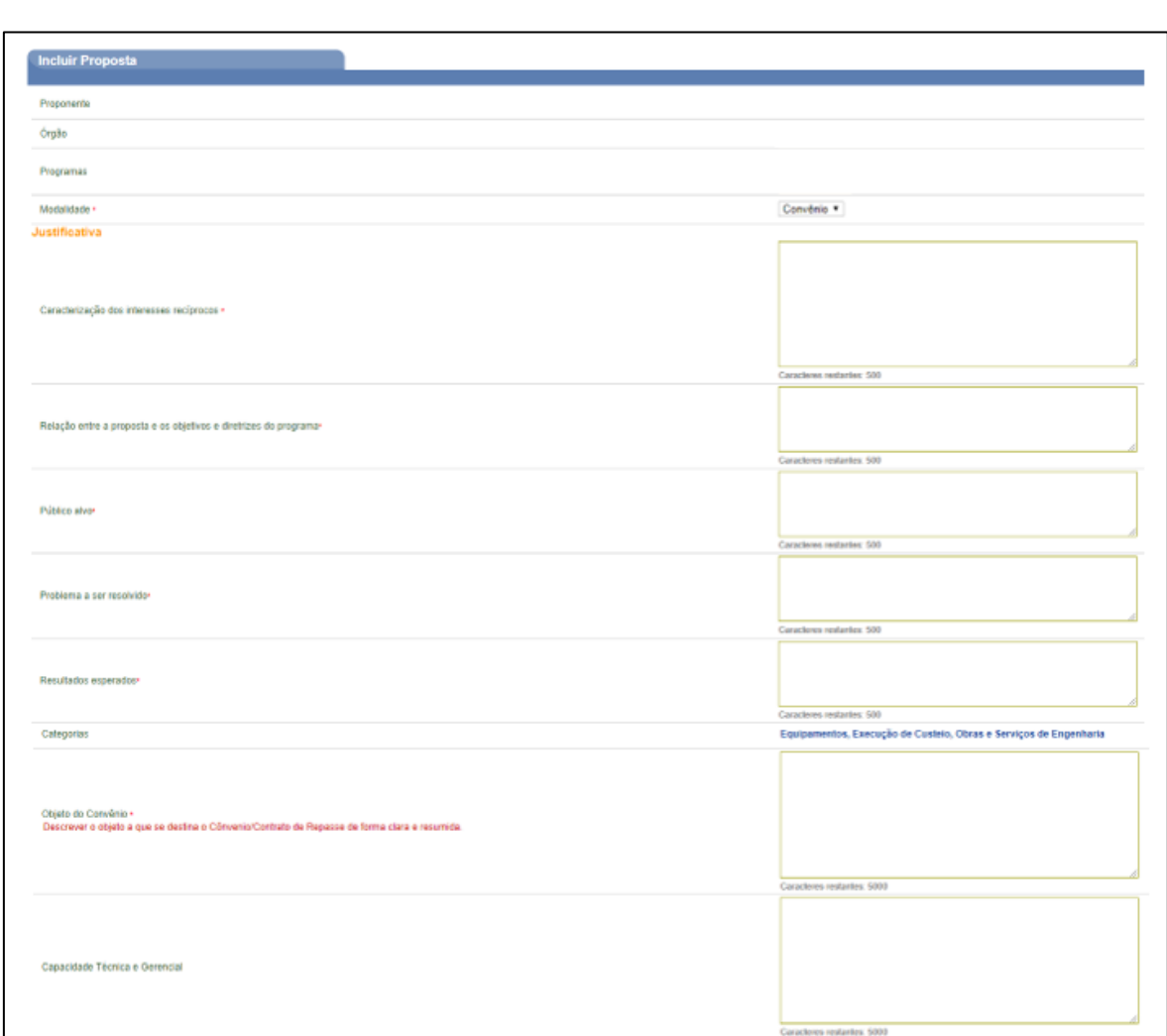

Ao finalizar a seleção, o sistema irá liberar os campos restantes para cadastro dos dados da proposta, conforme instruções a seguir:

• Proponente: este campo exibe o CNPJ e a razão social do proponente que está cadastrando a proposta (preenchimento automático);

Escolher arquivo Nenhum arquivo selecionado

 $\mathbb{B}$ 

Selecione

24/07/2019

Ъc

Data Término Vigência \*

 $\overline{\phantom{0}}$ 

• Órgão: exibe código e nome do órgão concedente (preenchimento automático);

eto Capacidade Técnica

**Dados Bancários** 

Banco<sup>®</sup>

Agência/ Datas

> Data Data Inicio Vigência -

Arquivos Anexos - Capacidade Técnica e Gerencia<br>Nenhum registro foi encontrado.

 $\mathbb{R}^2$ 

• Programas: exibe o código, o nome do programa e o valor global da proposta (preenchimento automático). O botão "Alterar Programas" possibilita a alteração dos valores da proposta;

- Modalidade: exibe a modalidade do instrumento informada no programa (preenchimento automático);
- Justificativa: neste conjunto de campos devem ser informados os elementos que compõem a justificativa da proposta para execução do objeto, conforme Item 4.2.3 deste Manual (para preencher estes campos, basta replicar as informações inseridas no Item "2.2 Objetivos do Projeto" da planilha "(I) Plano de Trabalho" do **Anexo I**):
	- o Caracterização dos interesses recíprocos;
	- o Relação entre a proposta e os objetivos e diretrizes do programa;
	- o Público alvo;
	- o Problema a ser resolvido;
	- o Resultados esperados;
	- o Objeto do Convênio: (*Item "2.1 Dados do Projeto" do Anexo I*);
- Capacidade Técnica e Gerencial: deverá ser informada a capacidade técnica e gerencial do proponente, para gestão e execução do objeto do convênio, conforme Item 4.5 deste Manual);

**Importante**: o proponente poderá inserir neste campo o "**Anexo II – Declaração Capacidade Técnica e Gerencial**", disponível no sítio eletrônico do CFDD [\(http://www.justica.gov.br/seus](http://www.justica.gov.br/seus-direitos/consumidor/direitos-difusos)[direitos/consumidor/direitos-difusos\)](http://www.justica.gov.br/seus-direitos/consumidor/direitos-difusos), nos termos do Item 5.1.4 do Edital.

- Dados Bancários: selecionar um dos bancos oficiais listados e a agência onde será depositado e gerido os recursos do convênio;
- Data Início Vigência: informar a data de início de vigência da execução do objeto do convênio (de acordo com o Item 2.10 do Edital, "*o início da execução do projeto deve ocorrer no ano de 2019*");
- Data Término Vigência: informar a data de término de vigência da execução do objeto do convênio (de acordo com o Item 2.9 do Edital, "*o prazo de execução do projeto não poderá ser superior a 36 meses, prorrogável por mais 12 meses*");

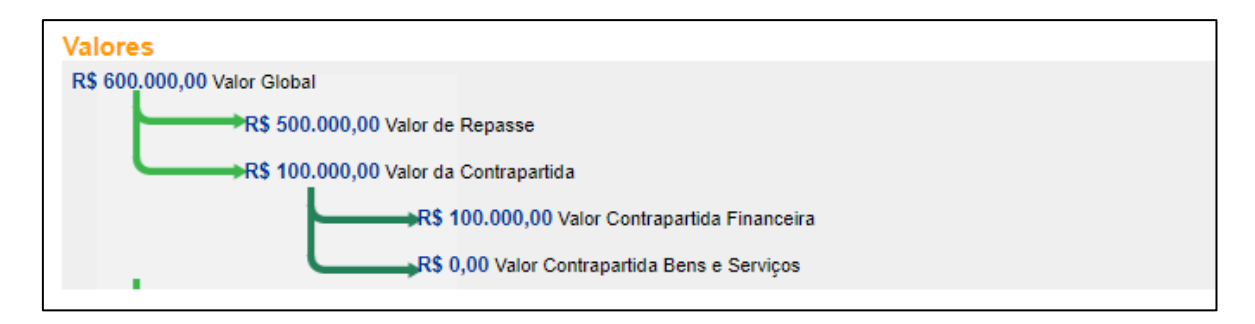

• Valores: os campos *Valor Global (R\$)*, *Valor de Repasse (R\$)*, *Valor da Contrapartida (R\$)*, *Valor da Contrapartida Financeira (R\$)* e *Valor da Contrapartida de Bens e Serviços (R\$)* serão carregados automaticamente, pois já foram preenchidos anteriormente;

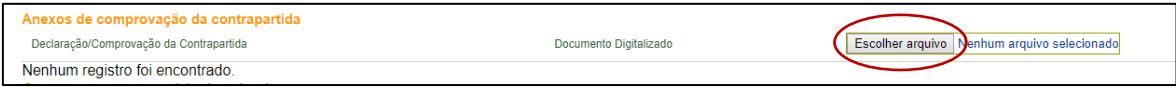

• Anexos de comprovação da contrapartida: o proponente deverá inserir neste campo o "**Anexo III – Declaração de Comprovação de Contrapartida**", referente aos valores informados na proposta (arquivo disponível no sítio eletrônico do CFDD [http://www.justica.gov.br/seus-direitos/consumidor/direitos-difusos,](http://www.justica.gov.br/seus-direitos/consumidor/direitos-difusos) conforme Item 5.1.4 do Edital).

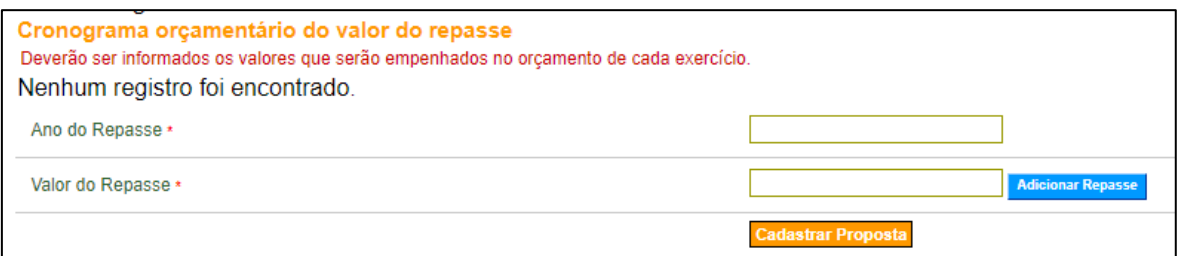

• Cronograma orçamentário do valor do repasse: deverão ser preenchidos os campos: "Ano do Repasse" e "Valor do Repasse", conforme informações já inseridas no Item "7. Cronograma de Desembolso" da planilha "(III) Formulário Orçamentário" do **Anexo I.**

> **Importante**: após informar todos os campos da seção Cronograma orçamentário do valor do repasse, o usuário deverá clicar no botão "Adicionar Repasse", para que o sistema exiba nova tela, atualizando a tabela com os valores preenchidos.

Caso queria excluir algum dado informado, basta clicar no botão "Remover Repasse".

Caso haja repasse em exercícios futuros, deverão ser informados o ano e o valor do repasse no respectivo ano e, novamente, clicar no botão "Adicionar Repasse".

Por fim, para cadastrar a proposta, após preencher todos os campos, clicar no botão "Cadastrar Proposta".

A seguinte tela será exibida:

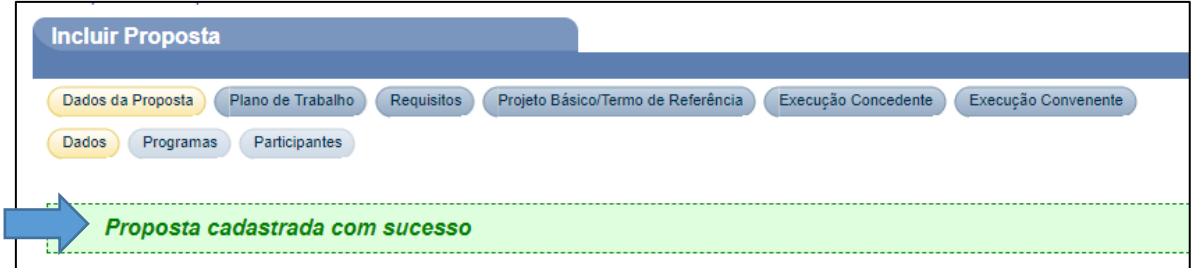

Após clicar em "Cadastrar Proposta", o sistema exibirá mensagem "**Proposta cadastrada com sucesso**", informando que a situação da proposta é "Proposta/Plano de Trabalho Cadastrados" e o número gerado para essa proposta:

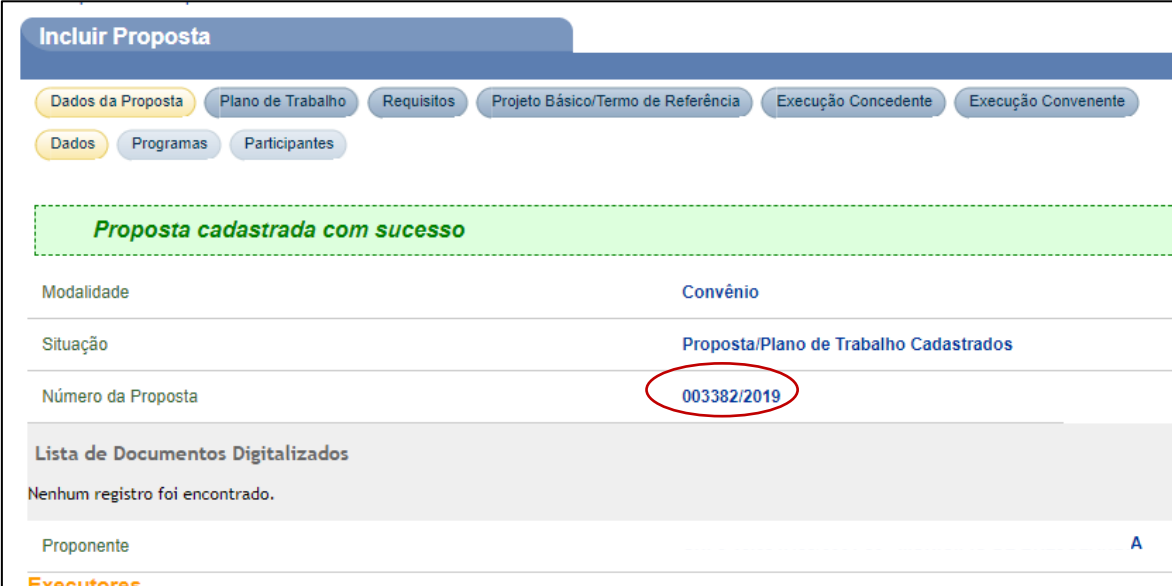

## 4.4 Cadastrar os Dados da Proposta - Programas

A aba "Dados da Proposta" da **Plataforma +Brasil** é composta de três sub-abas:

- Dados: apresenta os dados cadastrados para a proposta (*conforme informações preenchidas no item 4.3 acima*);
- O botão "Detalhar" exibe os dados do cadastro do proponente e os membros cadastrados;
- Programas: apresenta os programas relacionados para a proposta, que podem ser excluídos, editados ou detalhado (*conforme informações preenchidas no item 4.2 acima*);
- Participantes: exibe informação sobre os participantes do instrumento e é possível incluir a figura do interveniente, se houver (*conforme instruções do item 4.5 a seguir*).

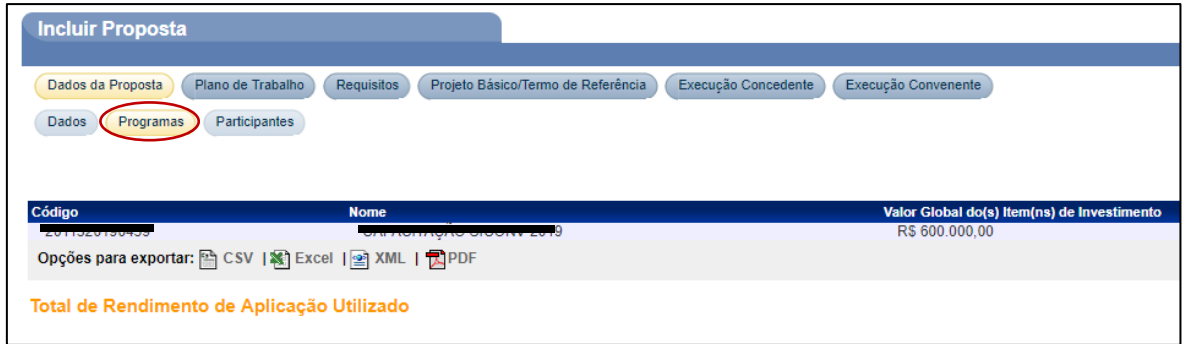

Feito o cadastro dos **dados da proposta**, não é necessário fazer nenhum ajuste na sub-aba "Programas", pois já foi definido anteriormente que a proposta do edital deve ser enviada ao programa **3020190031**.

O passo seguinte, então, é cadastrar os **participantes** dessa proposta.

# 4.5 Cadastrar os Dados da Proposta - Participantes

### **Interveniente**:

A figura de *Interveniente* significa ser um órgão ou entidade da administração pública direta ou indireta de qualquer esfera de governo, ou entidade privada que participa do convênio para manifestar consentimento ou assumir obrigações em nome próprio.

Para incluir um novo participante (o *Interveniente* deve ser Pessoa Jurídica), clicar na aba "Participantes" e, sem seguida, no botão "Detalhar":

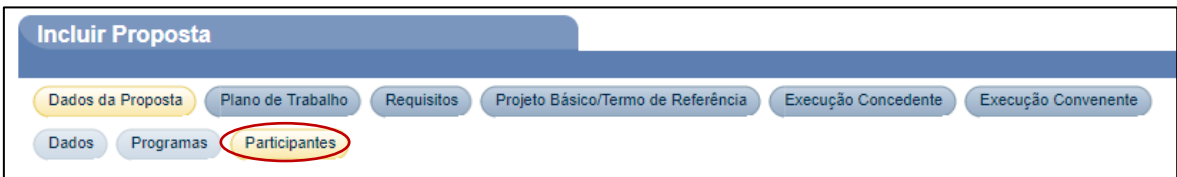

O sistema disponibiliza o botão "Detalhar", para visualizar os dados do *Proponente*, o botão "Alterar", para alterar o *Responsável Proponente* e o botão "Incluir Interveniente", caso seja necessário a inclusão de intervenientes.

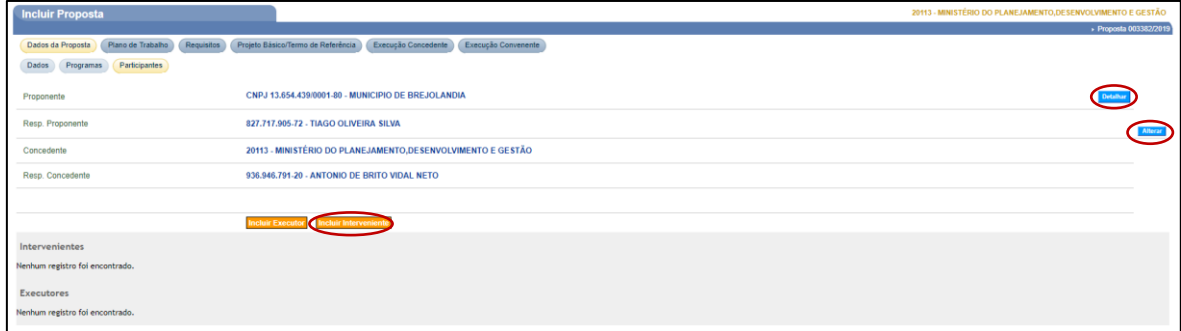

Para incluir um *Interveniente*, o usuário deverá clicar no botão "Incluir Interveniente" e o sistema exibirá tela para o preenchimento dos seguintes campos:

- Tipo de Identificação: deverá informarse o interveniente possui CNPJ ou Inscrição Genérica (Organismos Internacionais);
- Identificação: deverá informar o CNPJ ou a Inscrição Genérica, conforme seleção do campo "Tipo de Identificação".

**Importante**: o *Interveniente* que será incluído deve, obrigatoriamente, estar cadastrado no Portal dos Convênios.

Após preencher os campos de acordo com a identificação do participante, o usuário deverá digitar os caracteres da figura e clicar no botão "Salvar", conforme figura a seguir:

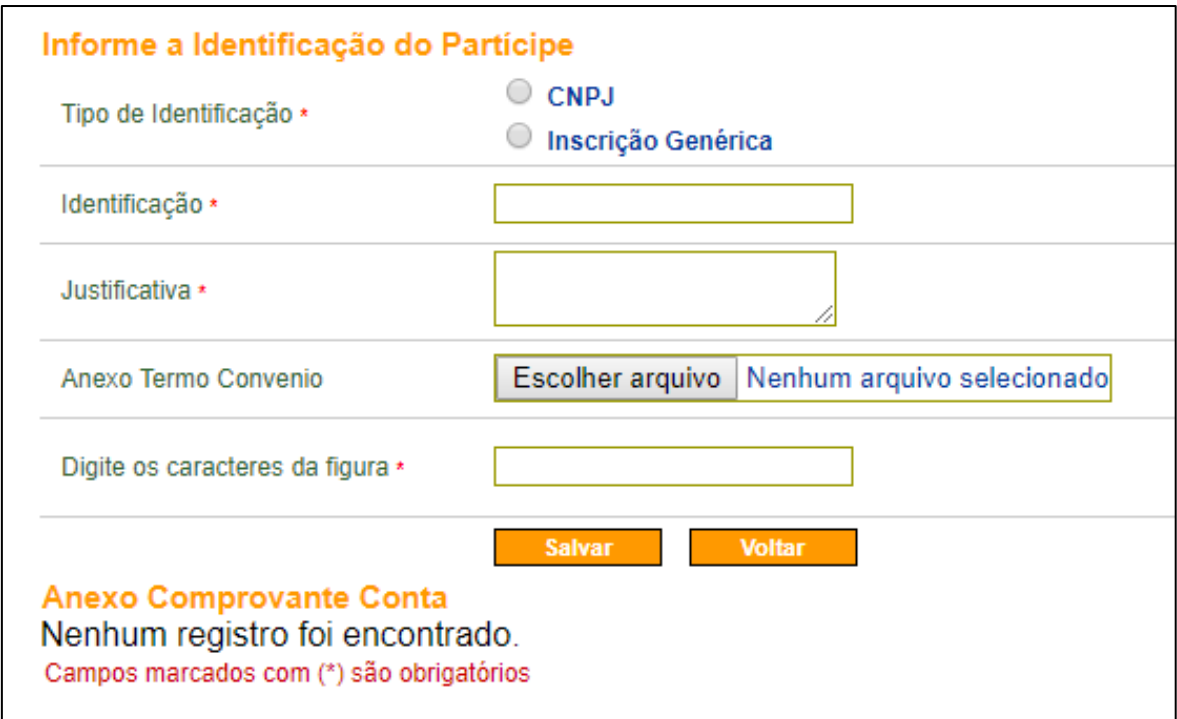

O sistema exibirá a mensagem: "**Interveniente adicionado à proposta com sucesso".**

Uma proposta pode ter mais de um *interveniente* incluído (são exibidos na parte inferior da tela). Para cada *interveniente*, o sistema disponibiliza o botão "Excluir", que permite sua exclusão, caso necessário, e o botão "Alterar Responsável", caso seja necessário alterar o responsável do *interveniente.*

# 4.6 Cadastrar Plano de Trabalho - Cronograma Físico

O CFDD exige, em seus chamamentos públicos, o envio não somente da **proposta**, mas também do **Plano de Trabalho**. Assim, todos os campos seguintes devem ser devidamente preenchidos, conforme os dados que já foram inseridos no arquivo de apoio (**Anexo I**):

- Cronograma Físico;
- Cronograma de Desembolso;
- Plano de Aplicação Detalhado;
- Projeto Básico / Termo de Referência.

Para incluir o **Cronograma Físico**, o usuário deverá clicar na aba "Crono Físico".

### 4.6.1. Inclusão de Metas

O usuário deverá clicar no botão "Incluir Meta", conforme figura a seguir:

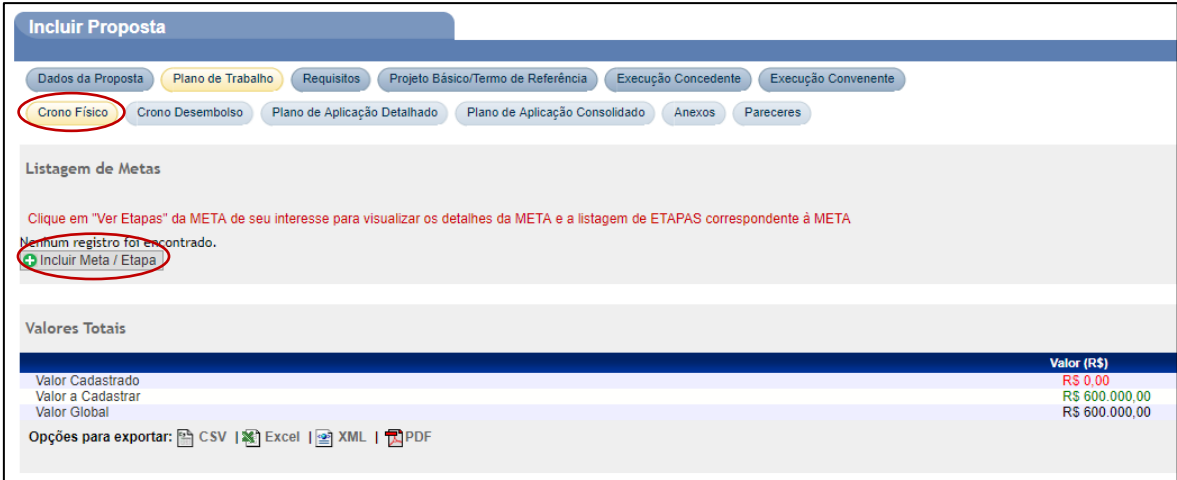

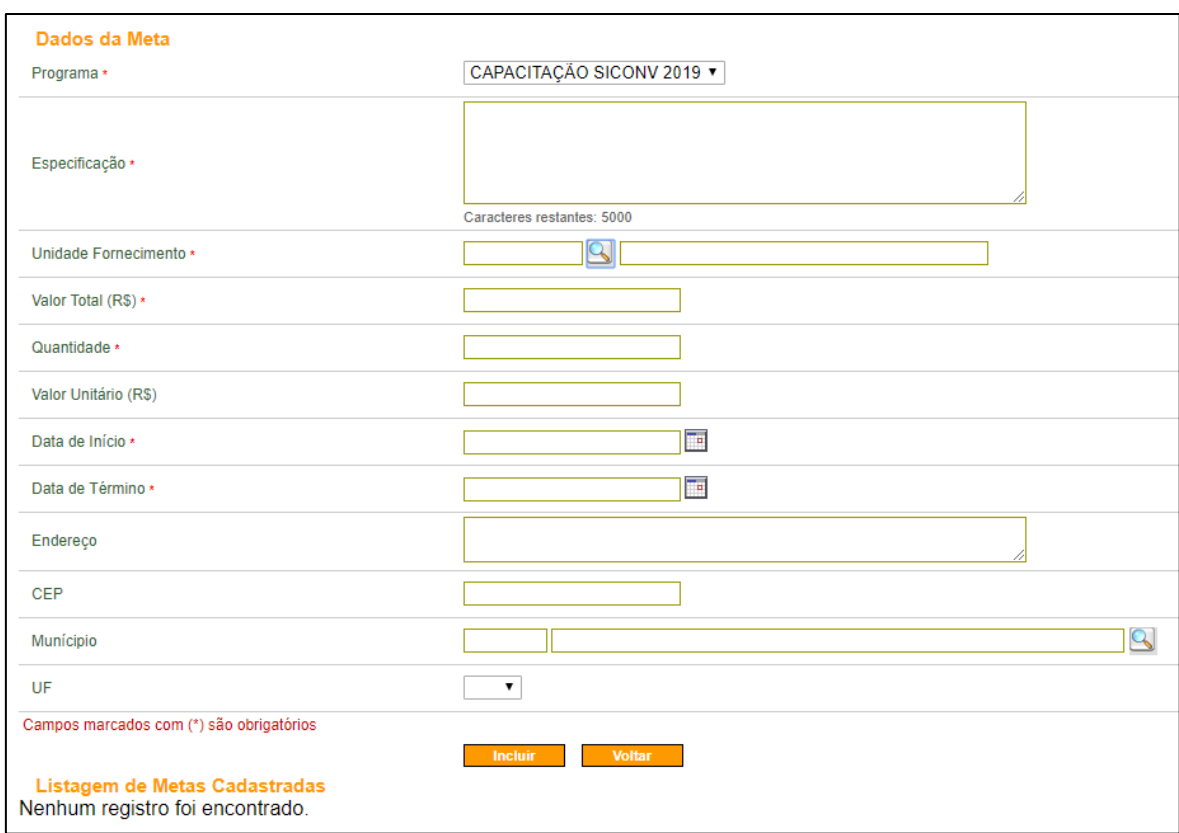

#### O sistema exibirá os campos a serem preenchidos conforme a seguir:

- Programa: o nome programa é exibido automaticamente na tela;
- Especificação: deve ser informada uma descrição/especificação para a meta (*copiar essa informação do Item "3. Definição das Metas e Etapas"*, na planilha *"(I) Plano de Trabalho*" *do Anexo I*);
- Unidade Fornecimento: deve ser informada a unidade de fornecimento da meta no padrão estabelecido pelo sistema. Caso seja necessário, o usuário poderá clicar na lupa e pesquisar a unidade de fornecimento desejada, conforme figura abaixo (*insira apenas "UN" neste campo, pois o detalhamento dos indicadores da meta já está explícito no Anexo I*);

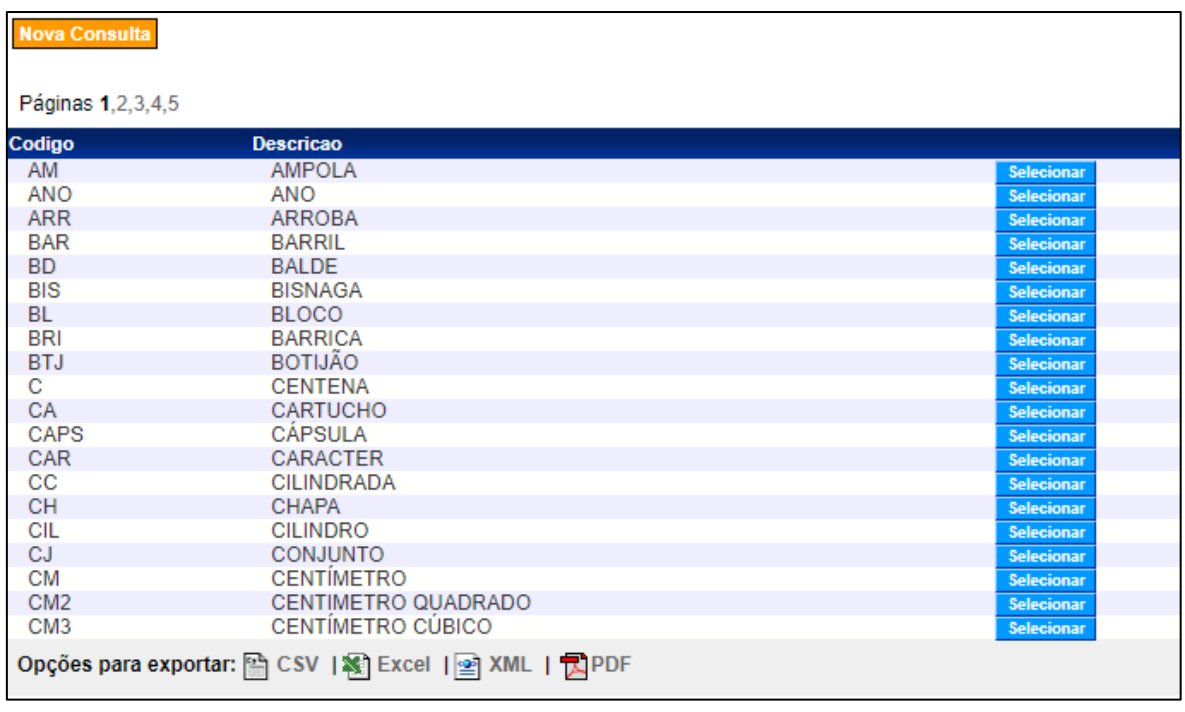

- Valor Total (R\$): deve ser informado o valor total da meta, no formato de duas casas decimais - é a soma dos valores das etapas que comporão esta meta (*o valor total de cada meta deve ser exatamente o mesmo apresentado como a soma do valor financeiro de cada meta do Item "3. Definição das Metas e Etapas",* na planilha *"(I) Plano de Trabalho*" *do Anexo I*);
- Quantidade: deve ser informada a quantidade da unidade de fornecimento da meta, no formato de duas casas decimais (*insira apenas "1" neste campo, pois o detalhamento dos indicadores da meta já está explícito no Anexo I*);
- Valor Unitário (R\$): será calculado automaticamente pelo sistema, em relação ao valor total e a quantidade informada;
- Data de Início: deve ser informada a data de início da execução da meta, que deve coincidir com a data de início da primeira etapa a ser realizada nesta meta (*copiar essa informação da primeira meta do Item "3. Definição das Metas e Etapas"*, na planilha *"(I) Plano de Trabalho*" *do Anexo I*);
- Data de Término: deve ser informada a data de término da execução da meta, que deve coincidir com a data de término da última etapa a ser realizada nesta meta (*copiar essa informação da última meta do Item "3. Definição das Metas e Etapas"*, na planilha *"(I) Plano de Trabalho*" *do Anexo I*);

### **Campos de preenchimento opcional:**

- Endereço: endereço de localização de onde a meta será executada;
- UF: unidade de federação do endereço de localização;
- Município: código do município do endereço de localização;
- CEP: da localização de onde a meta será executada.

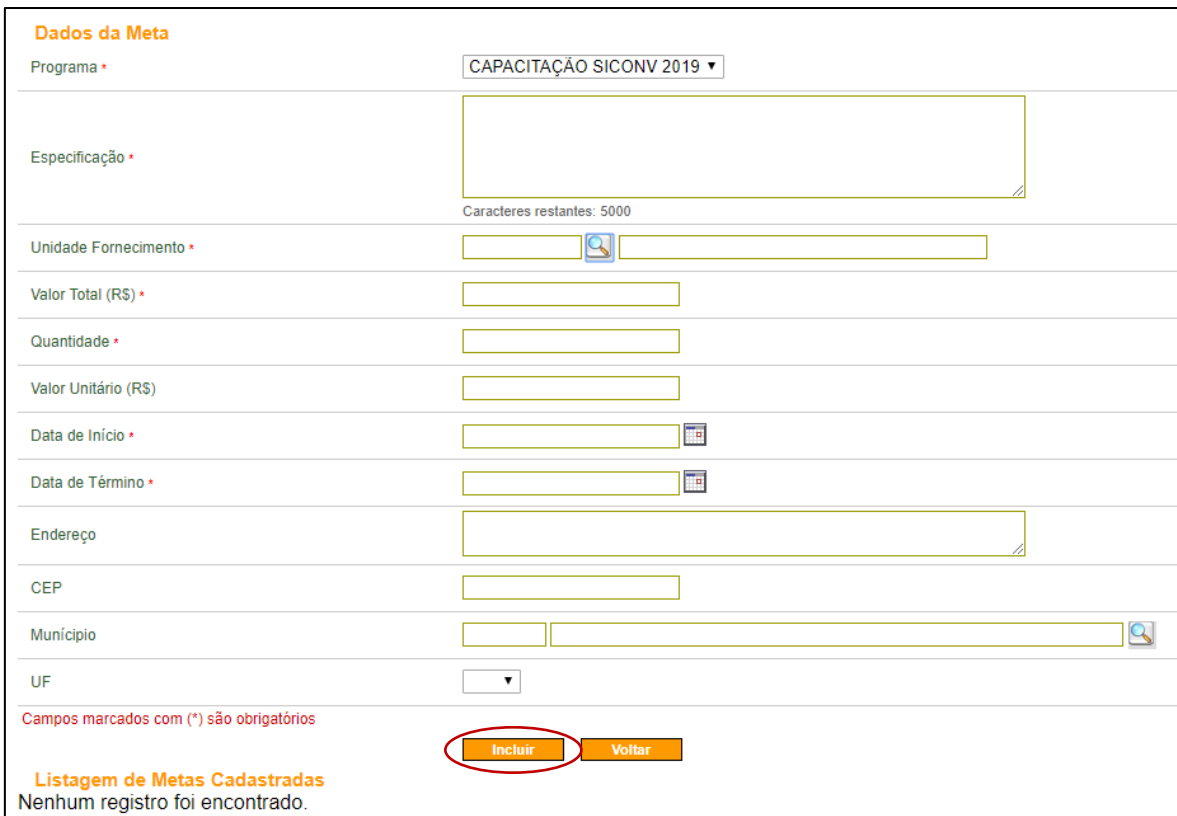

Após preencher os campos, o usuário deverá clicar em "Incluir", conforme figura a seguir:

O sistema exibirá a mensagem "**Meta incluída com sucesso**".

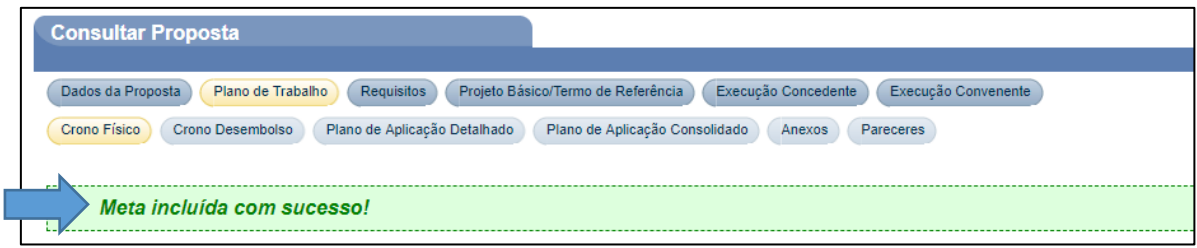

Repetir esse procedimento para todas as metas informadas no **Anexo I**.

Quando a última meta for incluída e o **valor total da soma das metas(R\$)** for igual ao **valor global do convênio (R\$)**, será exibida também a mensagem: "**Valor total da meta atingiu o valor do convênio**".

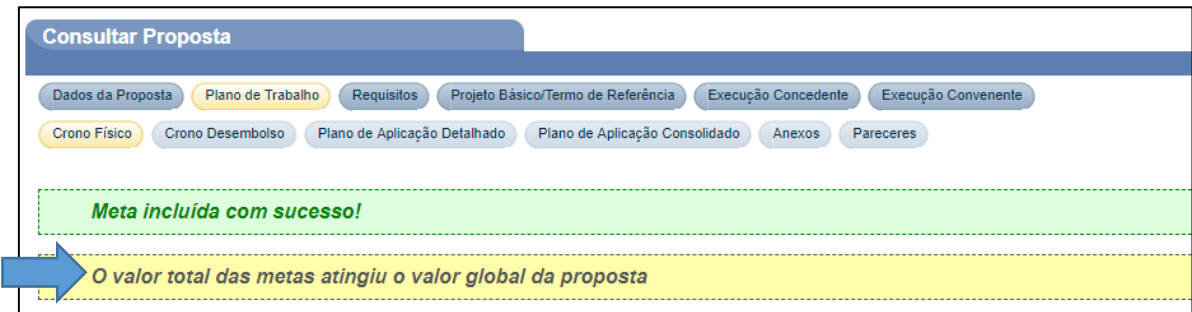

O sistema incluirá os dados da meta informada na seção de **Listagem de Metas Cadastradas** (parte inferior da tela da **Plataforma +Brasil**).

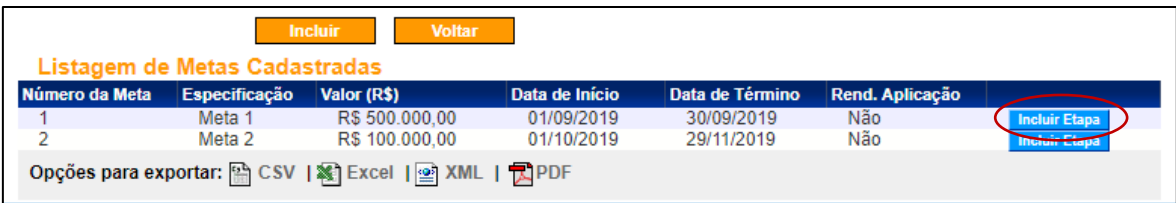

**Importante**: para cada meta cadastrada, será necessário incluir no mínimo uma etapa. Para isso, o usuário deverá clicar no botão "Incluir Etapa", conforme figura acima.

Esse procedimento deve ser executado para cada meta do projeto.

# 4.6.2. Inclusão de Etapas

Ao clicar em "Incluir Etapa" o sistema exibirá a tela com a listagem da meta incluída ("Dados da Meta") e os campos para o preenchimento dos "Dados da Etapa", conforme orientações a seguir:

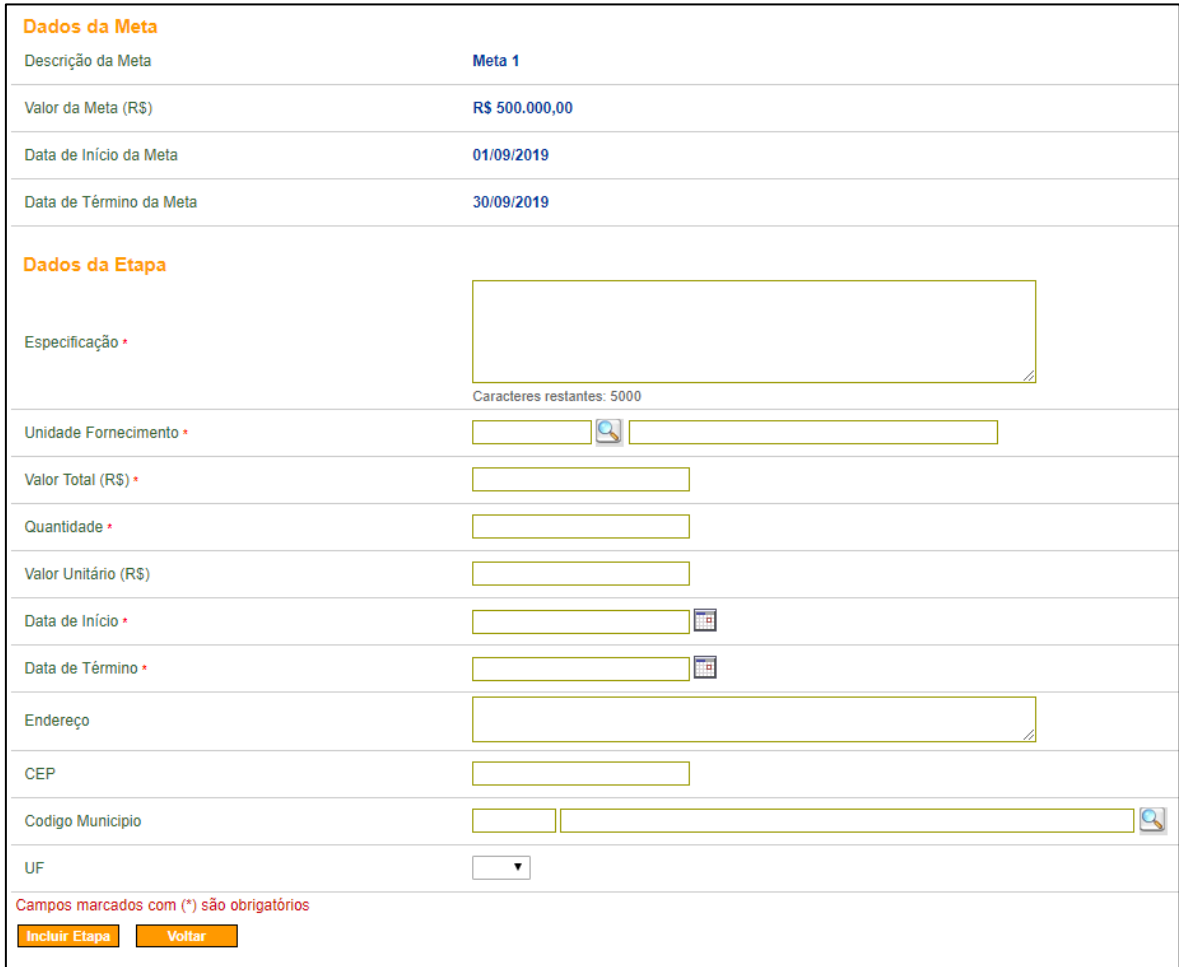

- Especificação: deve ser informada a identificação e a descrição da etapa (*copiar essa informação do Item "3. Definição das Metas e Etapas"*, na planilha *"(I) Plano de Trabalho*" *do Anexo I*);
- Unidade Fornecimento: deve ser informada a unidade de fornecimento da etapa no padrão estabelecido pelo sistema. Caso seja necessário, o usuário poderá clicar na lupa e pesquisar a unidade de fornecimento desejada, conforme figura abaixo (*insira apenas "UN" neste campo, pois o detalhamento dos indicadores da etapa já está explícito no Anexo I*);
- Valor Total (R\$): deve ser informado o valor total da etapa, no formato de duas casas decimais - é valor da soma dos insumos que serão necessários para a execução desta atividade (*o valor total de cada etapa deve ser exatamente o mesmo apresentado como no Item "3. Definição das Metas e Etapas",* na planilha *"(I) Plano de Trabalho*" *do Anexo I*);
- Quantidade: deve ser informada a quantidade da unidade de fornecimento da etapa, no formato de duas casas decimais (*insira apenas "1" neste campo, pois o detalhamento dos indicadores da meta já está explícito no Anexo I*);
- Valor Unitário (R\$): será calculado automaticamente pelo sistema, em relação ao valor total e a quantidade informada;
- Data de Início: deve ser informada a data de início da execução da etapa a data de início da etapa deve considerar todos os procedimentos que serão realizados para a execução da atividade prevista, inclusive o tempo necessário para a aquisição dos insumos (*copiar essa informação do Item "3. Definição das Metas e Etapas"*, na planilha *"(I) Plano de Trabalho*" *do Anexo I*);
- Data de Término: deve ser informada a data de término da execução da etapa (*copiar essa informação do Item "3. Definição das Metas e Etapas"*, na planilha *"(I) Plano de Trabalho*" *do Anexo I*);

# **Campos de preenchimento opcional:**

- Endereço: endereço de localização de onde a etapa será executada;
- CEP: da localização de onde a meta será executada;
- Município: código do município do endereço de localização;
- UF: unidade de federação do endereço de localização.

Após preencher os campos, o usuário deverá clicar em "Incluir Etapa", conforme figura a seguir:

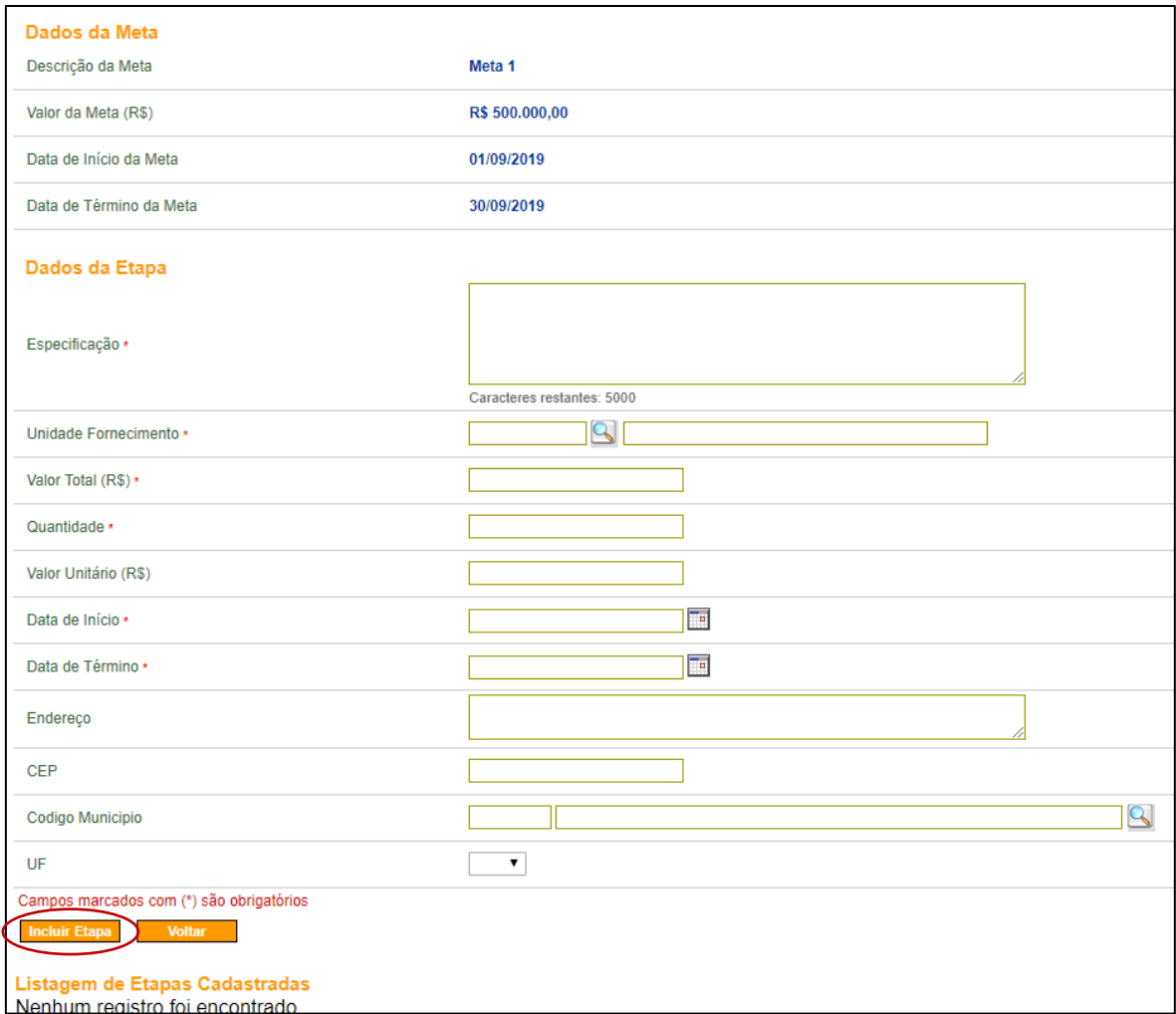

O sistema exibirá a mensagem "**Etapa incluída com sucesso**".

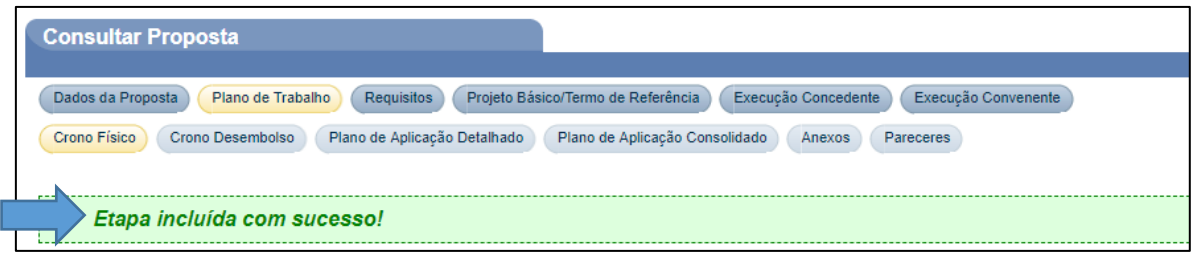

Repetir esse procedimento para todas as etapas de cada meta informada no **Anexo I**.

Quando a última etapa da meta for incluída e o **valor total da soma das etapas (R\$)** for igual ao **valor da meta (R\$)**, será exibida também a mensagem: "**Valor total das etapas atingiu o valor da meta**".

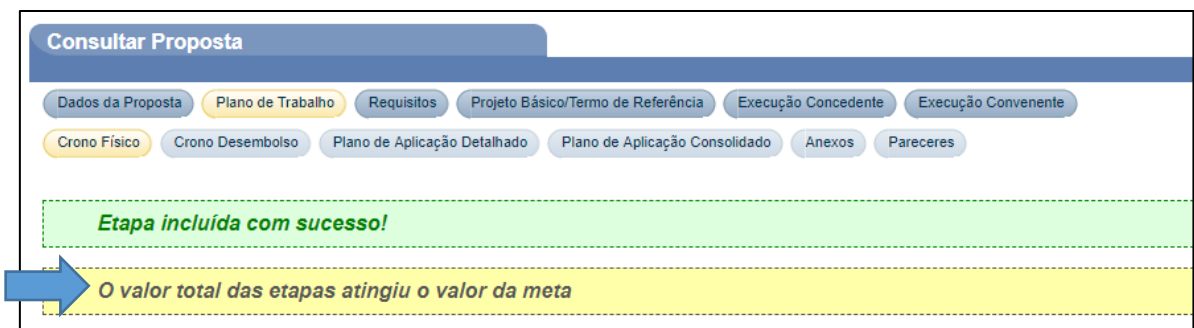

As **etapas** incluídas para a **meta**, constam na seção de **Listagem de Etapas Cadastradas** (parte inferior da tela da **Plataforma +Brasil**).

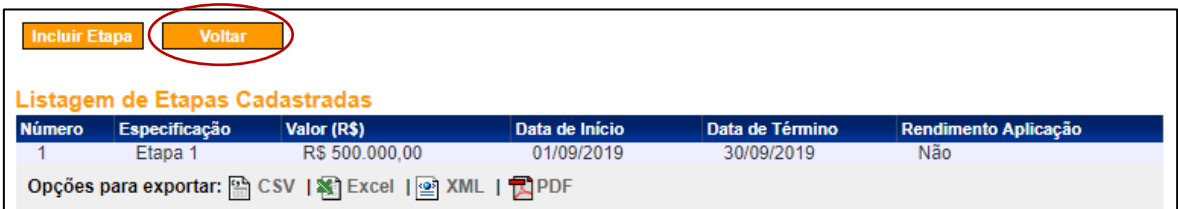

Para visualizar as etapas incluídas, clicar no botão "Voltar", conforme figura acima.

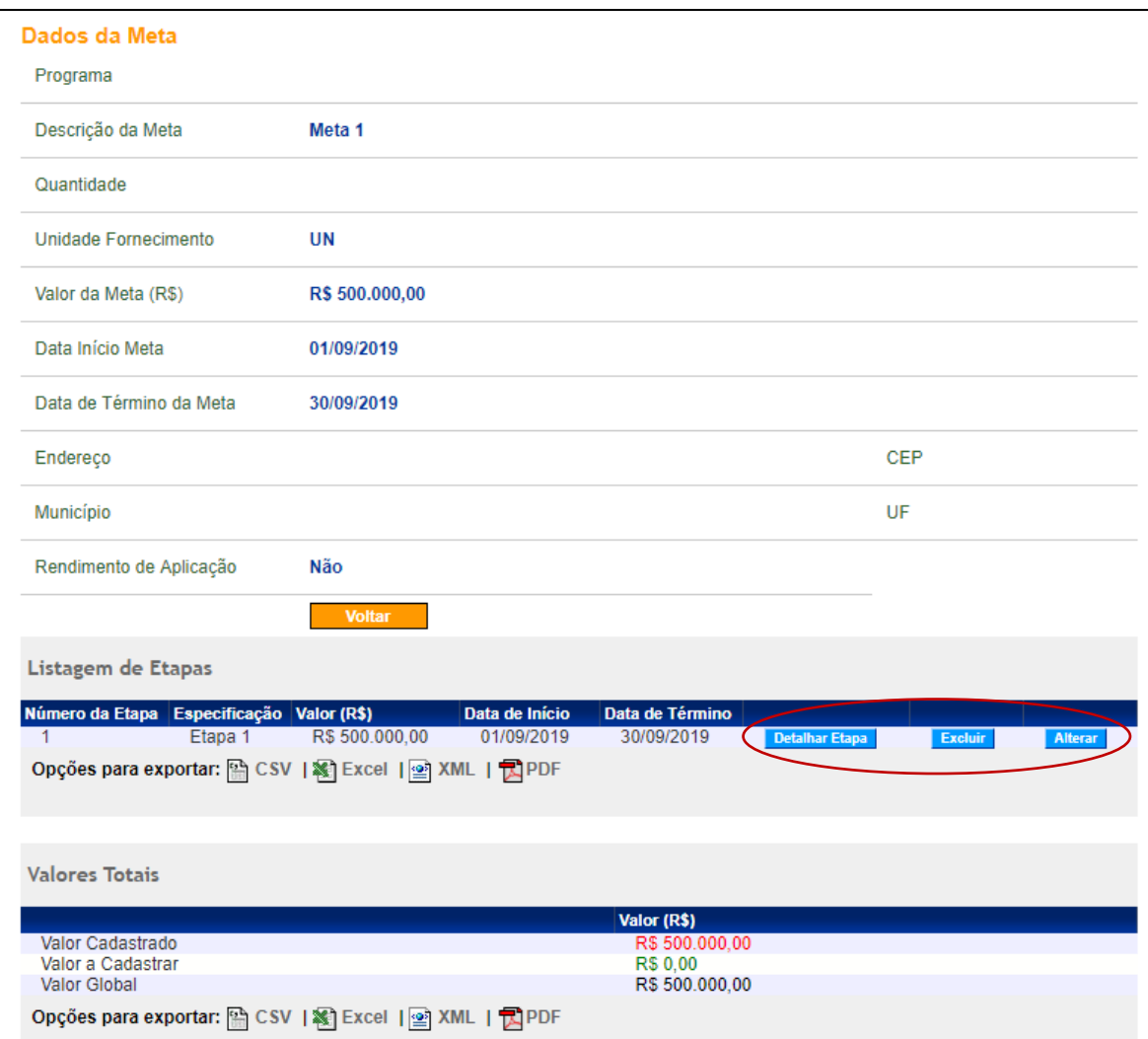

## 4.7 Cadastrar Plano de Trabalho – Cronograma de Desembolso

Nesta aba deverá ser informado o valor de cada parcela do projeto. As metas devem ser vinculadas a cada parcela, que terá o valor da soma das metas associadas. Também deverão ser informadas as parcelas da contrapartida, que serão depositadas pelo proponente, no caso das instituições públicas.

O cronograma de desembolso deverá estar em consonância com as metas e etapas de execução do objeto do instrumento.

Ainda no caso de haver contrapartida, uma informação importante que deve estar contida na planilha de apoio (**Anexo I**) é o que compõe a contrapartida, ou seja, devem estar devidamente detalhados os insumos que fazem parte do repasse do FDD e os da contrapartida (*conforme Item "8. Declaração de Contrapartida" da planilha "(III) Formulário Orçamentário" do Anexo I*). Esse detalhamento é fundamental para que o FDD repasse os recursos nos elementos de despesa corretos.

Para incluir o **Cronograma de Desembolso**, o usuário deverá clicar na aba "Crono Desembolso":

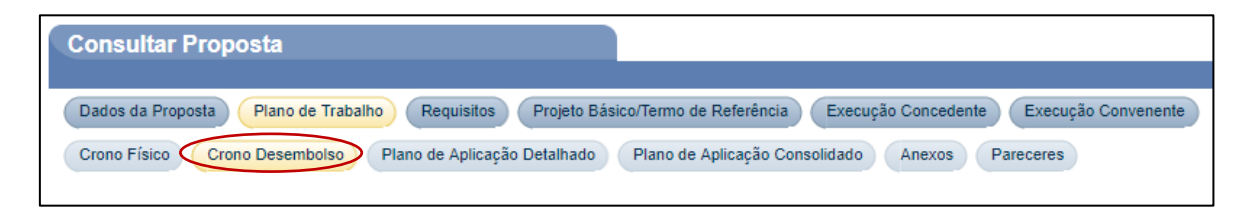

#### 4.7.1. Incluir Parcelas do Cronograma de Desembolso

O usuário deverá clicar no botão "Incluir Parcela do Cronograma de Desembolso":

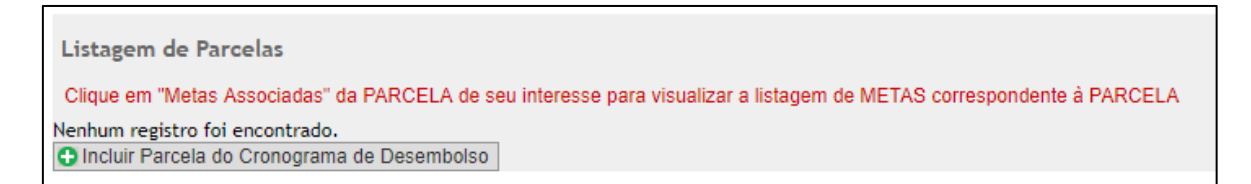

Após clicar no botão "Incluir Parcela do Cronograma de Desembolso", o sistema exibirá os campos a serem preenchidos conforme detalhamento a seguir *(para preencher essas informações utilize os dados inseridos no Item "8. Declaração de Contrapartida" da planilha "(III) Formulário Orçamentário" do Anexo I. Ao final da tabela apresentada nesse item há 3 linhas que mostram os valores de "Total da Contrapartida", "Total do Repasse" e "Valor Global" ao longo de cada ano do projeto. Os valor inseridos na Plataforma +Brasil devem ser idênticos aos do Anexo I)*:

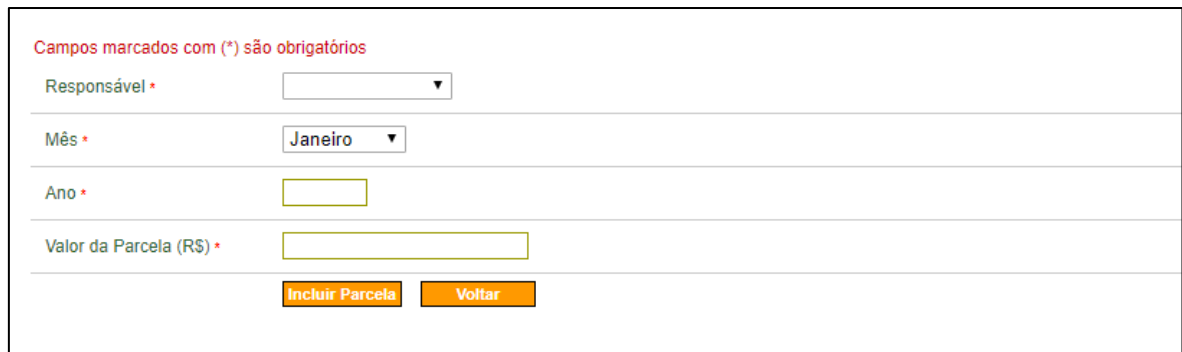

- Responsável: deve ser selecionado o responsável pela liberação da parcela, podendo ser o **concedente** e/ou o **convenente**, de acordo com o cronograma do **proponente**;
- Mês: deve ser selecionado o mês de liberação da parcela;
- Ano: deve ser selecionado o ano de liberação da parcela;
- Valor da Parcela (R\$): deve ser informado o valor da parcela a ser liberado.

Após preencher todos os campos, o usuário deverá clicar no botão "Incluir Parcela":

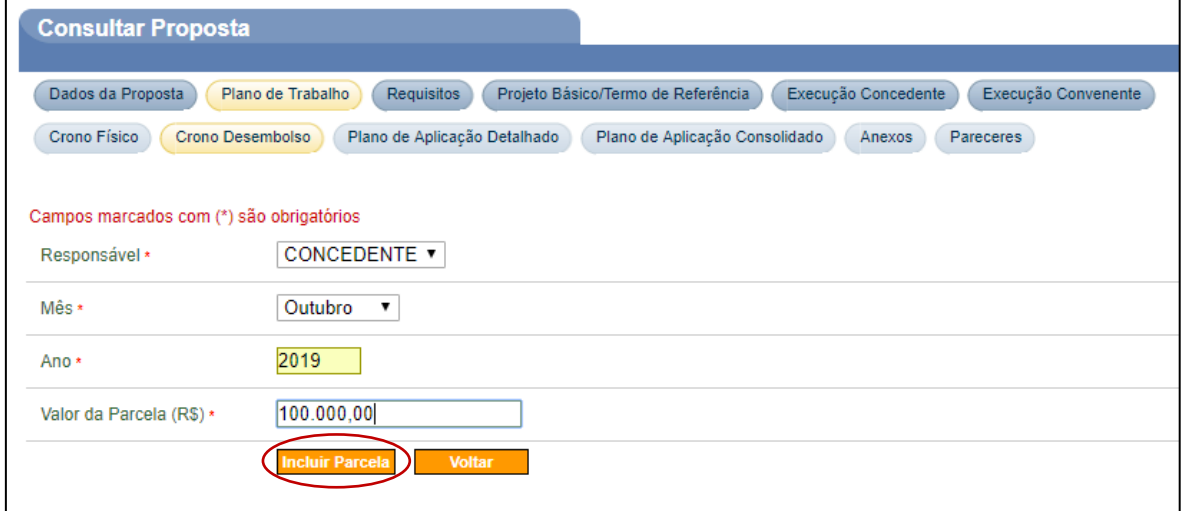

O sistema exibirá a mensagem "**Parcela inserida com sucesso. Associe as metas que serão contempladas por esta parcela**".

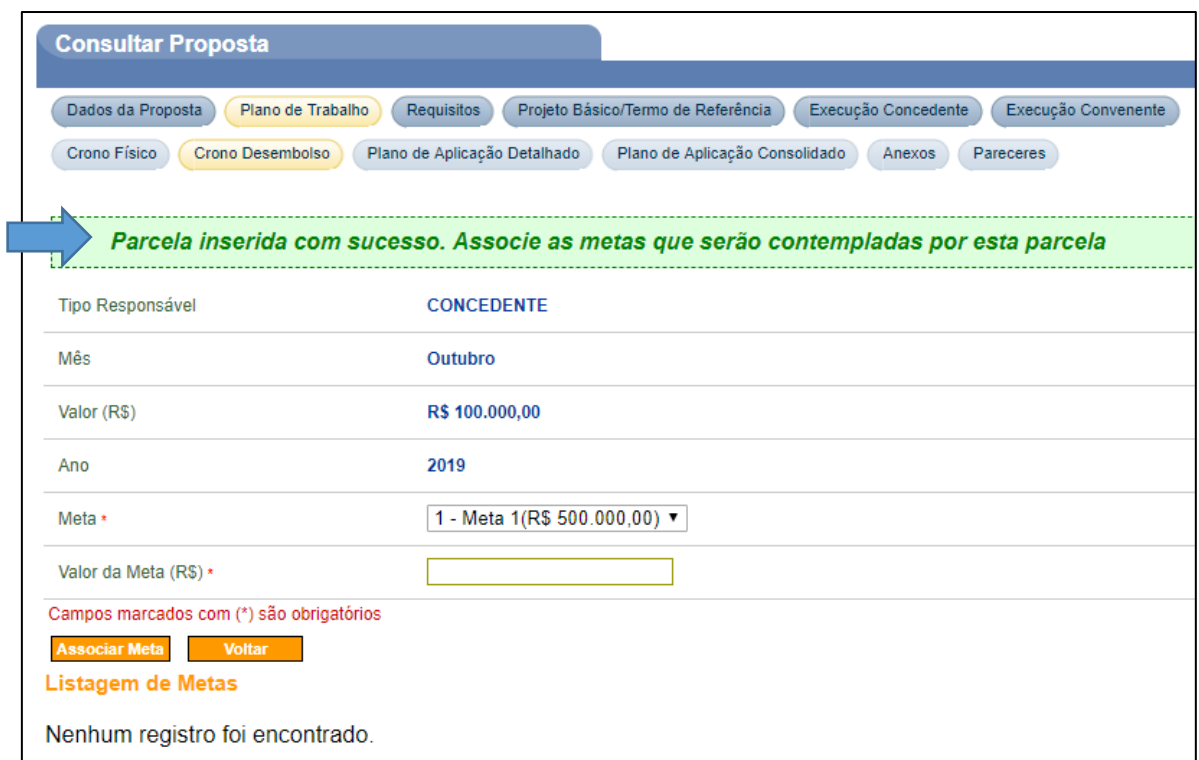

No exemplo abaixo, a "**Listagem de Parcelas**" mostra que o projeto associou uma parcela de R\$ 400.000, a ser paga pelo *concedente* (em set/19), e uma parcela de R\$ 100.000, também paga pelo *concedente* (em out/19).

A outra tabela, chamada "**Valores Totais**", mostra que o Valor Total do Projeto (R\$ 600.000) é composto por uma parcela paga pelo *concedente* (R\$ 500.000) e outra parcela paga pelo *convenente* (R\$ 100.000).

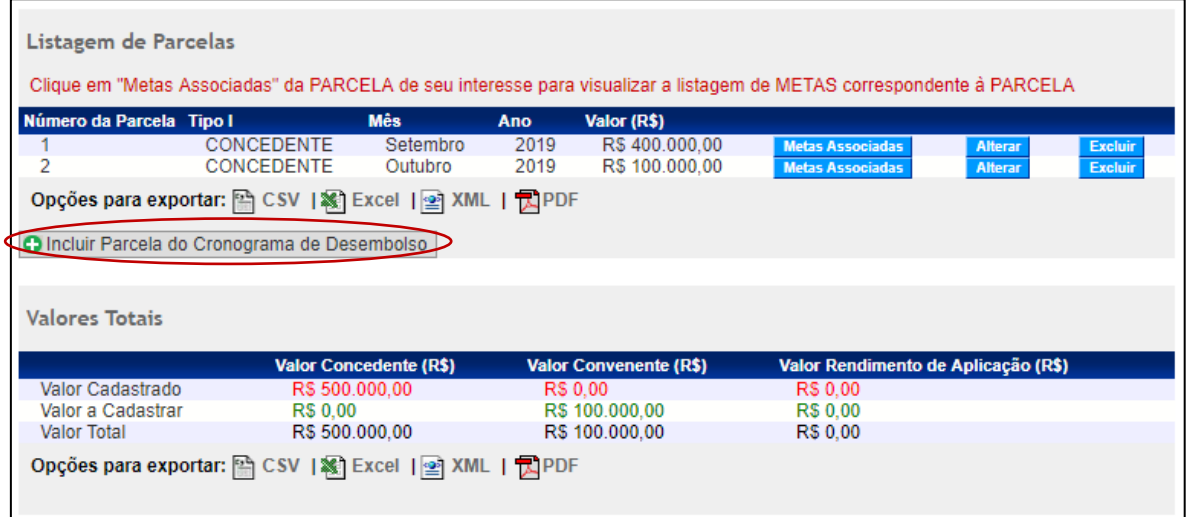

Como a opção "**Incluir Parcela do Cronograma de Desembolso**" ainda está sendo exibida, isso significa que há parcela não informado (nesse caso, os R\$ 100.000 do valor do convenente).

Note que, ao informar **todas** as parcelas do cronograma de desembolso, essa opção deixa de ser exibida (conforme tabela a seguir), o que significa que o projeto está pronto para ter suas **metas associadas**.

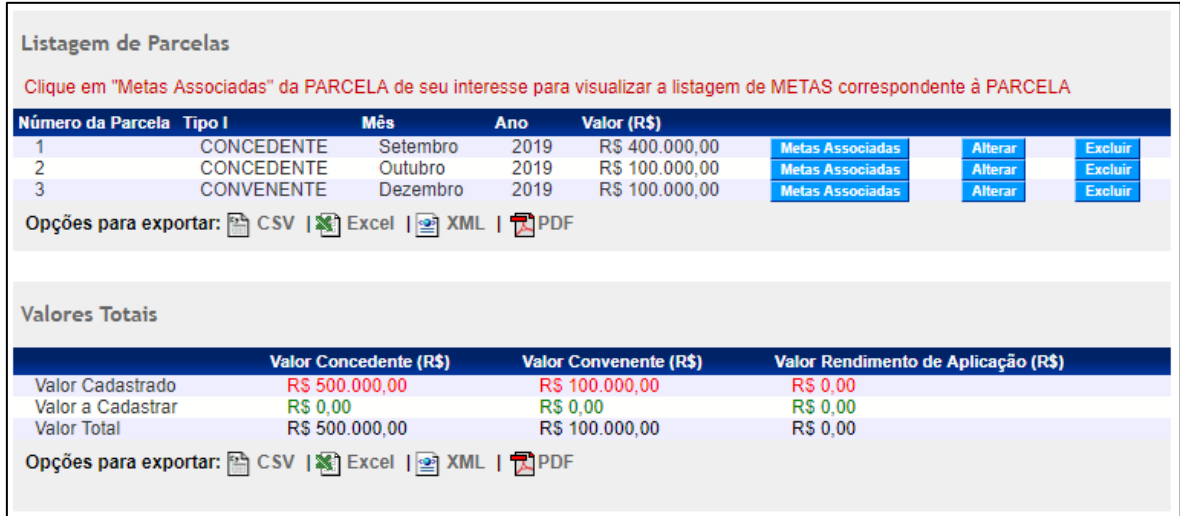

# 4.7.1. Associar parcelas às metas

Antes de iniciar a associação das parcelas às metas, é importante:

- Uma parcela pode ser associada a mais de uma meta;
- Conforme as parcelas forem vinculadas a alguma meta, as metas associadas serão exibidas na parte inferior da tela;
- Para cada meta associada, o sistema irá disponibilizar os botões "Associar Etapa" e "Excluir" (o que permite sua exclusão, caso necessário).

Para realizar a **associação da parcela à meta**, o usuário deverá preencher os campos, conforme orientações a seguir:

- Meta: selecionar a meta que será contemplada pela parcela;
- Valor da Meta (R\$): deve ser informado o valor da parcela que vai ser associada a meta;

Após o preenchimento dos campos, o usuário deverá clicar no botão "Associar Meta":

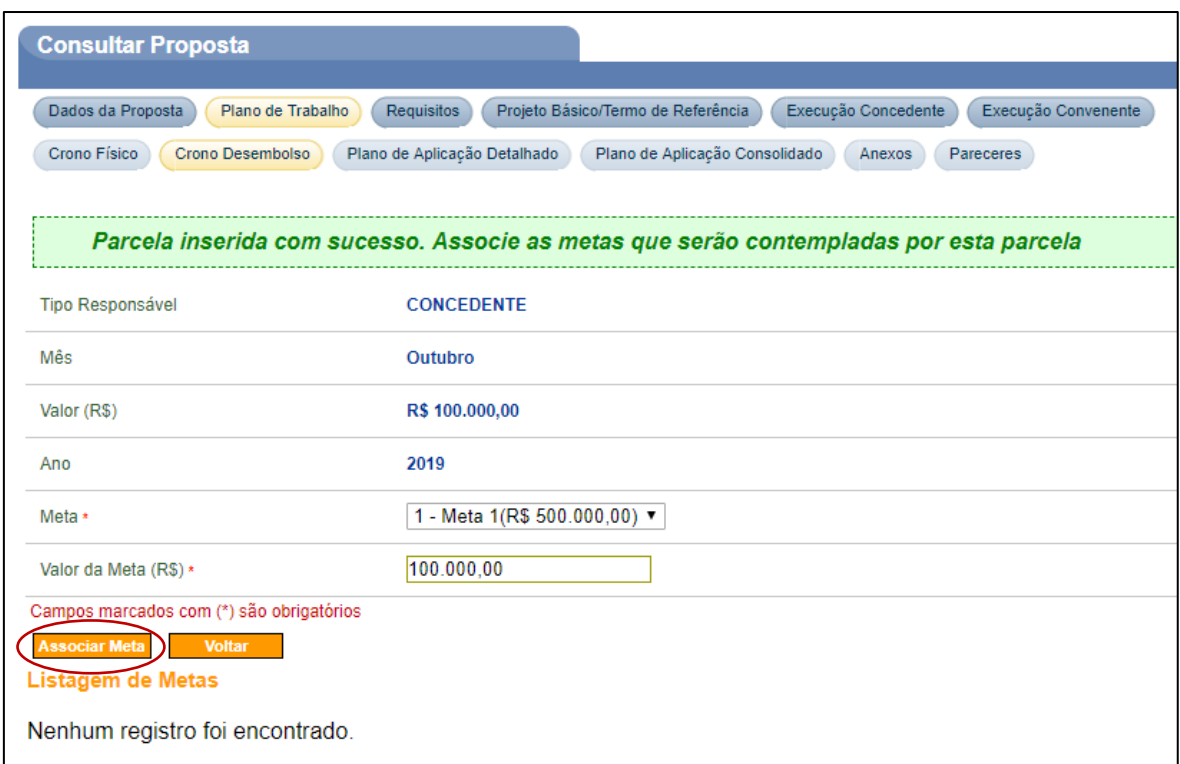

# O sistema exibirá a mensagem "**Parcela inserida com sucesso. Associe as metas que serão contempladas por esta parcela**" e os dados da parcela na seção de **Listagem de Metas**.

Após associar a parcela à meta, o usuário deverá também associar a parcela à etapa. Para isto, o usuário deverá clicar no botão "Associar Etapa", conforme Figura 38.

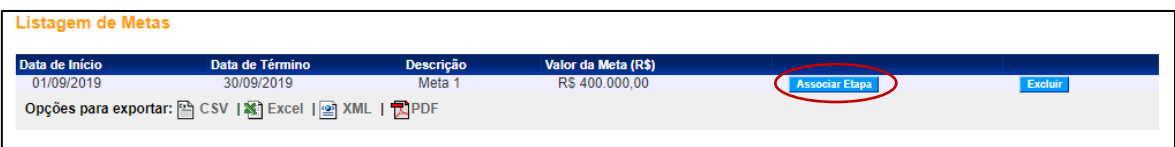

- Uma parcela pode ser associada a mais de uma meta;
- As metas associadas são exibidas na parte inferior da tela;
- Para cada meta associada, o sistema disponibiliza os botões "Associar Etapa" e "Excluir", que permite sua exclusão, caso necessário;
- É possível também a inclusão de uma nova associação de meta na parcela correspondente no botão "Associar Meta".

Após clicar em "Associar Etapa", o sistema exibirá a tela com os dados da meta selecionada, as especificações da etapa e valores disponíveis para vincular às etapas.

O usuário deverá clicar no botão "Associar Valor", conforme figura a seguir:

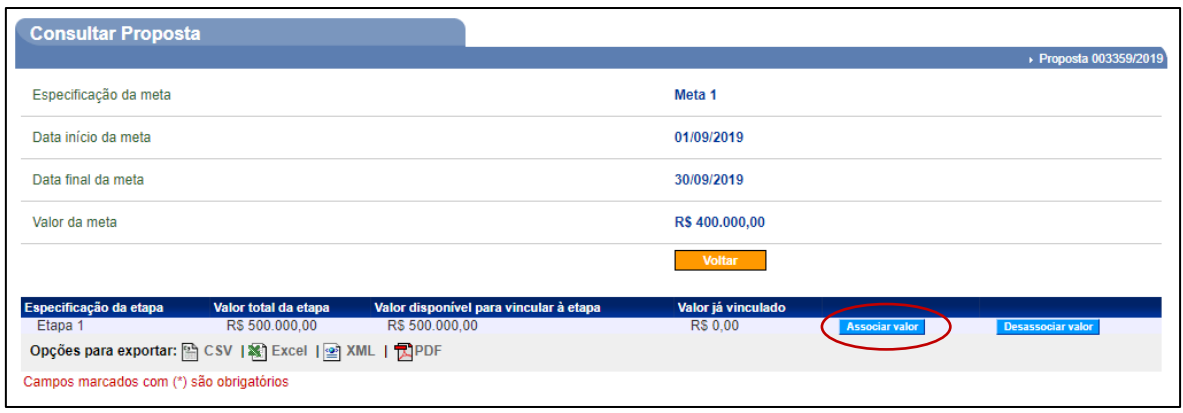

Após o usuário clicar no botão "Associar Valor", o sistema exibirá tela com os dados da etapa e da meta e o campo "Valor à Vincular" a ser preenchido.

Após o preenchimento do valor, o usuário deverá clicar no botão "Salvar", conforme figura a seguir:

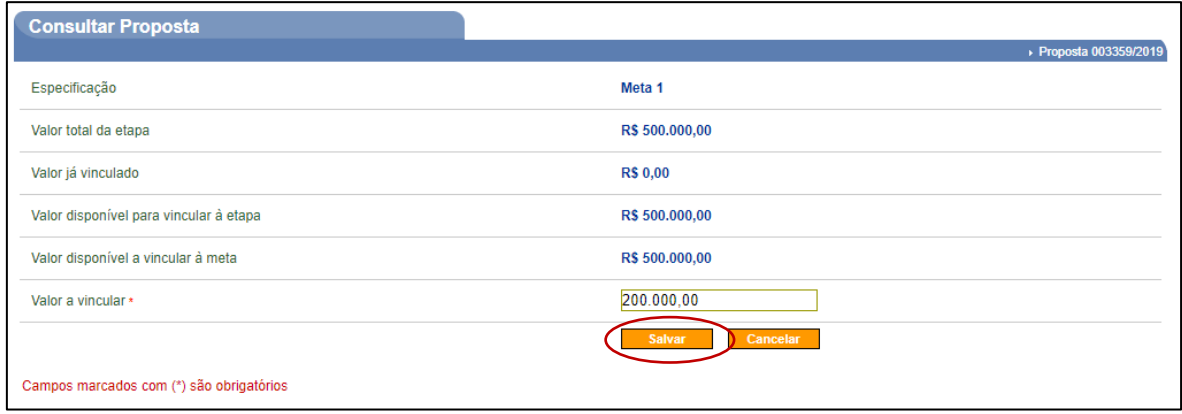

O sistema exibirá a mensagem "Valor associado à etapa com sucesso" (observe que o valor disponível foi vinculado à etapa).

A tela exibe também os botões "Associar Valor" e "Desassociar Valor". O botão "Desassociar Valor" poderá ser utilizado para retirar o valor vinculado à etapa.

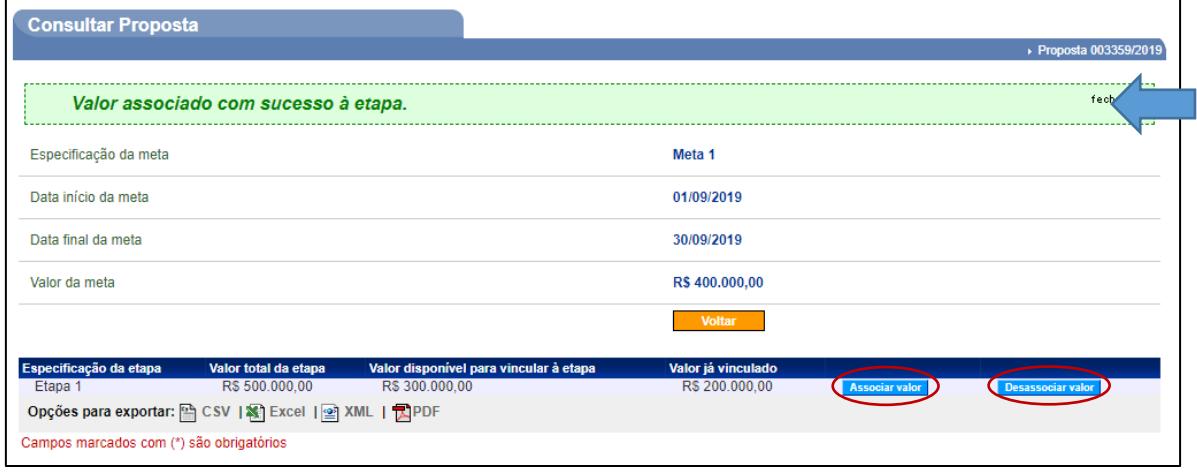

Para visualizar a **Listagem de Parcelas Incluídas** já incluídas, o usuário deverá clicar no botão "Voltar" 2 (duas) vezes.

Para dar continuidade às associações e incluir as próximas parcelas, o usuário deverá seguir as mesmas orientações informadas anteriormente e clicar no botão "Incluir Parcela do Cronograma de Desembolso", conforme figura a seguir:

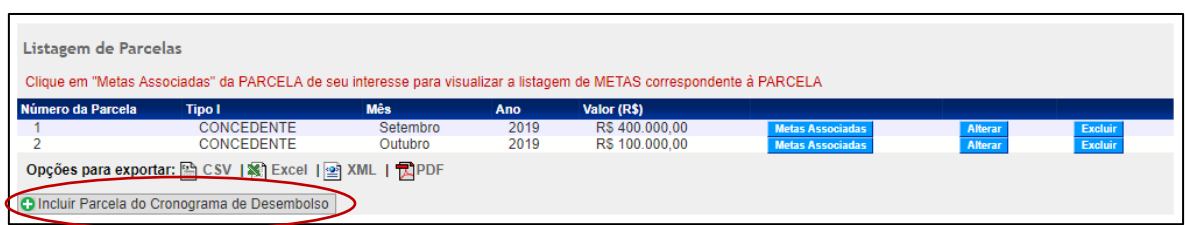

Após a inclusão de todas as parcelas de desembolso, o sistema exibirá uma tela com as parcelas que foram incluídas e os botões "Excluir", "Alterar" e "Metas Associadas".

A soma das parcelas **deve ser** o valor total do objeto de convênio.

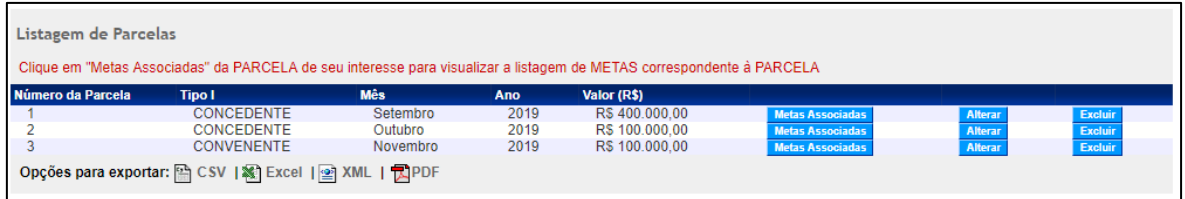

## 4.8 Cadastrar Plano de Trabalho – Plano de Aplicação Detalhado

Nesta aba devem ser informados os **insumos do projeto**, ou seja, os itens que serão adquiridos ou os serviços que serão contratados para viabilizar a execução de cada etapa.

Os insumos foram inseridos no **Anexo I**, Item "7. Cronograma de Desembolso" da planilha "(III) Formulário Orçamentário". Assim, para inserir essas informações na **Plataforma +Brasil**, basta informar o valor da coluna "total" do **Anexo I** para cada **elemento de despesa**.

Para incluir o **Plano de Aplicação Detalhado** (isto é: bens, obras, serviços, tributos, despesas administrativas e outros) o usuário deverá clicar na aba "Plano de Aplicação Detalhado" da **Plataforma +Brasil**:

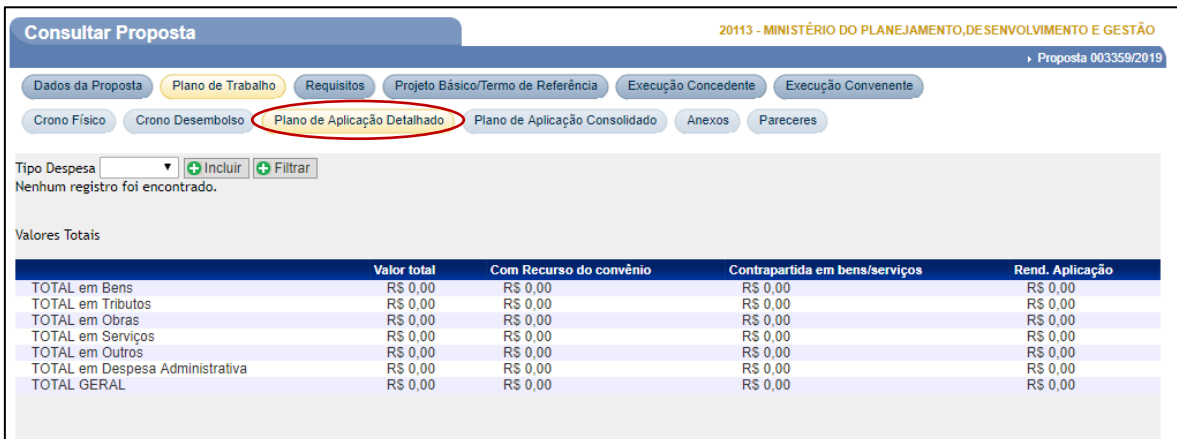

Os tipos de despesas definidos na **Plataforma +Brasil** são:

- **Bens**:
- o Material de Consumo (elementos de despesa 30 e 32)
- o Equipamento/material permanente (elemento de despesa 52)
- **Serviços**:
- o Pessoa Física (elementos de despesa 35 e 36)
- o Pessoa Jurídica (elementos de despesa 35, 39 e 40)
- o Diárias (elementos de despesa 14, 15 e 36)
- o Passagens (elemento de despesa 33)
- **Tributos** (elementos de despesa 13 e 47)
- **Obras** (elemento de despesa 51)

Para cadastrar itens de despesa, é necessário, para cada item, selecionar o "Tipo de Despesa" e clicar em "Incluir":

V O Incluir O Filtrar Tipo Despesa Bem Nenhum registro foi encontrado.

Após clicar no botão "Incluir", o sistema exibirá tela com os campos que deverão ser preenchidos conforme orientações a seguir:

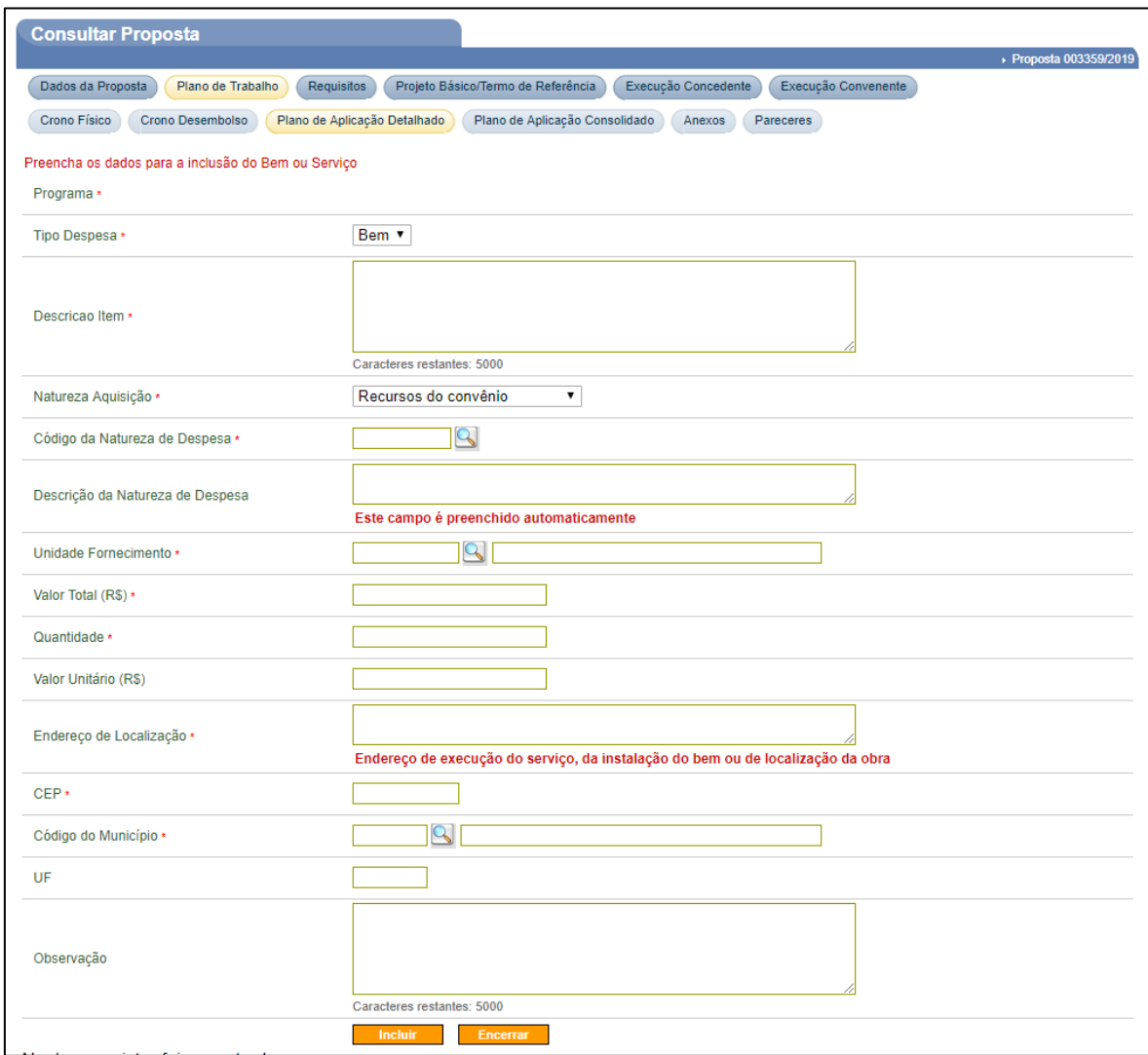

- Programa: o nome programa é exibido automaticamente na tela;
- Tipo Despesa: é informado, pelo sistema, o tipo de despesa informado anteriormente;
- Descrição do item: deve ser informada a descrição completa do item *(copiar a informação inserida no campo "Detalhamento do Objeto" para cada item de despesa informado no Item "10. Termo de Referência das Despesas" da planilha "(IV) Termo de Referência" do Anexo I)*;
- Natureza da Aquisição: selecionada a opção "*Recurso do Convênio*" quando o item será adquirido com o recurso do valor do repasse ou com o recurso da contrapartida financeira (a opção "*Contrapartida Bens e Serviços*" não é permitida, de acordo com o edital;
- Código da Natureza de Despesa: deve ser selecionado o código da natureza de despesa com subitem, conforme orientações a seguir:
- o O sistema disponibiliza a funcionalidade para consultar o código da natureza de despesa com o subitem;
- o Para selecionar o *Código da Natureza de Despesa*, o usuário deverá clicar na lupa;
- o Será exibida tela para consulta;
- o O usuário deverá clicar no botão "Consultar", conforme figura a seguir:

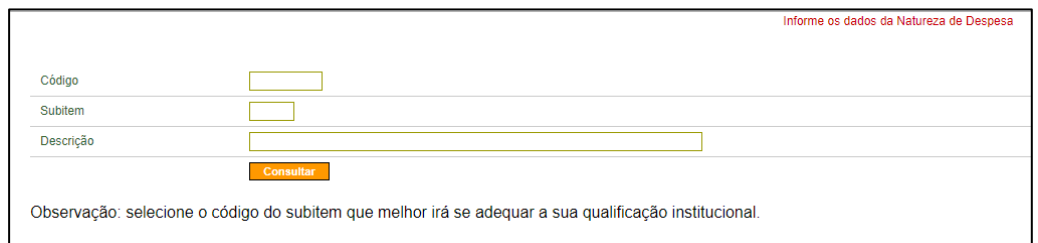

- o Serão exibidos todos os *Códigos*, *Subitens* e *Descrição* da Natureza de Despesas;
- o O usuário deverá selecionar a ND que melhor irá se adequar ao seu item;
- o Note que há diversas páginas com outras opções de ND;

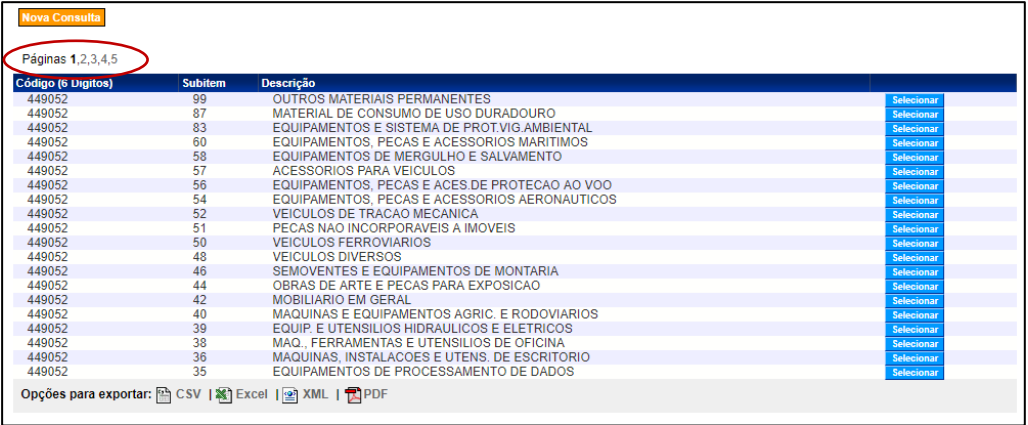

- o O usuário deverá clicar no botão "Selecionar" referente ao item desejado;
- o Ao clicar no botão "Selecionar", o sistema envia o código para o campo "*Código da Natureza de Despesa*".
- Descrição da Natureza de Despesa: é preenchido automaticamente pelo sistema, após a seleção no campo "*Código da Natureza de Despesa*";
- Unidade Fornecimento: deve ser informada a unidade de fornecimento no padrão estabelecido pelo sistema. Caso seja necessário, o usuário poderá clicar na lupa e pesquisar a unidade de fornecimento desejada *(essa informação deve ser coerente com a que foi inserida no campo "Unidade" para cada item de despesa informado no Item "10. Termo de Referência das Despesas" da planilha "(IV) Termo de Referência" do Anexo I)*;
- Valor Total (R\$): deve ser informado o valor total do item *(copiar a informação apresentada no campo "Valor Total (R\$)" para cada item de despesa informado no Item "10. Termo de Referência das Despesas" da planilha "(IV) Termo de Referência" do Anexo I)*;
- Quantidade: deve ser informada a quantidade do item *(copiar a informação inserida no campo "Quantidade" para cada item de despesa informado no Item "10. Termo de Referência das Despesas" da planilha "(IV) Termo de Referência" do Anexo I)*;
- Valor Unitário (R\$): este campo é preenchido automaticamente pelo sistema *(esse valor deve ser o mesmo que foi inserido no campo "Valor Unitário (R\$)" para cada item de despesa informado no Item "10. Termo de Referência das Despesas" da planilha "(IV) Termo de Referência" do Anexo I)*;
- Endereço de Localização: deve ser informado o endereço onde será executado o serviço, instalado o bem ou a localização da obra;
- CEP: deve ser informado o CEP do endereço de execução do serviço, da instalação do bem ou da localização da obra;
- Código do Município: deve ser informado o município do endereço de execução do serviço, da instalação do bem ou da localização da obra, informando o código do município ou pode ser pesquisado, clicando na lupa ao lado;
- UF: será preenchida automaticamente pelo sistema de acordo com o município informado;
- Observação: podem ser registradas outras informações relevantes referentes ao item.

Após preencher todos os campos, o usuário deverá clicar no botão em "Incluir":

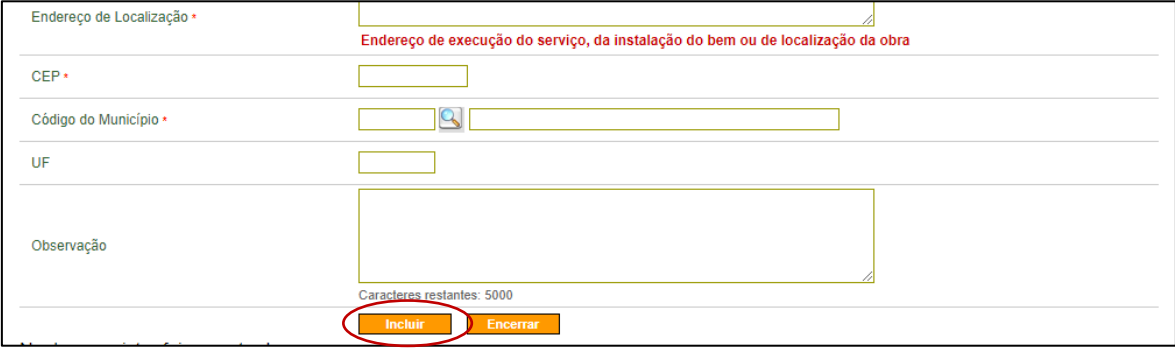

### O sistema exibirá mensagem "Bem/Serviço incluído com sucesso":

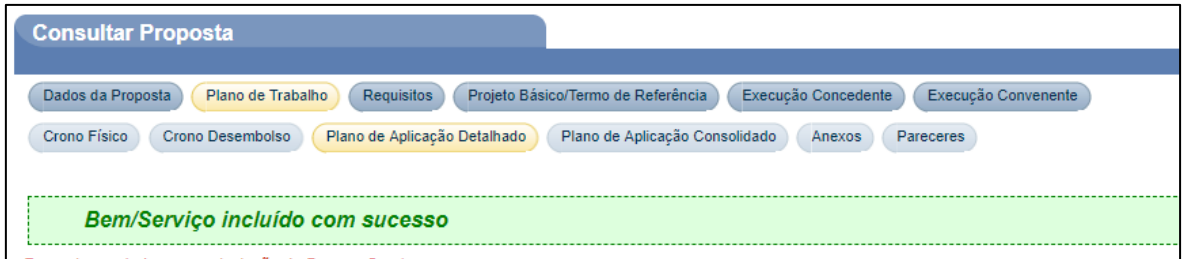

Repetir o procedimento para todos os **itens de despesa** a serem informados.

Após o preenchimento do último e de todos os itens, o sistema exibirá as mensagens: "**Bem/Serviço incluído com sucesso**" e quando a soma do valor dos itens atingir o valor global do convênio, o sistema exibirá também: "**Valor total dos bens e serviços atingiu o valor total do objeto**".

### 4.9 Anexos

Todos os arquivos que contenham informações ou documentos que sejam necessários ou relevantes para o projeto deverão ser inseridos nesta sub-aba.

São exemplos de arquivos que podem ser inseridos como anexo:

- Declarações de parceiros;
- Imagens;
- Mapas;
- Tabela de Insumos por etapas;
- Cotações dos itens de despesa;
- Outras informações necessárias e relevantes.

**Importante**: não utilize a sub-aba "Anexos" para inserir o arquivo **Anexo I**. De acordo com o item 5.1.3.1.1. do Edital, "*O documento em questão deve ser inserido, como anexo, na aba "Projeto Básico/Termo de Referência" do SICONV (Plataforma +Brasil)*".

Para inclusão de arquivos anexos na **Plataforma +Brasil**, o usuário deverá acessar a sub-aba "Anexos", dentro da aba "Plano de Trabalho".

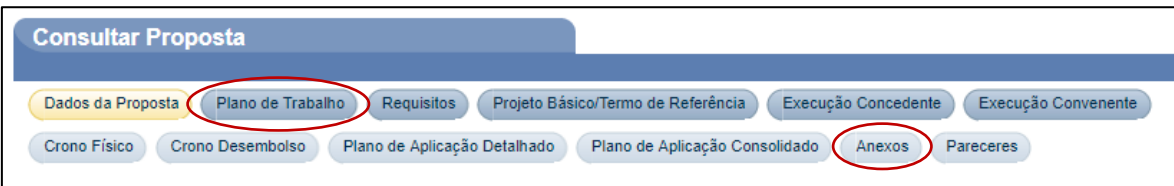

Podem ser incluídos arquivos contendo, por exemplo, planta da obra, foto do terreno onde será realizada a obra, laudos, pareceres técnicos, entre outros.

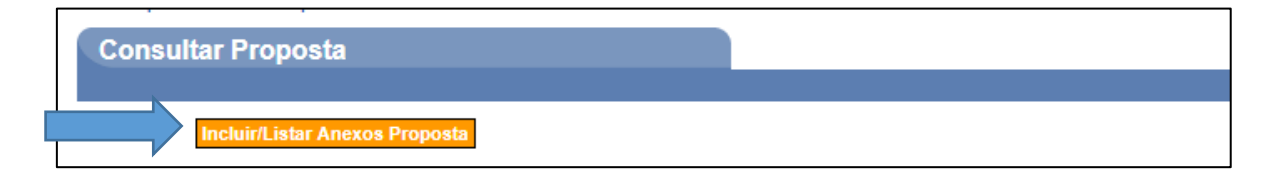

Os campos devem ser preenchidos de acordo com as seguintes orientações:

- Arquivo: deve ser informado o caminho do arquivo a ser anexado;
- Descrição: deve ser informada uma descrição para o arquivo (sempre coloque um nome no arquivo que deixe claro o seu conteúdo, como "*tabela de insumos por etapa.pdf*", por exemplo).
- As extensões permitidas são: pdf, jpg, gif, png, mpeg, avi e txt;
- Os arquivos devem ter tamanho inferior a 1MB (1024 kbytes);
- Após o preenchimento dos campos, deverá clicar em "Enviar".

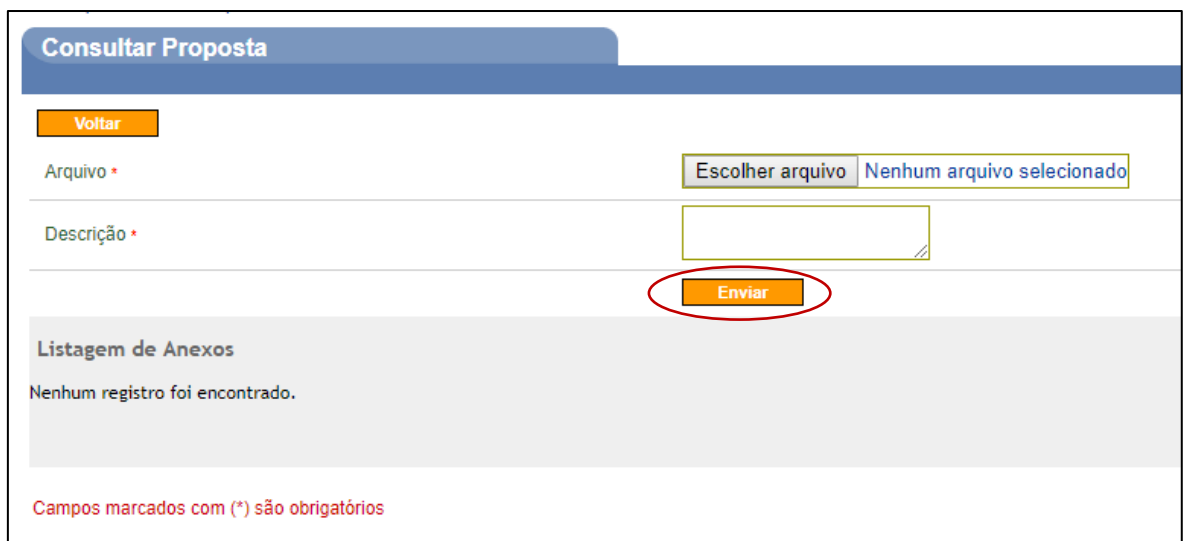

Ao clicar no botão "Enviar", o sistema exibirá mensagem "**Arquivo incluído com sucesso**".

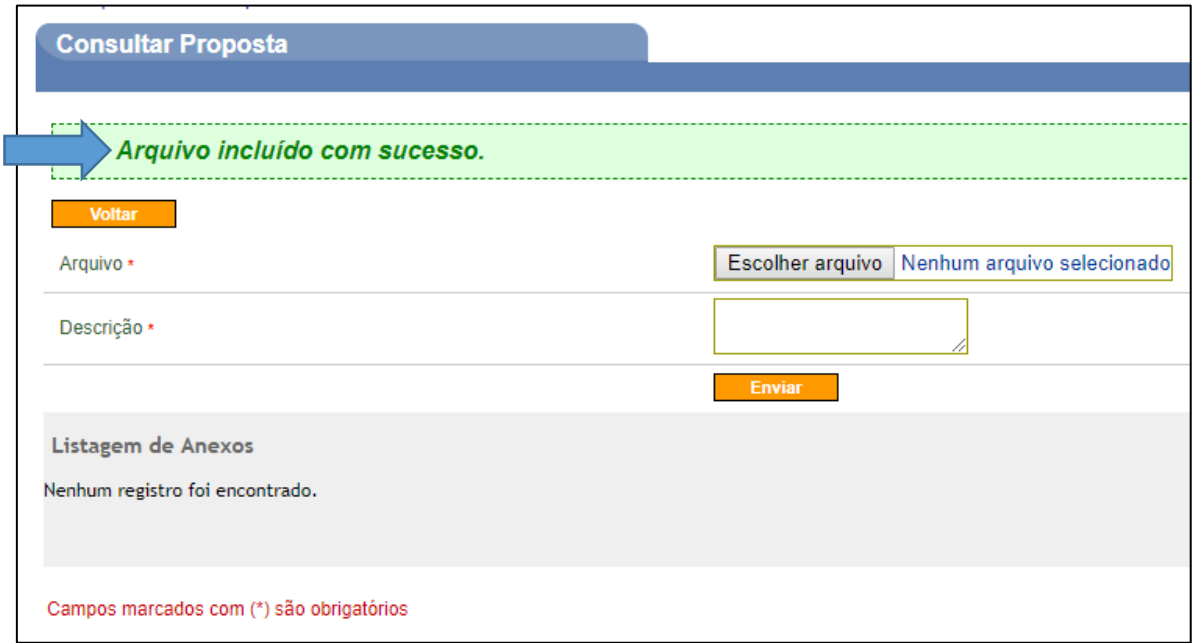

Uma proposta pode ter mais de um anexo.

Os anexos incluídos são exibidos na parte inferior da tela. Para cada anexo, o sistema disponibiliza os botões de "Abrir" e "Excluir", que permitem sua visualização ou exclusão, caso necessário.

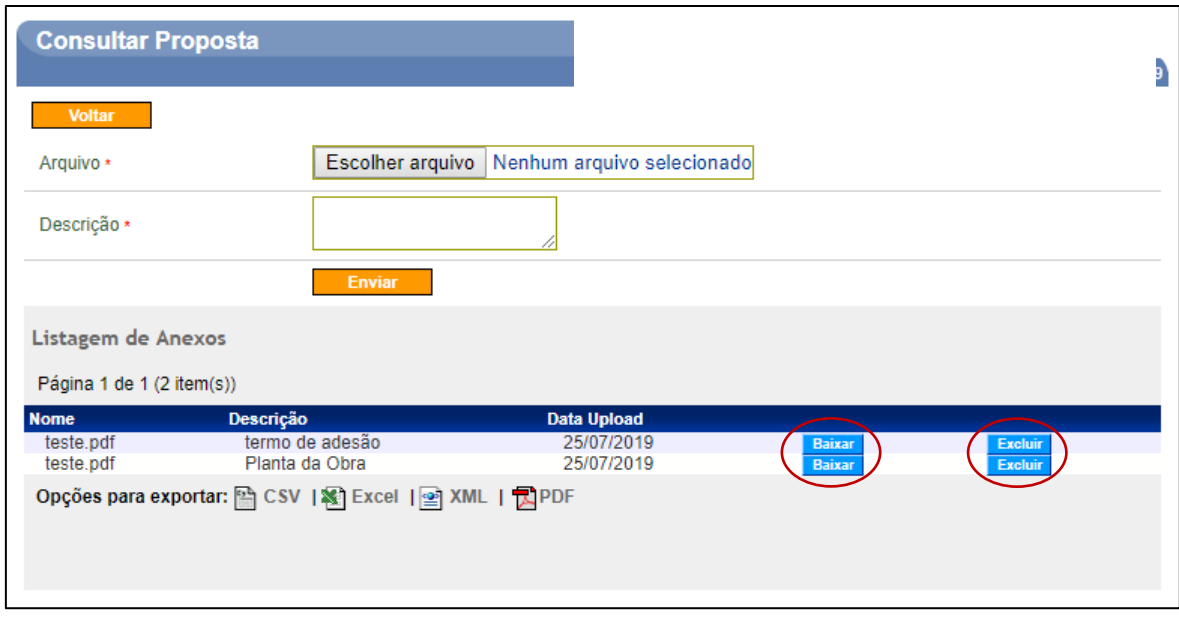

# 4.10 Cadastrar Projeto Básico / Termo de Referência

Para inclusão de **Projeto Básico/Termo de Referência**, o usuário deverá acessar a aba "Projeto Básico/Termo de Referência". Podem ser incluídos, nesta aba, documentos contendo os dados da obra (**Projeto Básico**) e a contratação de serviços e aquisição de material (**Termo de Referência**).

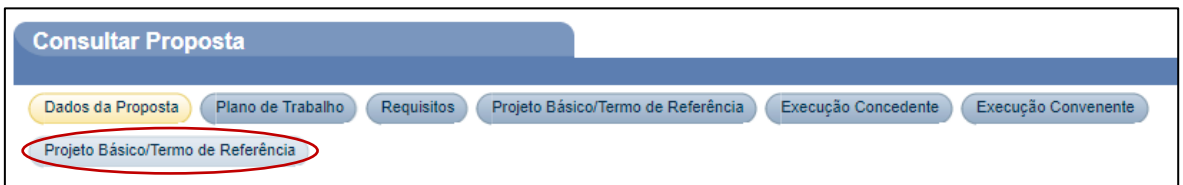

Ao clicar no botão "Projeto Básico/Termo de Referência", a seguinte tela é apresentada:

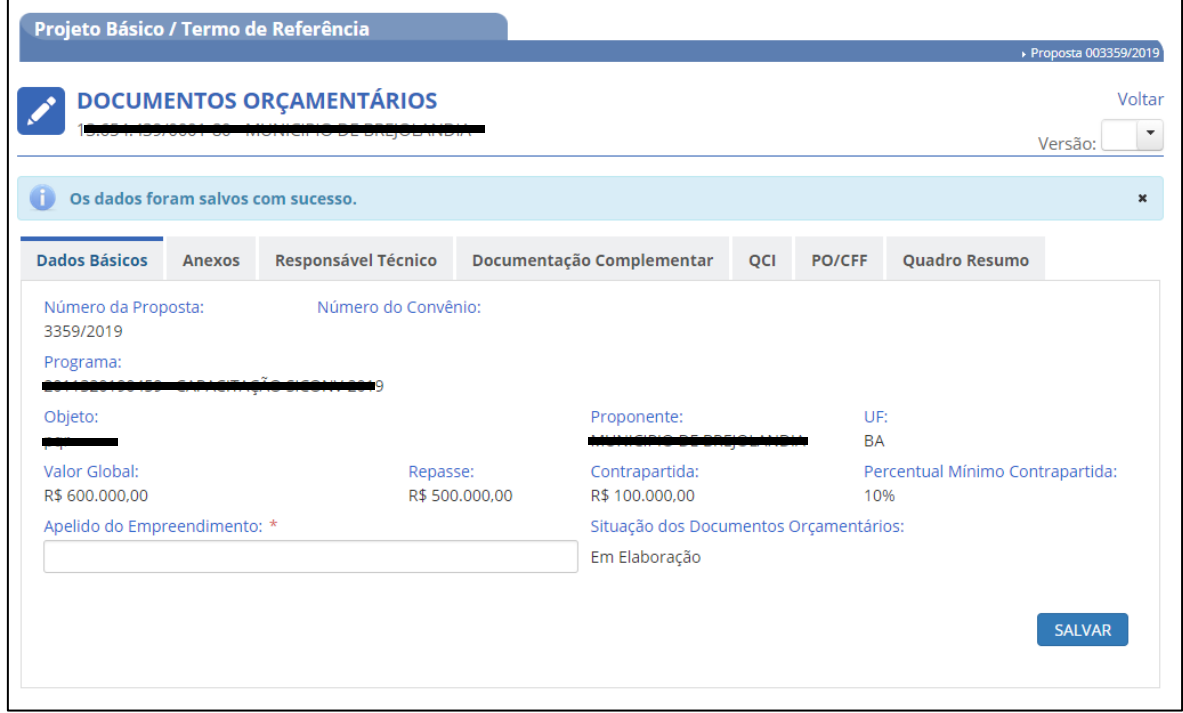

O **Termo de Referência** deve ser preenchido para detalhamento dos bens e dos serviços de forma que possibilite avaliar a pertinência do item e o preço apresentado. Observar inciso XXXIV, §1º, Art. 1º da Portaria Interministerial nº 424/2016, que define termo de referência como: "*Documento apresentado quando o objeto do instrumento envolver aquisição de bens ou prestação de serviços, que deverá conter elementos capazes de propiciar a avaliação do custo pela Administração, diante de orçamento detalhado, considerando os preços praticados no mercado da região onde será executado o objeto, a definição dos métodos e o prazo de execução do objeto*".

Em caso de equipamentos/material permanente, deverão ser apresentados:

- Descrição detalhada do bem (sem a marca);
- Justificativa para a sua aquisição; e
- Em quais etapas será utilizado.

Em caso de serviços, deverão ser apresentados:

- Descrição detalhada do serviço;
- Produto que será entregue;
- Habilitação mínima da pessoa física ou jurídica a ser contratada;
- Justificativa para a contratação; e
- Em quais etapas serão utilizados.

**Importante**: o **Anexo I** contém um modelo de Termo de Referência (Item "10. Termo de Referência das Despesas" da planilha "(IV) Termo de Referência") de preenchimento obrigatório. Conforme definido no item 5.1.3.1.1. do edital, "*O documento em questão deve ser inserido, como anexo, na aba "Projeto Básico/Termo de Referência" do SICONV*", ou seja, não é necessário detalhar o Termo de Referência na **Plataforma +Brasil**. A inclusão do **Anexo I** completo já

é suficiente para isso.

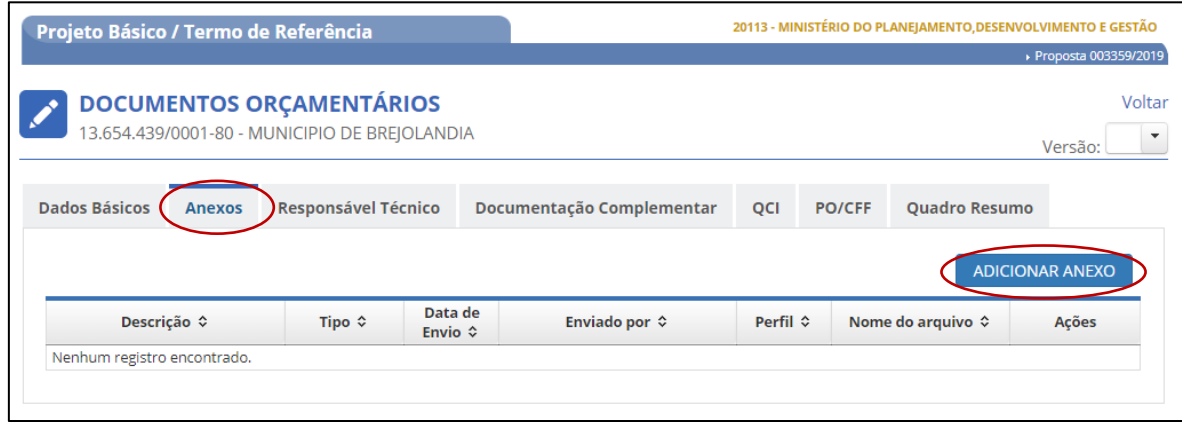

Ainda de acordo com o edital, no item 5.1.3.5., "*Nos planos de trabalho em que seja prevista a realização de obra, deve ser apresentado o projeto básico, nos termos da descrição constante do anexo V, inserido no SICONV na aba "Projeto Básico/Termo de Referência*".

O Projeto Básico deve ser inserido no mesmo campo "Anexo" acima.